# MenComSI Logiciel de caisse

<span id="page-0-0"></span>I

Produit 5

Produit 6

 $\vec{q}$ 

# Version logicielle : 1.202336.0

Retrouvez toutes les documentations utilisateurs ainsi que des tutoriels vidéos sur :

# **[aide.menlog.com](http://aide.menlog.com/)**

© Menlog Informatique, diffusion ou reproduction interdite sans accord préalable.

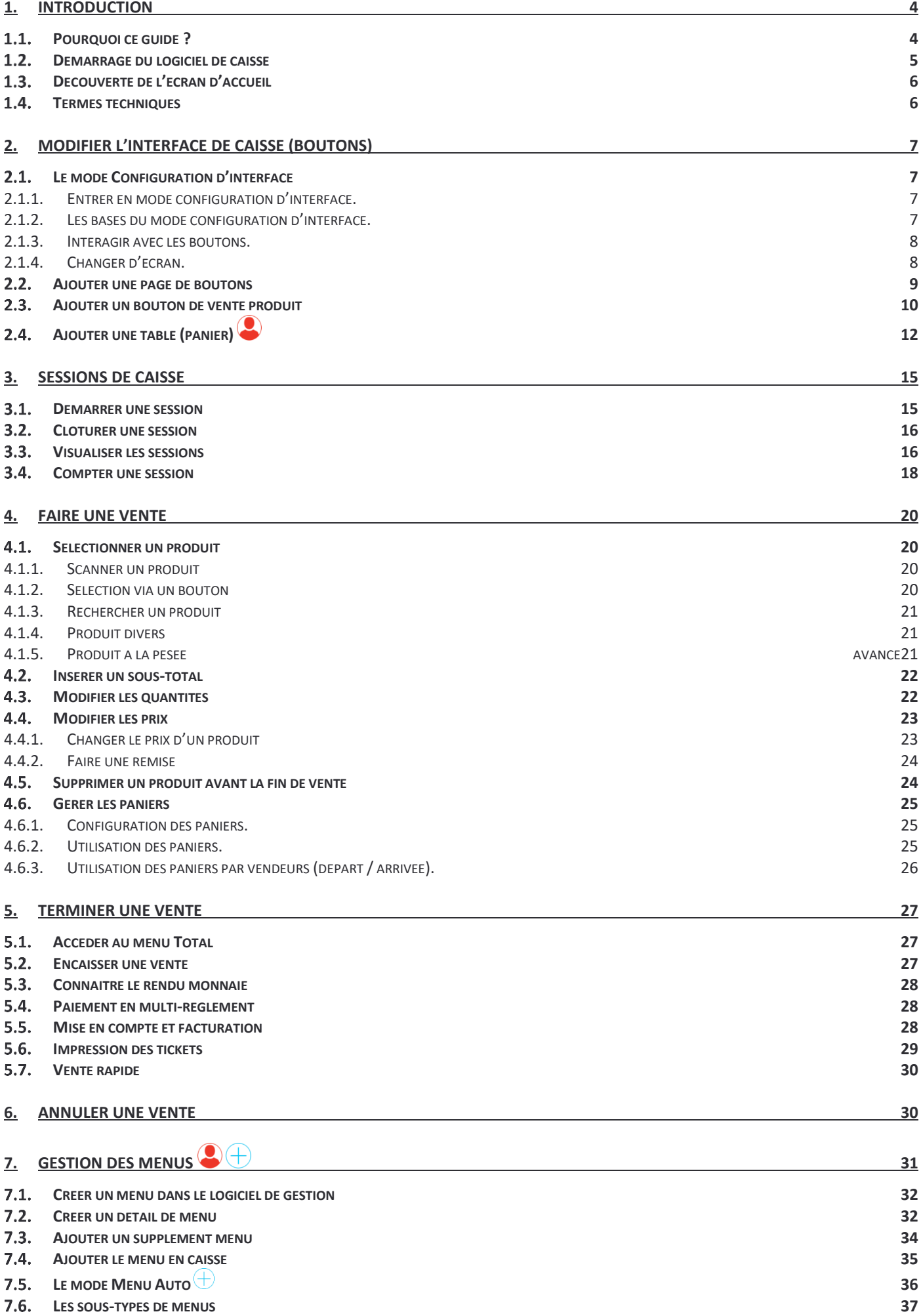

<span id="page-2-0"></span>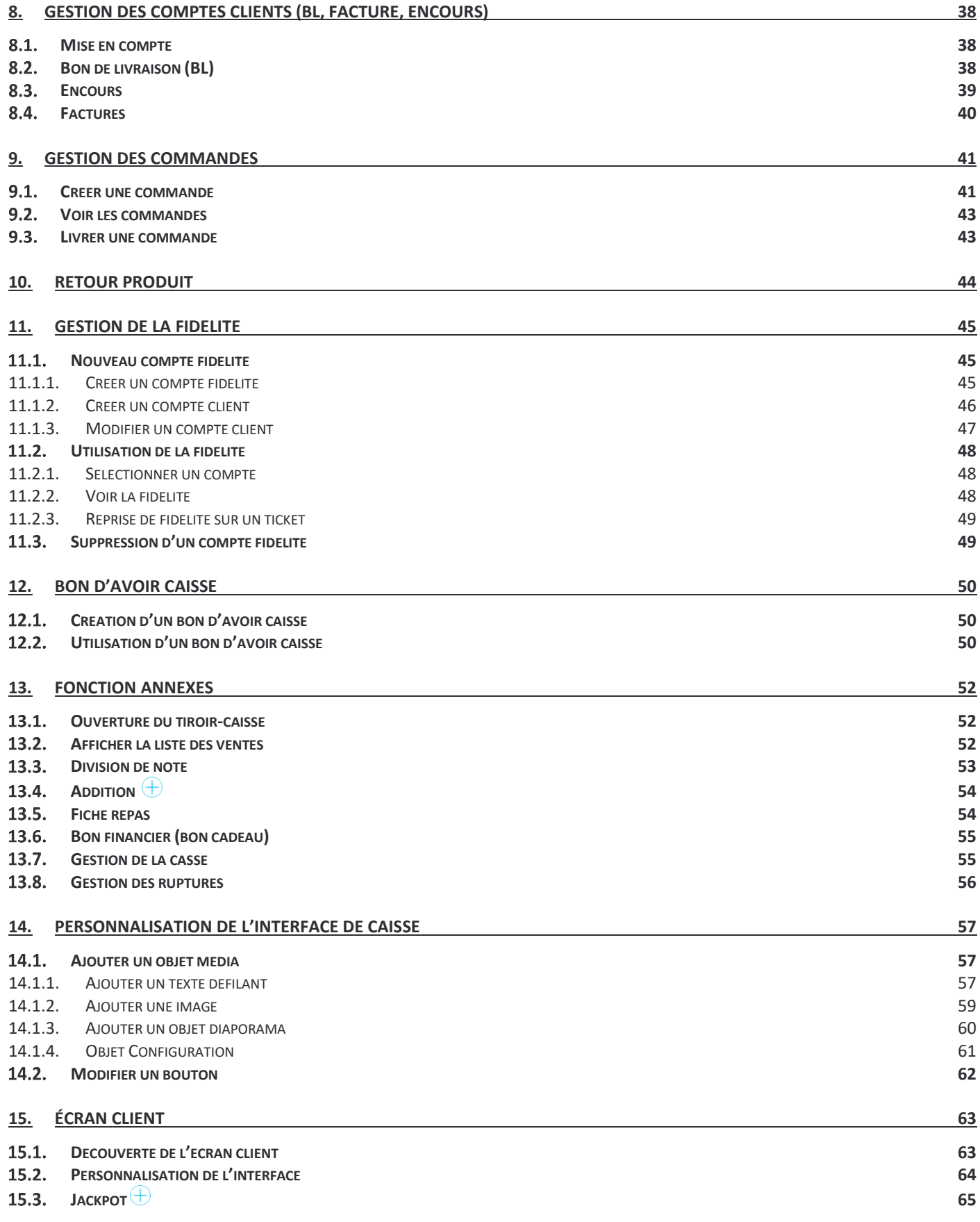

# 1. Introduction

## **Pourquoi ce guide ?**

<span id="page-3-0"></span>Ce document a pour but de vous guider dans l'utilisation du logiciel MenComSI.

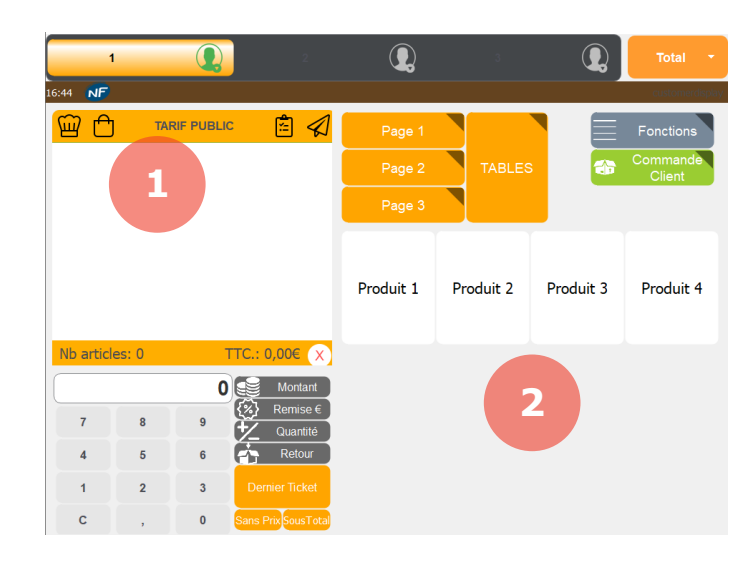

Toutes les fonctions du logiciel y sont décrites avec des captures d'écrans à l'appui.

Des numéros peuvent indiquer l'ordre des opérations à réaliser ou des zones précises de l'image.

*Pour certaines fonctions, des précisions peuvent être apportées dans un cadre gris de ce type.*

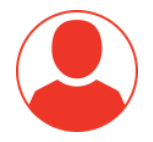

Les descriptions avec cette icône représentent des fonctions réservées aux utilisateurs avancés, conscients des dommages que pourrait impliquer la modification de certains paramètres.

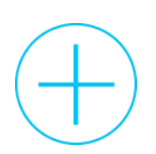

Les descriptions avec cette icône représentent des fonctions qui, en fonction des métiers et des besoins, ne sont pas disponibles dans toutes les versions du logiciel.

# <span id="page-4-0"></span>**Démarrage du logiciel de caisse**

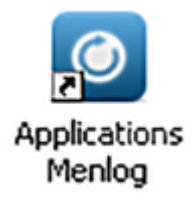

Pour démarrer le logiciel MenComSI, double-cliquez sur le raccourci **Applications Menlog** sur votre bureau.

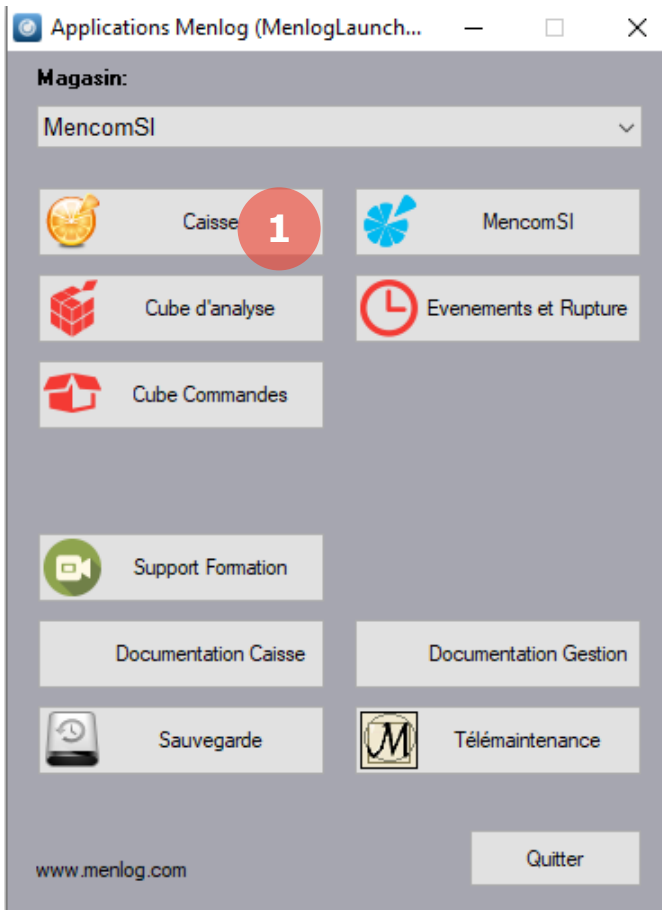

1. Cliquez sur **Caisse** pour lancer le logiciel.

## **Découverte de l'écran d'accueil**

<span id="page-5-0"></span>L'écran d'accueil vous permet d'accéder rapidement à toutes les fonctions du logiciel.

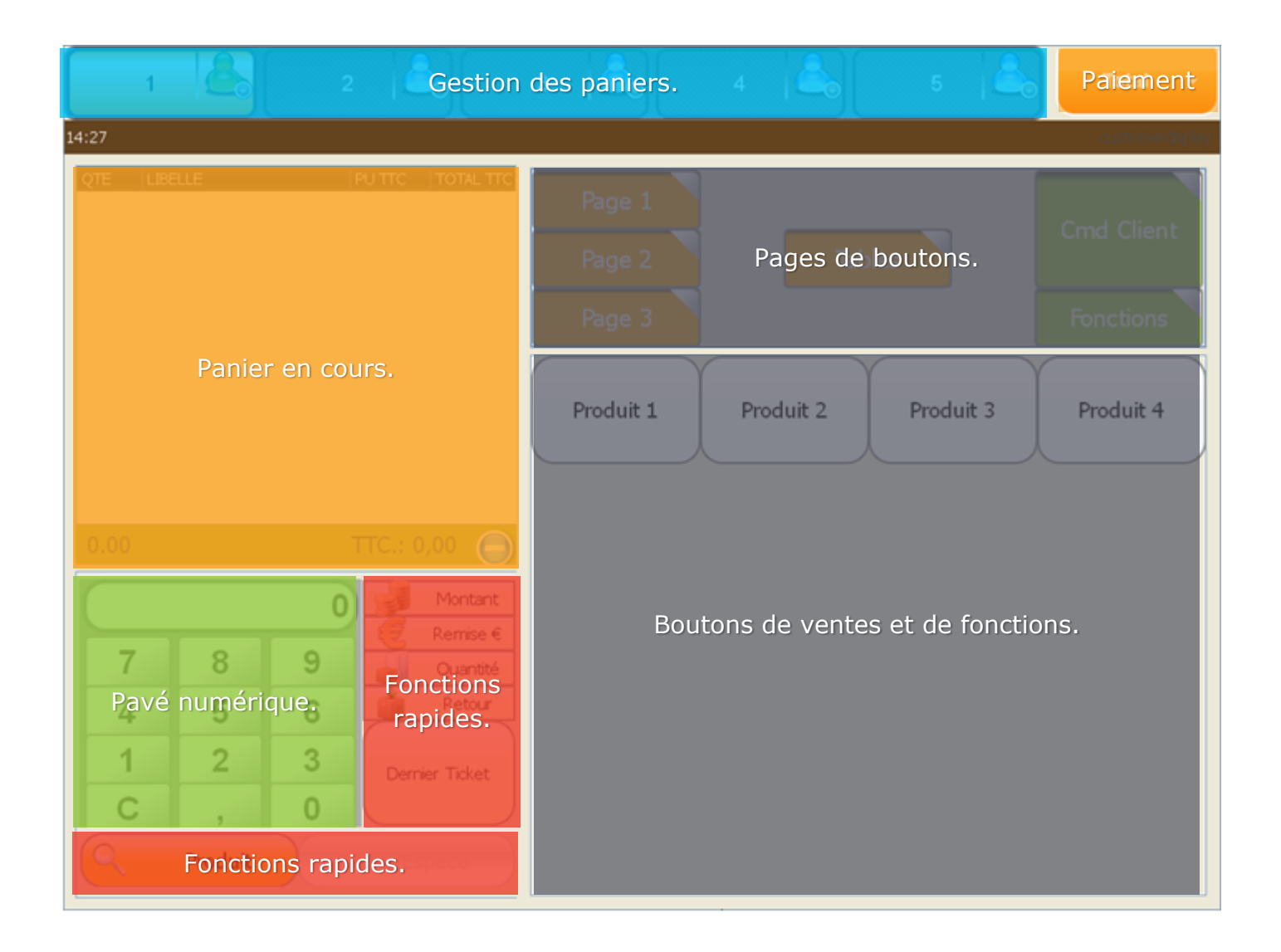

## <span id="page-5-1"></span>**1.4. Termes techniques**

TVA : La TVA (Taxe sur la Valeur Ajoutée) est payée par le consommateur et collectée par l'entreprise au moment de la vente. Elle est ensuite reversée à l'État par l'entreprise. Le montant de la taxe est proportionnel au prix de vente hors taxe (HT). Plusieurs taux sont applicables en fonction du type de produit et de service vendu.

# <span id="page-6-0"></span>2. Modifier l'interface de caisse (boutons)

## **Le mode Configuration d'interface**

<span id="page-6-2"></span><span id="page-6-1"></span>Le mode Configuration d'interface vous permet de personnaliser l'interface de votre caisse (ajout, modification, suppression, couleurs, …).

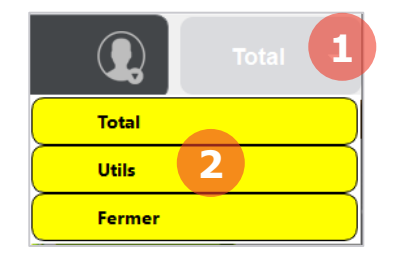

**2.1.1. Entrer en mode configuration d'interface.**

1. Pour entrer en mode Configuration d'interface, cliquez en haut à droite de l'écran de vente sur la petite flèche  $\blacktriangledown$ .

2. Dans le menu déroulant, sélectionnez ensuite **Utils**.

3. En bas de l'écran **Utils**, cliquez sur **Configuration d'interface**.

Configuration d'interface

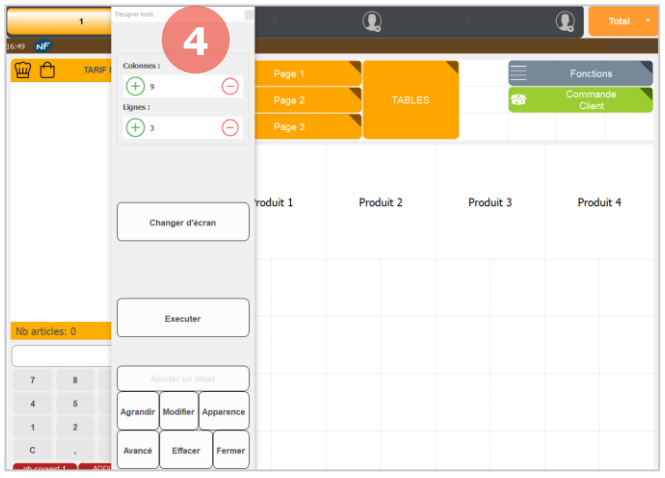

L'écran de Configuration d'interface s'affiche alors.

4. En sélectionnant le haut du menu de configuration, vous pouvez le déplacer librement ou le figer dans la partie gauche de l'écran.

#### <span id="page-6-3"></span> $\overline{\mathbf{Q}}$  $\overline{\mathbf{Q}}$  $\overline{\mathbf{Q}}$ 日日 **1 2** Produit 1 Produit 2 Changer d'écran Execute **3**

#### **2.1.2. Les bases du mode configuration d'interface.**

1. Toutes les zones fonctionnent sous forme de quadrillage. Lorsque votre curseur est positionné dans une zone vous pouvez choisir le nombre de lignes et de colonnes de la zone.

2. Un clic droit sur une cellule vide ou sur un bouton affichera un menu contextuel avec des accès rapides (nouvel objet, copier-coller, …).

3. Le bouton **Fermer** permet d'enregistrer les modifications et de quitter le mode Configuration d'interface pour revenir en mode vente.

#### **2.1.3. Interagir avec les boutons.**

<span id="page-7-0"></span>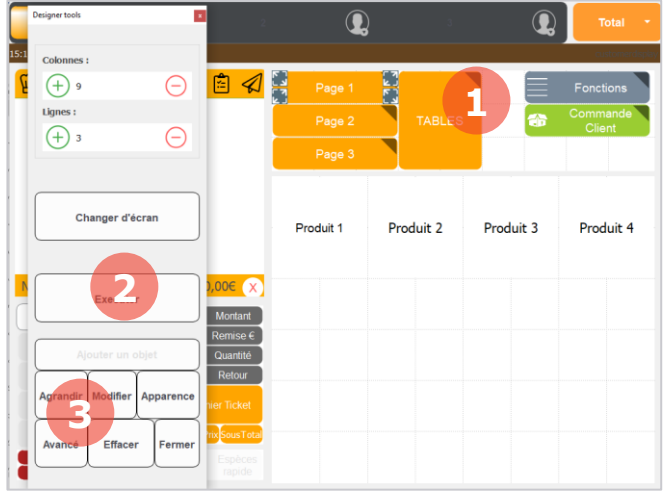

Lorsqu'un bouton est sélectionné vous pouvez :

1. Sélectionner un bord en maintenant le clic pour le redimensionner.

2. Exécuter la fonction du bouton (par exemple exécuter une page de bouton pour visualiser la page).

3. Utiliser les fonctions du menu pour :

Agrandir : Agrandir un bouton à la taille maximum possible autour de lui.

Modifier : Choisir la fonction que va exécuter le bouton.

Apparence : Modifier la police, les couleurs ou ajouter une image dans le bouton.

Avancé : Modifier les paramètres avancés du  $b$ outon.  $\bullet$ 

Effacer : Supprimer un bouton.

<span id="page-7-1"></span>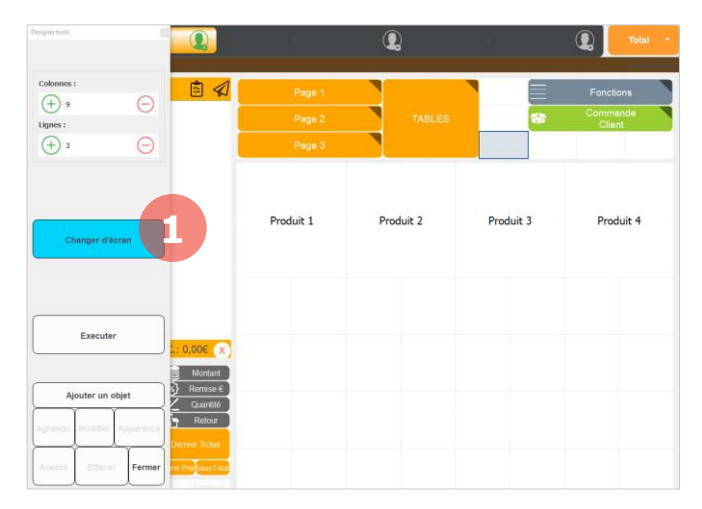

**2.1.4. Changer d'écran.**

1. Si vous souhaitez changer d'écran lors de la configuration d'interface, cliquez sur le bouton **Changer d'écran**. Vous pourrez alors voir les autres écrans vendeurs et clients (si vous possédez un écran clients).

## **Ajouter une page de boutons**

<span id="page-8-0"></span>Les pages de boutons permettent de faciliter l'organisation des boutons sur la caisse. Elles peuvent s'imbriquer de telle sorte qu'une page de boutons peut contenir d'autres pages de boutons.

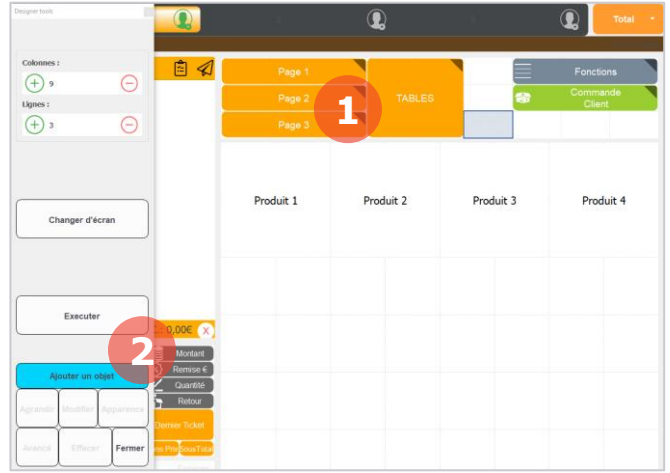

Tout d'abord, entrez en mode Configuration d'interface (se reporter au chapitre 2.1).

1. Sélectionnez une cellule vide ou doublecliquez.

2. Dans le menu, cliquez sur **Ajouter un bouton**.

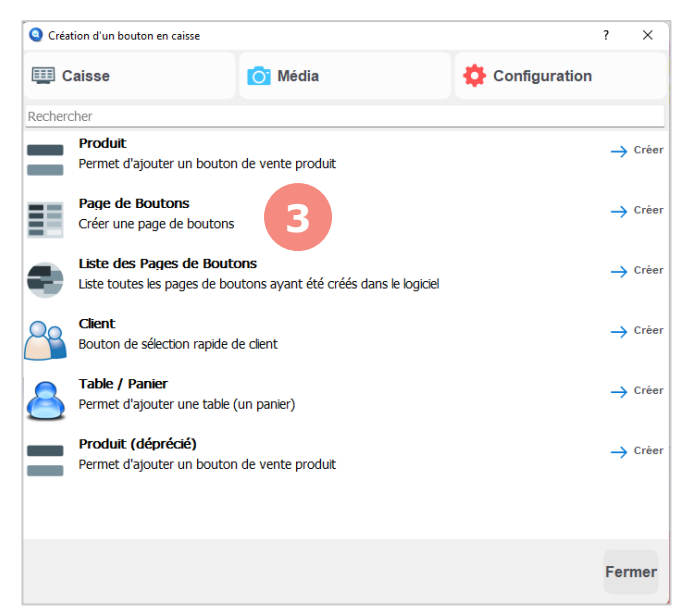

La fenêtre de création d'un objet s'ouvre.

3. Double-cliquez sur **Page de Boutons**.

L'assistant de création d'une page de bouton s'ouvre alors. Suivez les étapes comme indiqué :

Entrez le nom du container (le nom de la page de bouton).

Indiquez grâce au **+** et **–** le nombre de colonnes et de lignes que contiendra le quadrillage de la page de boutons.

Cliquez sur **Terminer**.

4. Votre page de boutons est désormais créée (dans notre exemple, elle s'appelle Page 1).

5. Pour visualiser votre page de boutons, sélectionnez le bouton **Page 1** puis cliquez sur **Exécuter** dans le menu.

6. Cette zone correspond à votre page de boutons.

*Vous pouvez aussi créer une page de boutons dans la zone 6 afin d'imbriquer plusieurs pages de boutons.*

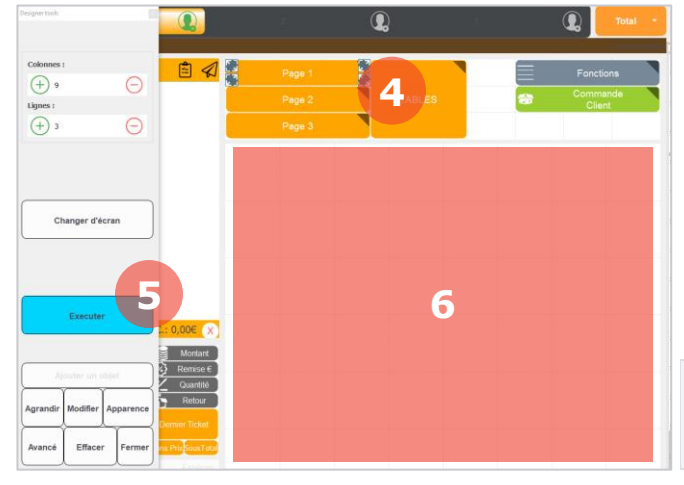

#### **Ajouter un bouton de vente produit**

<span id="page-9-0"></span>Un bouton de vente produit est un bouton de l'interface qui permet d'ajouter un produit au panier pour réaliser une vente. Ce bouton est lié à un produit qui devra être créé au préalable dans MenComSI.

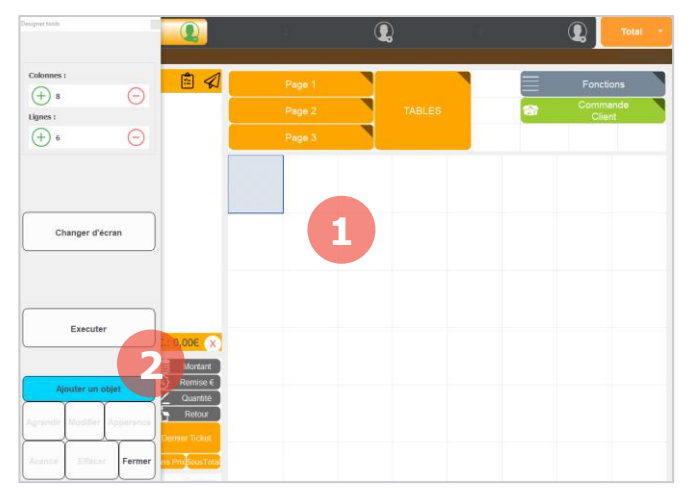

Tout d'abord, entrez en mode Configuration d'interface (se reporter au chapitre 2.1).

1. Sélectionnez une cellule vide ou doublecliquez.

2. Dans le menu, cliquez sur **Ajouter un bouton**.

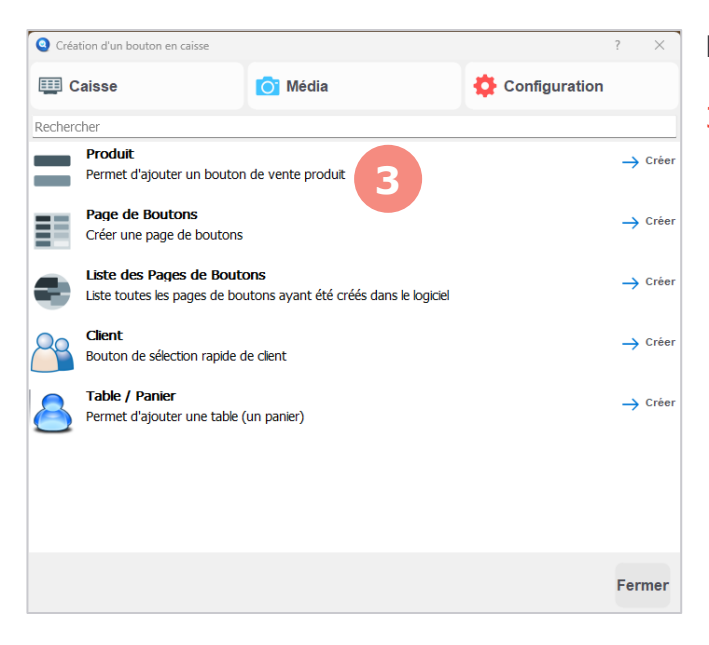

La fenêtre de création d'un objet s'ouvre.

3. Double-cliquez sur **Produit**.

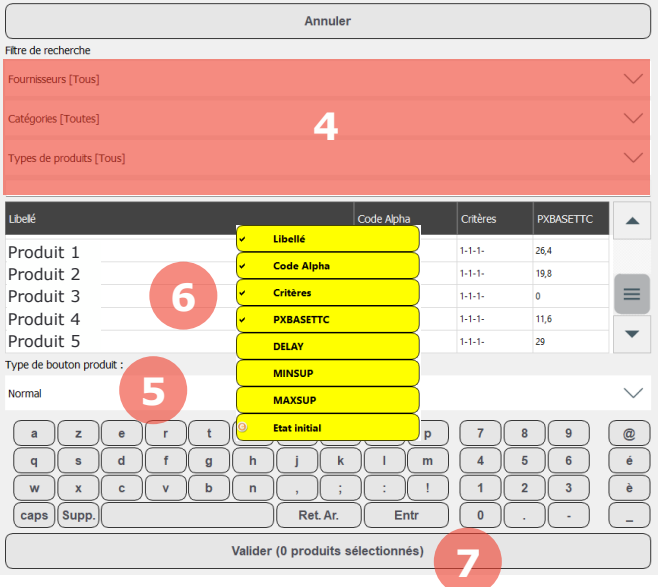

Par un clic droit sur les entêtes de colonne, vous pouvez choisir les colonnes à afficher pour faciliter la sélection des produits

La fenêtre de sélection du produit qui sera lié au bouton s'affiche.

4. Vous pouvez filtrer les produits par fournisseurs, catégories et types ou taper directement un nom sur le clavier.

5. Sélectionnez le type de bouton produit :

**Normal** : Vente classique d'un produit.

**Prix libre** : Vous renseignez le prix à chaque vente du produit.

**Quantité libre** : Vous renseignez la quantité à chaque vente du produit.

**Bouton de produit remboursement** : Vous renseignez le prix à rembourser au client.

6. Sélectionnez votre produit qui sera lié au bouton.

7. Cliquez sur **Valider** pour créer le bouton.

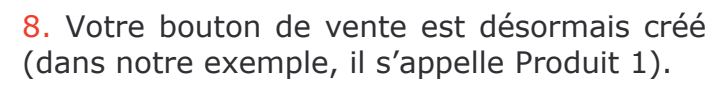

9. Pour gagner du temps, vous pouvez ajouter plusieurs boutons à la fois.

Sélectionnez plusieurs cellules en glissant la souris ou le doigt (dans notre exemple 3 cellules).

Sélectionnez l'objet **Produit**.

Sélectionnez plusieurs produits dans votre liste. Cliquez sur **Valider**.

10. Les nouveaux boutons ont tous été ajoutés (dans notre exemple : Produit 2, Produit 3 et Produit 4).

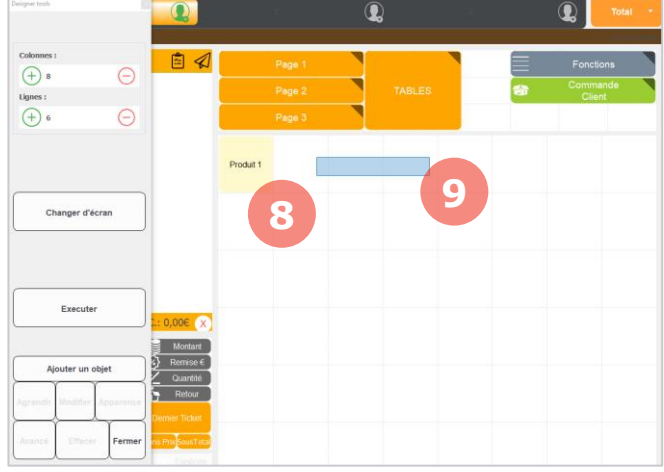

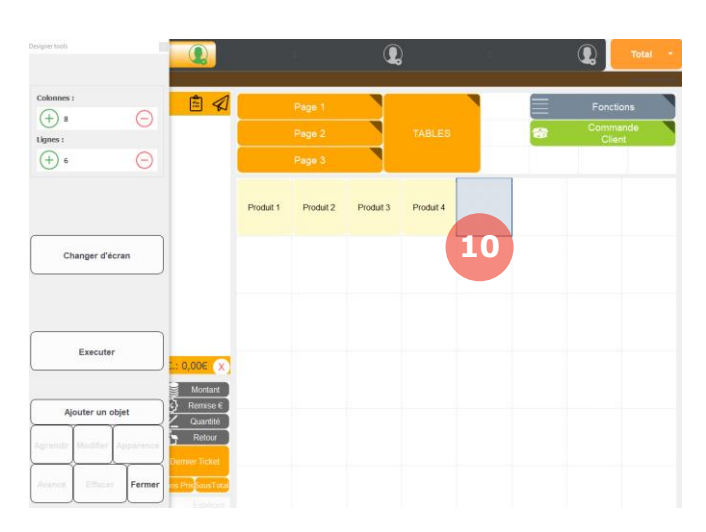

## **Ajouter une table (panier)**

<span id="page-11-0"></span>La gestion des tables est utile notamment dans le cadre de la restauration sur place. Une table fonctionne de la même manière qu'un panier (pour en savoir plus sur le fonctionnement des paniers, reportez-vous au chapitre 4.56).

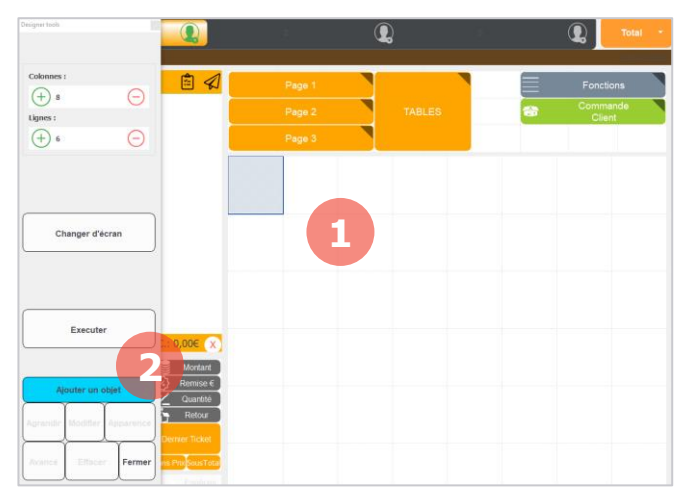

Tout d'abord, entrez en mode Configuration d'interface (se reporter au chapitre 2.1).

1. Sélectionnez une cellule vide.

2. Dans le menu, cliquez sur **Ajouter un bouton**.

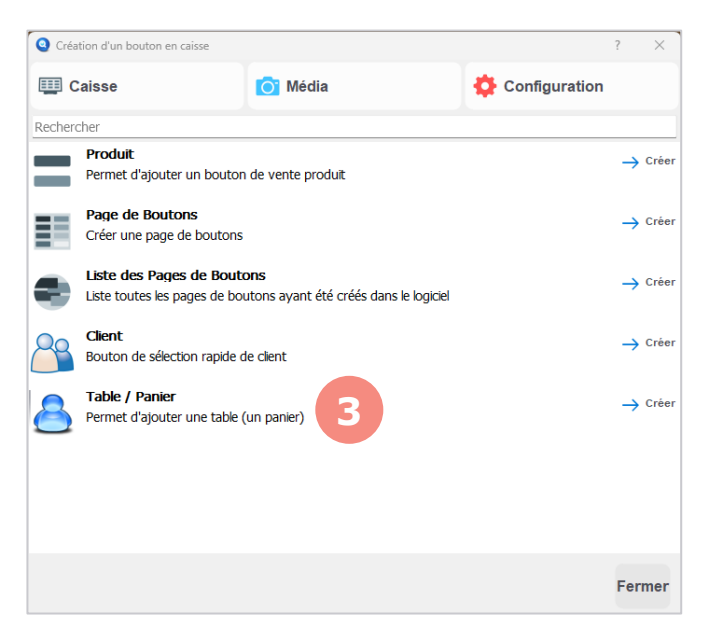

La fenêtre de création d'un objet s'ouvre.

3. Double-cliquez sur l'objet **Table/Panier**.

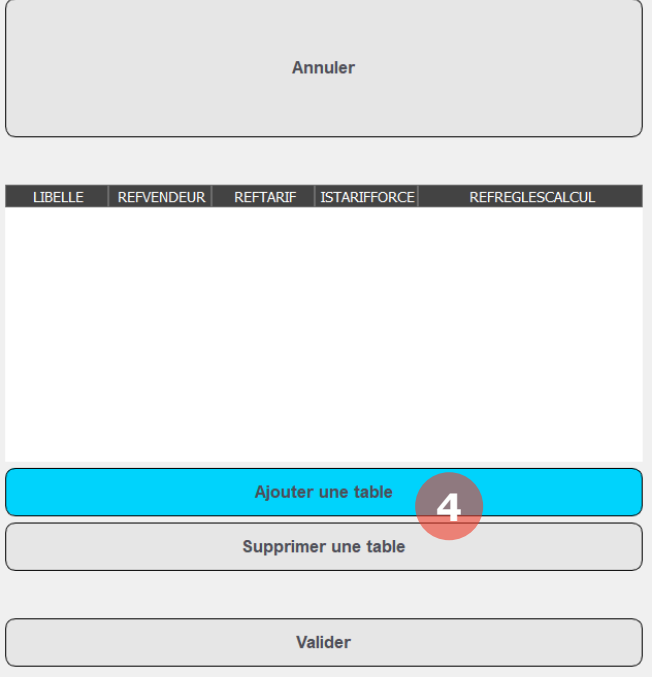

Veuillez saisir le nom de la table  $\bar{\times}$  $\overline{\mathbf{r}}$ Annuler **5**  $Table 1$  $\sqrt{a}$  $z$  e r  $\lceil \cdot \rceil$  $\mathbf{y}$  $\sqrt{u}$  $\mathbf{r}^{\prime}$  $\circ$   $\sqrt{p}$  $\mathbf{7}$  $\sqrt{9}$  $\overline{\circ}$  $\sqrt{1-\mathsf{m}}$  $\sqrt{4}$  5 6  $q \mid s \mid d \mid f \mid g \mid h \mid j \mid k$  $\acute{\text{e}}$  $W$   $X$   $C$   $V$   $D$   $D$   $n$ ,  $T$  $\sqrt{1}$  $\boxed{1}$   $\boxed{2}$   $\boxed{3}$  $\ddot{e}$  $\left[\mathsf{caps}\right]\hspace{-0.3mm}\left[\mathsf{Supp}\right]\hspace{-0.3mm}\left[\hspace{-0.5mm}\right]$ Ret. Ar. Entr  $\bullet$  $\overline{a}$ **6** Valider

5. Nommez votre table (dans notre exemple, elle s'appelle Table1).

6. Cliquez sur **Valider**.

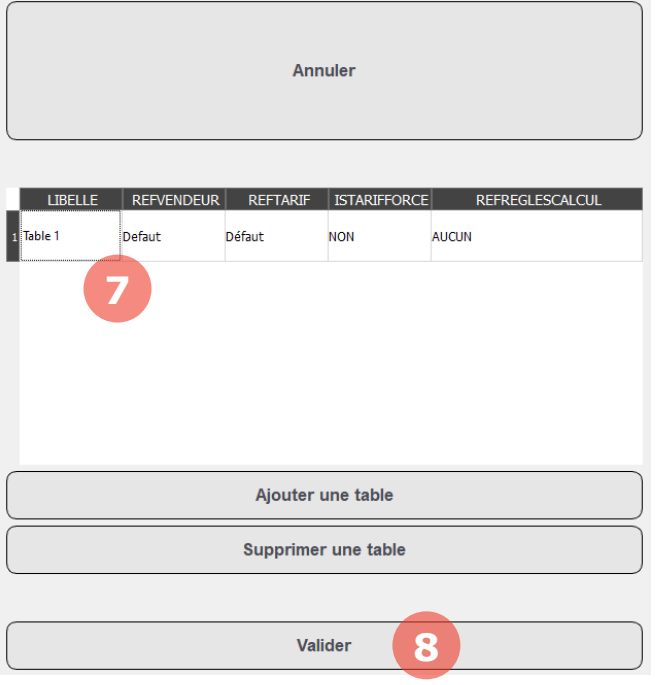

7. Sélectionnez dans la liste la table que vous souhaitez ajouter à l'interface.

8. Cliquez sur **Valider**.

La fenêtre de création / modification des tables s'affiche.

4. Cliquez sur **Ajouter une table**.

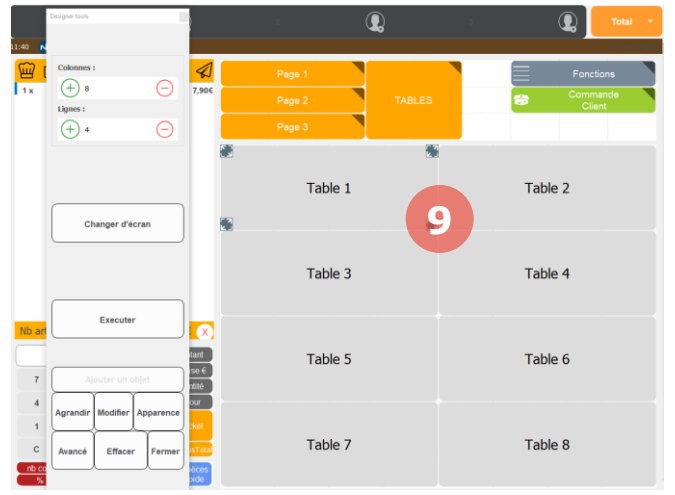

9. Votre table a bien été créée (dans notre exemple c'est la Table1).

On peut ainsi réaliser cette opération pour toutes les tables de son lieu de restauration. Les tables fonctionnent comme des paniers et on pourra assigner des ventes à chaque table (pour en savoir plus sur le fonctionnement des paniers, reportez-vous au chapitre 4.56).

*Les tables permettent de changer automatiquement la TVA d'un produit en taux réduit (5,5%) en TVA à taux moyen (10%) selon les règles définies sur la fiche produit dans MencomSI.*

# <span id="page-14-0"></span>3. Sessions de caisse

Les sessions de caisse sont utiles pour contrôler les opérations sur la caisse. Elles peuvent être utilisées sur une journée (on ouvre le matin et on clôture le soir), pendant une prise de fonction (le vendeur 1 ouvre sa session en arrivant puis clôture au moment du changement d'équipe), etc. L'ouverture et la clôture d'une session sont le moment idéal pour compter la caisse.

## <span id="page-14-1"></span>**Démarrer une session**

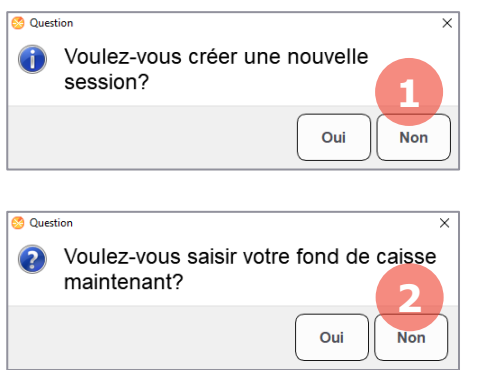

Pour démarrer une nouvelle session, cliquez sur le bouton **Nouvelle session**. Il se trouve généralement dans la page de boutons nommée **Fonctions**.

1. Le logiciel de caisse vous demandera alors si vous souhaitez créer une nouvelle session, cliquez sur **Oui**.

2. Si vous ne possédez pas de monnayeur, le logiciel de caisse vous demandera ensuite si vous souhaitez saisir votre fond de caisse, choisissez si vous souhaitez le faire à ce moment ou plus tard.

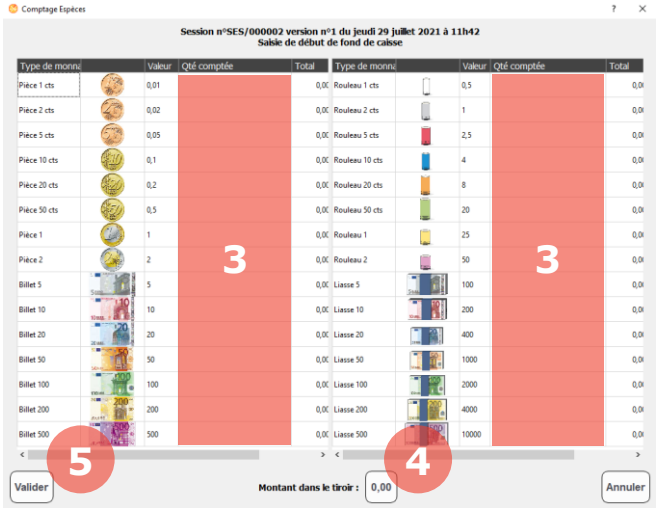

Si vous avez choisi de saisir votre fond de caisse, cette fenêtre s'affiche.

3. Vous pouvez saisir les détails des quantités dans ces colonnes.

4. Si vous ne souhaitez pas compter les quantités en détail, vous pouvez cliquer sur le montant total puis renseigner votre total en caisse.

5. Cliquez sur **Valider** pour valider votre saisie.

*Sauf si l'option a été désactivée, vous ne pourrez pas effectuer de vente sans ouvrir préalablement une session de caisse.*

## <span id="page-15-0"></span>**Clôturer une session**

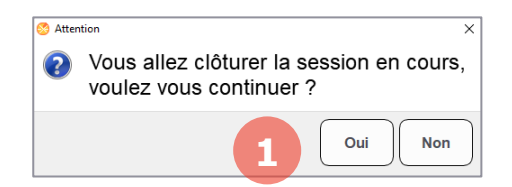

Pour clôturer une session, cliquez sur le bouton **Clôture session**. Il se trouve généralement dans la page de boutons nommée **Fonctions**.

1. Le logiciel de caisse vous demandera alors si vous souhaitez clôturer la session, cliquez sur **Oui**.

*La clôture d'une session n'est pas automatique lorsque vous quittez le logiciel de caisse. Tant que vous ne cliquerez pas sur Clôture session, la session se poursuivra. Si vous tentez de fermer le logiciel pendant une session, un message vous avertira qu'une session est en cours.*

#### <span id="page-15-1"></span>**Visualiser les sessions**

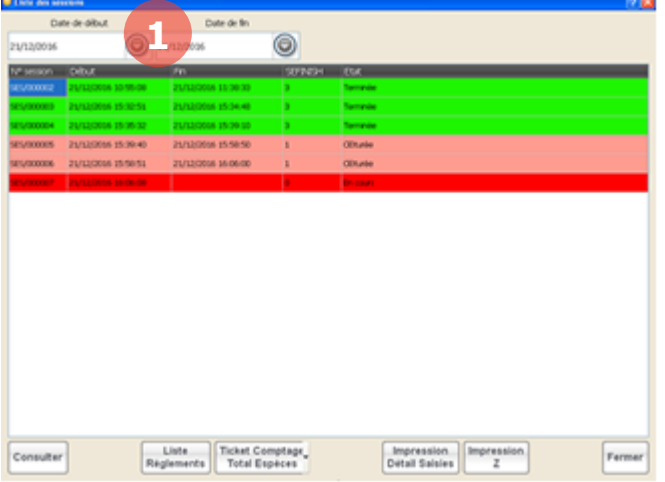

Pour visualiser les sessions, cliquez sur le bouton **Sessions de caisse**. Il se trouve généralement dans la page de boutons nommée **Fonctions**.

La liste des sessions pour les dates spécifiées en 1 s'affiche.

En rouge : Les sessions en cours.

En rose : Les sessions clôturées mais dont les comptages de caisse ne sont pas faits.

En vert clair : Les sessions en cours de comptage mais pas validées.

En vert : Les sessions terminées.

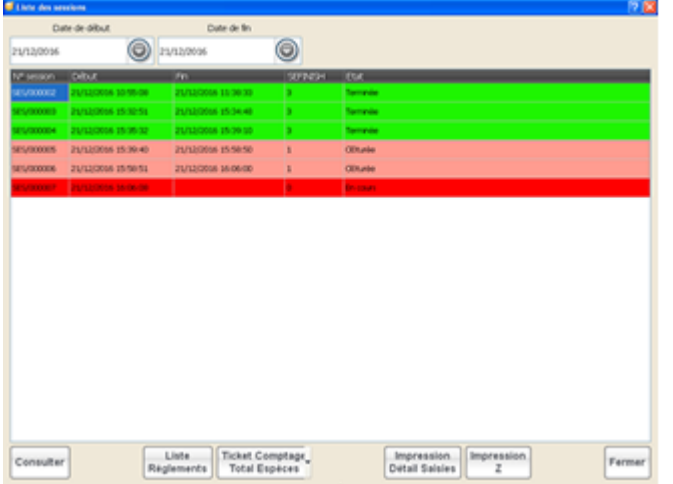

Vous pouvez cliquer sur une session pour la sélectionner. Le liste des boutons en bas de la fenêtre vous permet de :

**Consulter** : consulter ou réaliser les comptages de caisse (début et fin de session).

**Liste règlements** : visualiser et modifier la liste des règlements enregistrés pendant la session.

**Ticket comptage ou total espèces** : Imprimer un ticket de comptage vierge pour pouvoir écrire vos montants manuellement.

Impression détail saisies : Imprimer un ticket avec le détail des montants comptés et théorique.

**Impression Z** : Imprimer le Z de la session.

*Si vous n'avez pas fait le comptage de votre fond de caisse au début ou à la fin de votre session, vous pouvez y accéder via la liste des sessions puis cliquer sur le bouton Compter.*

#### <span id="page-17-0"></span>**Compter une session**

*Attention, si vous avez plusieurs caisses, le comptage de session doit s'effectuer sur la caisse sur laquelle la session a été créée.*

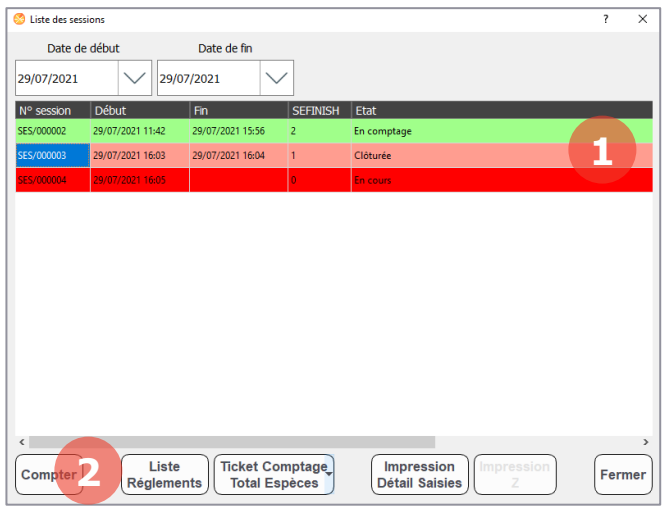

Pour compter une session il faut se rendre dans la liste des sessions. Cliquez sur le bouton **Sessions de caisse**. Il se trouve généralement dans la page de boutons nommée **Fonctions**.

- 1. Sélectionnez la session concernée.
- 2. Appuyer sur **Compter**.

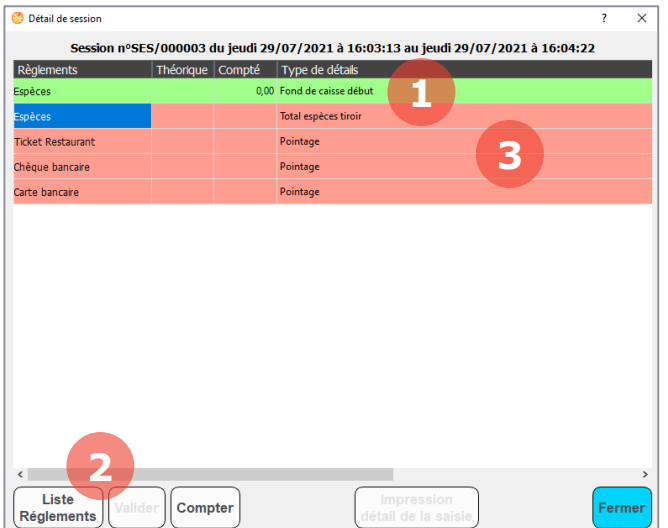

La fenêtre comptage est un récapitulatif de ce que l'on doit trouver dans le tiroir. La première ligne correspond au fond de caisse renseigné à l'ouverture de session et apparaît donc en vert (ce qui veut dire que cette ligne n'est plus à traiter).

1. Pour compter les espèces il faut se placer sur la ligne **Total espèce tiroir**.

2. Ensuite sélectionnez la touche **Compter** en bas à gauche. Le tiroir-caisse s'ouvre ainsi que la fenêtre de comptage (comme pour une création d'une nouvelle session).

3. Pour les autres modes de règlements (CB, chèques, etc), sélectionnez la ligne puis appuyez sur **Compter** et reportez-vous cidessous.

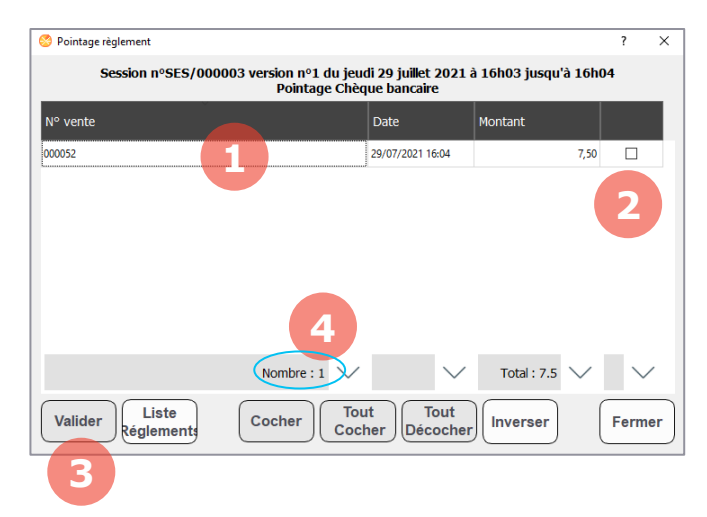

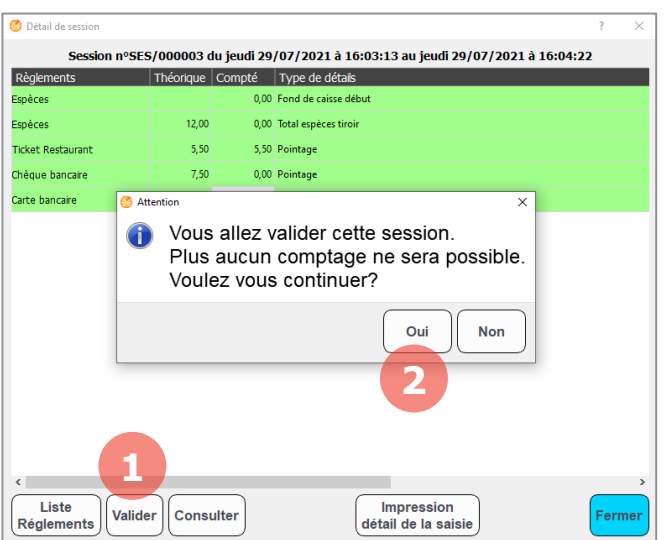

- 1. Chaque ligne correspond à un règlement.
- 2. Cochez chaque règlement.
- 3. Appuyez sur **Valider**.

4. Pour gagner du temps vous pouvez vérifier seulement les totaux en bas (entourés en bleu).

5. Si les totaux sont corrects, cliquez sur **Tout cocher** puis sur **Valider**.

1. Une fois tous les comptages effectués, appuyez sur **Valider**.

2. Puis sur **Oui**.

# <span id="page-19-0"></span>4. Faire une vente

## **Sélectionner un produit**

<span id="page-19-1"></span>Pour sélectionner un produit à ajouter au panier, vous avez plusieurs possibilités. Vous pouvez le scanner via une douchette, le sélectionner via les boutons, le rechercher suivant des critères et vous pouvez aussi créer un produit divers.

#### **4.1.1. Scanner un produit**

<span id="page-19-2"></span>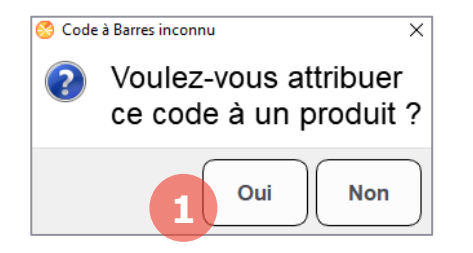

Pour ajouter un produit au panier avec la douchette, il vous suffit de scanner le code barre du produit.

Soit vous avez déjà renseigné ce code barre préalablement dans MenComSI (pour en savoir plus, reportez-vous à la documentation utilisateur MenComSI).

Soit lors du premier scan du code barre ce message apparaitra et vous pourrez attribuer le code barre à un de vos produits en cliquant **Oui** (1).

#### **4.1.2. Sélection via un bouton**

<span id="page-19-3"></span>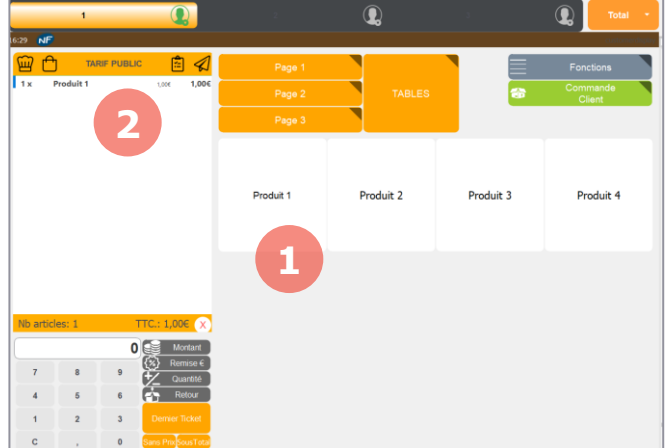

1. Pour ajouter un produit au panier grâce aux boutons de l'interface de caisse, cliquez simplement sur le bouton.

2. Le produit s'ajoutera directement dans le panier en cours (Produit 1 dans notre exemple).

#### **4.1.3. Rechercher un produit**

<span id="page-20-0"></span>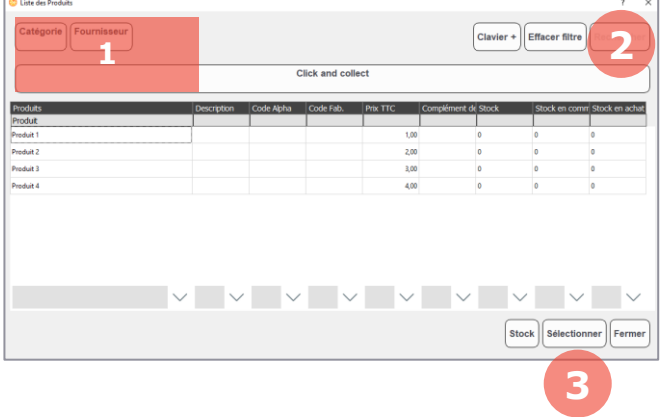

Pour ajouter un produit au panier grâce à une recherche dans la liste de vos produits, cliquez sur le bouton **Liste produit**. Ce bouton se trouve généralement dans la page **Fonctions**.

La page de recherche s'affiche alors.

1. Sélectionnez si vous le souhaitez des filtres par catégorie, par fournisseur ou par critère.

2. Cliquez sur Rechercher pour afficher les résultats.

3. Sélectionnez un produit dans le tableau puis cliquez sur **Sélectionner**.

#### **4.1.4. Produit divers**

<span id="page-20-1"></span>Selon vos besoins, il peut exister un bouton **Produit divers** sur votre interface de caisse. Pour ajouter ce produit à votre panier il suffit de cliquer sur le bouton. Vous devrez ensuite renseigner le prix du produit pour réaliser la vente.

#### **4.1.5. Produit à la pesée**

<span id="page-20-2"></span>Un bouton **Produit à la pesée** vous permet de faire une vente dont le prix est défini par rapport au poids.

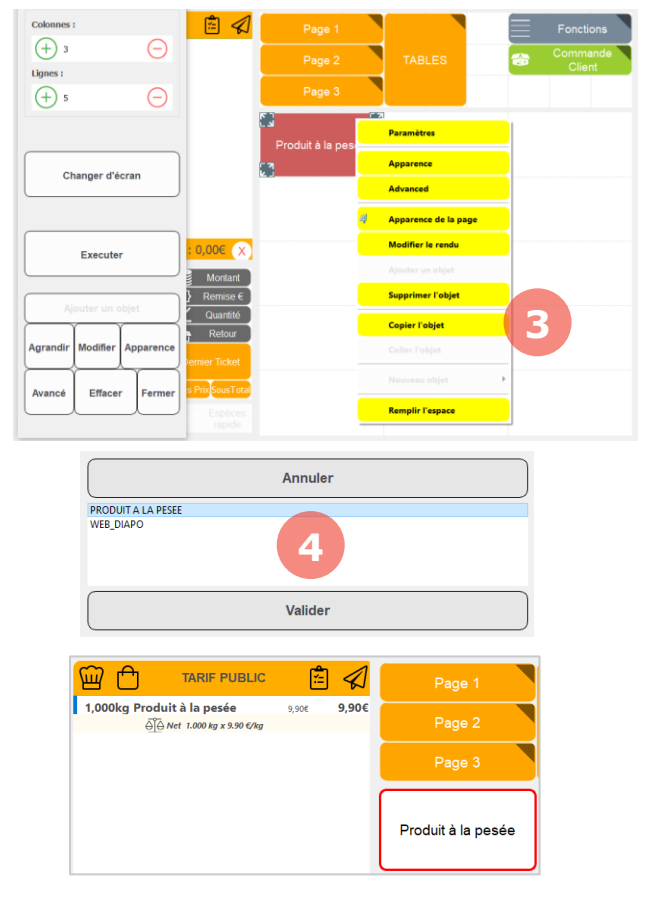

Votre produit doit être préalablement créé dans MenComSI Logiciel de Gestion et ajouté sur l'interface de vente.

1. Entrez en mode **Configuration d'interface**.

2. Réalisez un clique-droit sur le produit.

3. Sélectionnez **Modifier le rendu**.

4. Dans la fenêtre qui s'affiche, sélectionnez **Produit à la pesée** puis cliquez sur **Valider.**

5. Quittez le mode **Configuration d'interface** et **redémarrez** le logiciel de caisse.

6. Votre bouton est désormais entouré en rouge. Tapez votre pesée sur le pavé numérique de la caisse puis appuyez sur le bouton pour appliquer un prix en fonction de la pesée.

## **Insérer un sous-total**

<span id="page-21-0"></span>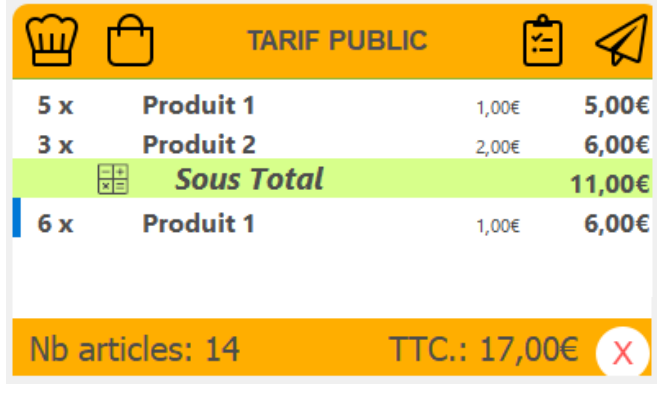

Pour insérer un sous-total au cours d'une vente, cliquez sur le bouton **SousTotal**.

SousTotal

Ce bouton se trouve généralement près du clavier numérique.

Une ligne s'ajoute dans la grille des ventes précisant le montant du sous-total.

## **Modifier les quantités**

<span id="page-21-1"></span>Vous pouvez décider d'ajouter plusieurs unités d'un même produit au moment de l'ajout dans le panier.

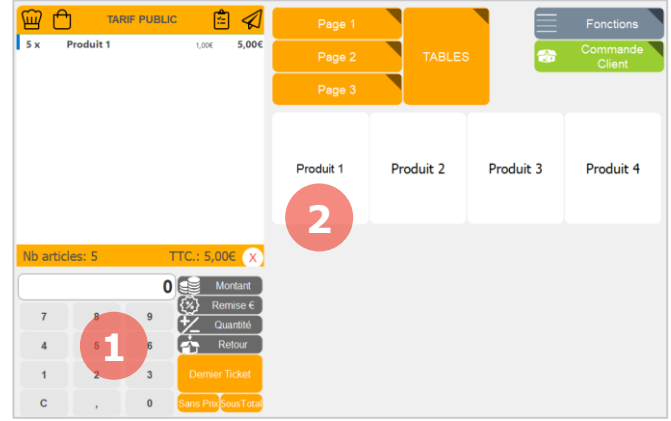

1. Sélectionnez la quantité sur le pavé numérique.

2. Sélectionnez ensuite le produit à ajouter (via le bouton, la douchette ou la fonction recherche).

Dans notre exemple, nous sélectionnons 5 sur le pavé numérique puis cliquons sur Produit 1 afin d'ajouter 5 Produit 1 au panier.

Vous pouvez aussi modifier la quantité d'un produit une fois que celui-ci est dans le panier.

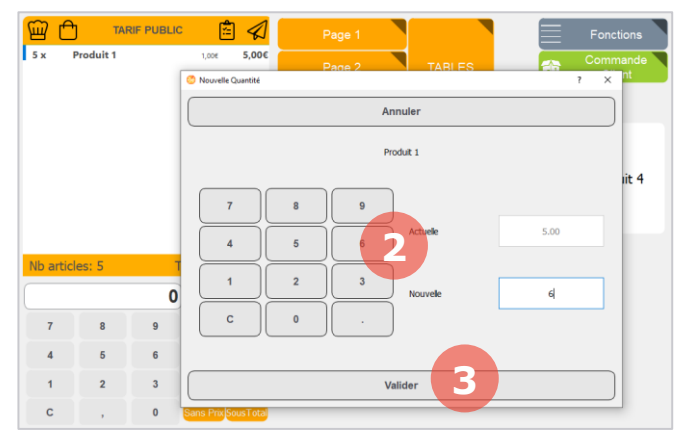

1. Sélectionnez votre produit dans le panier puis cliquez sur le bouton **Quantité** (il se trouve généralement à droite du pavé numérique ou dans la page **Fonctions**).

- 2. Saisissez la nouvelle quantité désirée.
- 3. Cliquez sur **Valider**.

Dans notre exemple, nous avons modifié la quantité du Produit 2 initialement à 1 que nous avons modifié à 6.

#### **Modifier les prix**

<span id="page-22-1"></span><span id="page-22-0"></span>Depuis l'interface de caisse, vous pouvez agir sur les prix. Vous pouvez changer temporairement ou définitivement un prix et vous pouvez faire une remise sur un produit ou sur la globalité d'une vente.

#### **4.4.1. Changer le prix d'un produit**

**Changer le prix d'un produit temporairement**

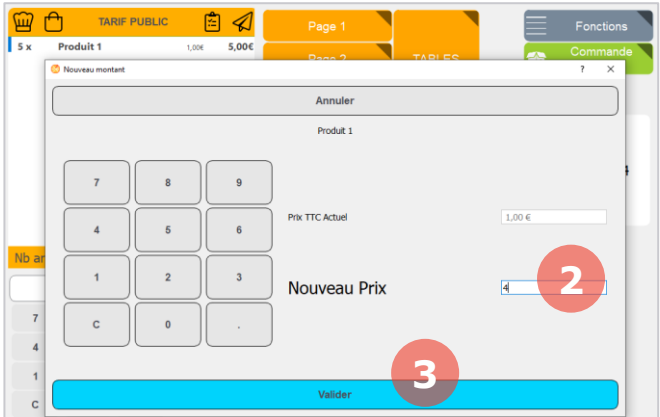

1. Pour modifier temporairement le prix d'un produit, sélectionnez ce produit dans votre panier puis cliquez sur le bouton **Montant** qui se trouve généralement à côté du pavé numérique ou dans la page **Fonctions**.

2. Entrez votre nouveau prix grâce au clavier à l'écran.

3. Cliquez sur **Valider**.

4. Le prix est désormais modifié dans votre panier mais **ne sera valable que pour le panier en cours**.

#### **Changer le prix d'un produit définitivement**

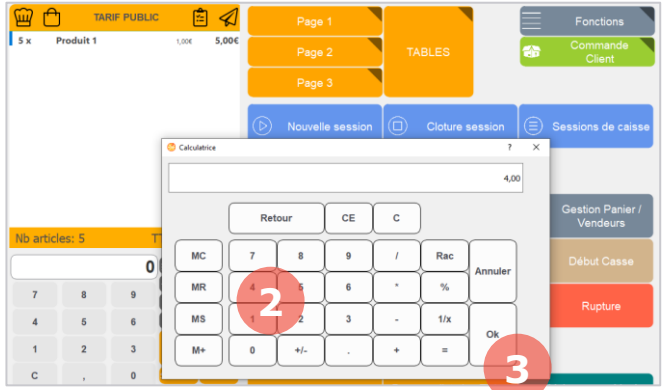

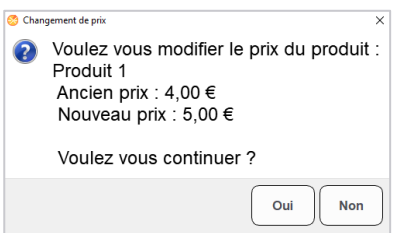

1. Pour modifier définitivement le prix d'un produit, sélectionnez ce produit dans votre panier puis cliquez sur le bouton **Changement de prix définitif** qui se trouve généralement dans la page **Fonctions**.

2. Entrez votre nouveau prix grâce au clavier à l'écran.

3. Cliquez sur **Valider**.

4. Pour terminer un message vous demandera de valider votre changement de prix. **Ce changement est définitif et s'appliquera à toutes les futures ventes**.

#### **4.4.2. Faire une remise**

#### **Faire une remise sur un produit**

<span id="page-23-0"></span>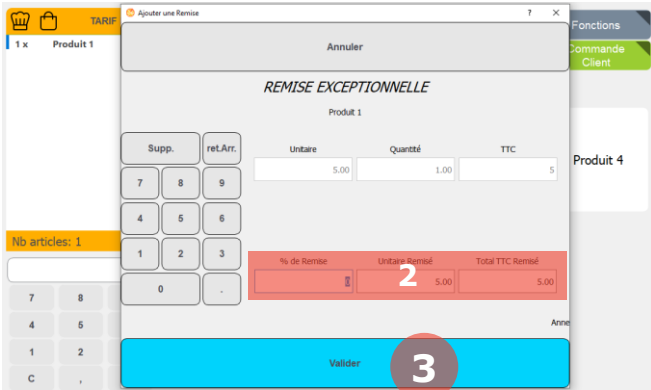

1. Pour réaliser une remise sur un produit, sélectionnez ce produit dans votre panier puis cliquez sur le bouton **Remise €** qui se trouve généralement à côté du pavé numérique ou dans la page **Fonctions**.

2. Entrez le pourcentage de remise, le prix unitaire remisé ou le total TTC remisé grâce au clavier à l'écran.

3. Cliquez sur **Valider**.

4. La remise exceptionnelle est **appliquée à votre produit** et apparaîtra sur le ticket.

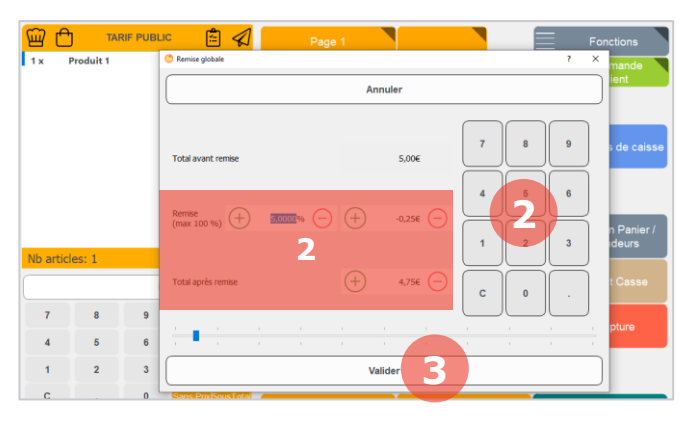

#### **Faire une remise globale sur la vente**

1. Pour réaliser une remise globale sur la vente, cliquez sur le bouton **Remise globale** qui se trouve généralement à côté du pavé numérique ou dans la page **Fonctions**.

2. Entrez le pourcentage de remise, la remise en euros ou le prix à payer après remise.

3. Cliquez sur **Valider**.

4. La remise exceptionnelle est **appliquée à votre panier** et apparaîtra sur le ticket.

## **Supprimer un produit avant la fin de vente**

<span id="page-23-1"></span>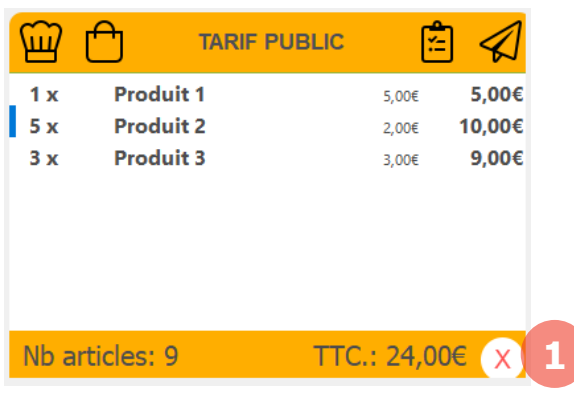

1. Pour supprimer une ligne de votre panier, sélectionnez cette ligne puis cliquez sur le bouton  $\boxed{\times}$  en bas à droite du panier.

*Si vous souhaitez seulement modifier les quantités d'une ligne, reportez-vous au chapitre 5.3.* 

## **Gérer les paniers**

<span id="page-24-0"></span>Dans le logiciel de caisse vous pouvez gérer plusieurs paniers simultanément. Cela vous permet par exemple de mettre en attente un panier pendant que vous réalisez un autre encaissement, ou d'assigner un panier à chaque vendeur pour surveiller les opérations de caisse. Les tables (chapitre 2.4) fonctionnent de la même manière que les paniers.

<span id="page-24-1"></span>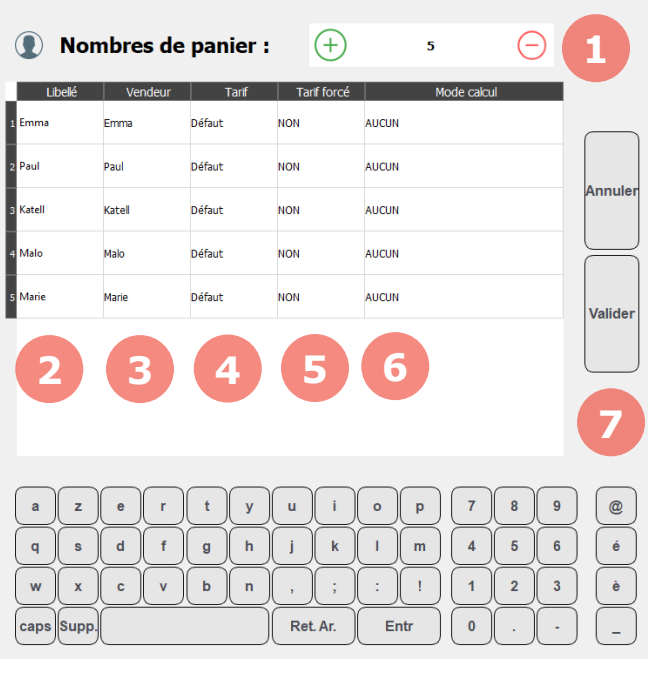

#### **4.6.1. Configuration des paniers.**

Pour gérer les paniers, cliquez sur le bouton **Gestion paniers** qui se trouve généralement dans la page **Fonctions**.

Via l'écran de configuration des paniers vous pouvez définir :

1. Le nombre de paniers en haut de l'écran.

2. Le libellé des paniers.

3. Le vendeur lié au panier.

- 4. Le tarif lié au panier.
- 5. Si le tarif est forcé ou non.

6. Éventuellement un mode de calcul spécifique pour ce panier (par exemple une modification de TVA).

7. Cliquez sur **Valider** pour terminer.

<span id="page-24-2"></span>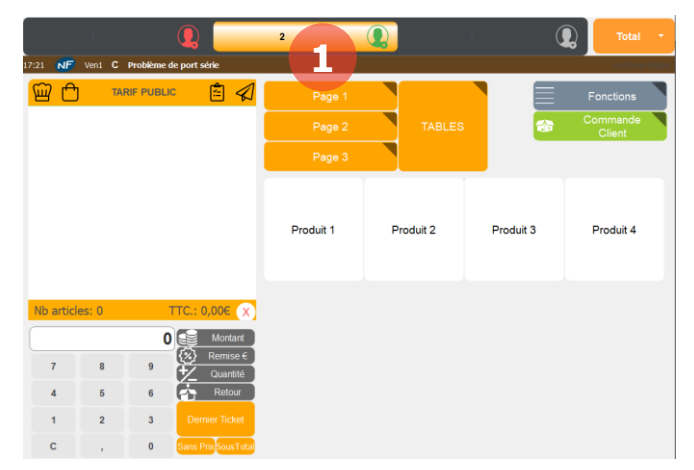

#### **4.6.2. Utilisation des paniers.**

Sur l'interface de vente, vos paniers apparaissent en haut de l'écran.

1. Pour sélectionner un panier il vous suffit de cliquer dessus.

Les icones vous donnent une indication sur l'état du panier :

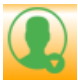

Le panier est **sélectionné**.

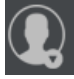

Le panier n'est **pas sélectionné** et **vide**.

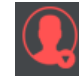

Le panier n'est **pas sélectionné** et **comporte des produits**.

#### **4.6.3. Utilisation des paniers par vendeurs (départ / arrivée).**

<span id="page-25-0"></span>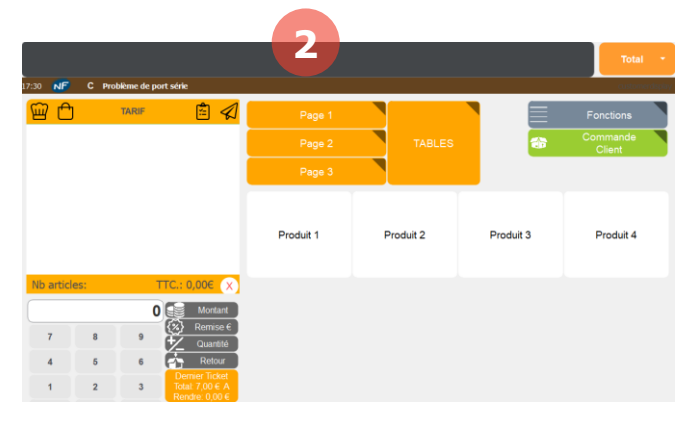

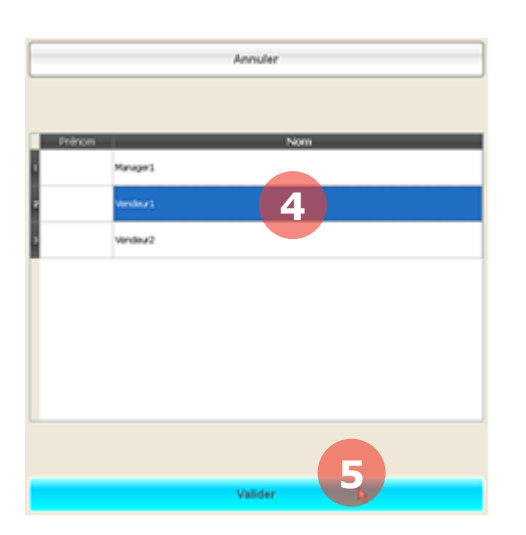

En plus de la gestion des paniers, vous pouvez gérer les vendeurs en caisse grâce à un système de départ / arrivée.

1. Les paniers doivent être configurés via le bouton **Gestion paniers** qui se trouve généralement dans la page **Fonctions** (se reporter au chapitre 4.6.1).

2. Tant qu'aucun vendeur n'aura signalé son arrivée, la barre des paniers en haut de l'écran sera vide et il sera impossible de faire une vente.

3. Pour signaler une arrivée cliquez sur le bouton **Gestion paniers** qui se trouve généralement dans la page **Fonctions**.

- 4. Sélectionnez le vendeur.
- 5. Cliquez sur **Valider**.

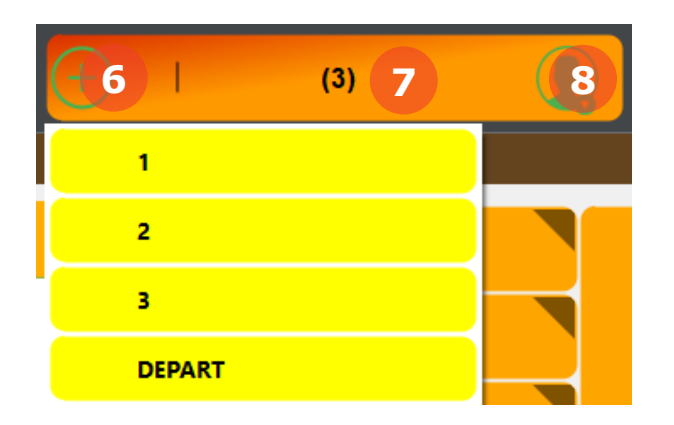

Les paniers vendeurs sont représentés en haut de l'écran de cette façon :

6. Le bouton **+** permet d'ajouter des paniers pour un vendeur. Votre panier actuel doit comporter au moins un produit pour pouvoir créer un nouveau panier.

7. Le (3) signifie que c'est actuellement le panier 3 qui est sélectionné pour le vendeur.

8. En cliquant sur l'icône en forme de bonhomme, un menu déroulant permet de choisir un autre panier ou de signaler le départ du vendeur.

# <span id="page-26-0"></span>5. Terminer une vente

Pour terminer une vente, il vous faudra enregistrer le règlement du client puis imprimer si vous le désirez un justificatif (ticket de caisse, ticket A4, duplicata).

*Attention, si vous utilisez la fidélité, n'oubliez pas de scanner la carte ou de sélectionner le compte du client. Pour en savoir plus sur la gestion de la fidélité, reportez-vous au chapitre 11.*

<span id="page-26-1"></span>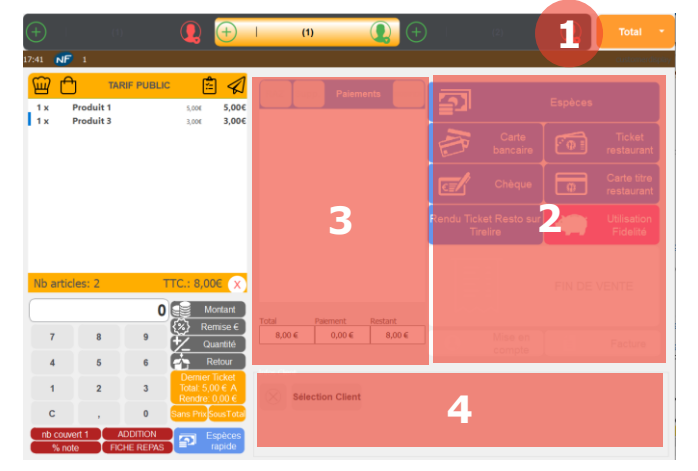

#### **Accéder au menu Total**

Pour accéder au menu total, cliquez en haut à droite sur le bouton **Total**. Si le bouton total n'est pas affiché, cliquez sur la petite flèche ▼ à côté puis sélectionnez **Total**.

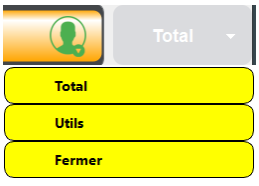

Via le menu Total vous pouvez visualiser :

- 2. Les moyens de paiement possibles.
- 3. Les paiements effectués pour cette vente.

4. Le client concerné (si le client a un compte client et a été sélectionné).

#### **Encaisser une vente**

<span id="page-26-2"></span>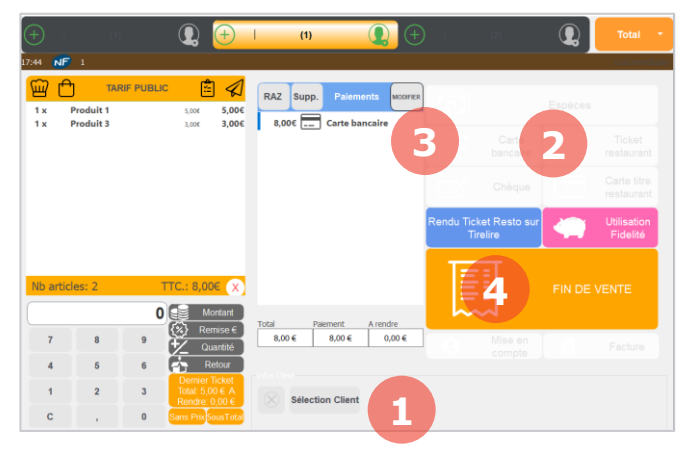

Pour encaisser une vente, les étapes sont les suivantes :

1. Sélectionnez votre client – optionnel (si le client possède un compte et si vous gérez la fidélité ou la mise en compte).

2. Sélectionnez le moyen de paiement (espèces, CB, chèque, …).

3. Le paiement s'ajoute dans le tableau. Le bouton **Modifier** vous permet de modifier le montant du paiement si besoin.

4. Cliquez sur Fin de vente puis sélectionnez le justificatif de paiement à imprimer (ticket, ticket A4, ou aucun).

Votre vente est alors enregistrée et votre panier est vide.

### **Connaître le rendu monnaie**

<span id="page-27-0"></span>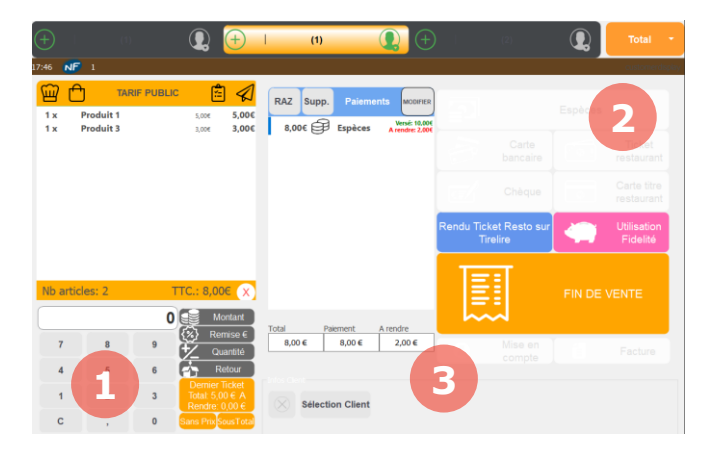

1. Pour connaître le rendu monnaie, lorsque vous êtes dans le menu Total, indiquez sur le pavé numérique le montant du paiement puis cliquez sur le bouton **Espèces** (2).

3. La valeur **A rendre** vous indique le rendu monnaie à effectuer au client.

## **Paiement en multi-règlement**

<span id="page-27-1"></span>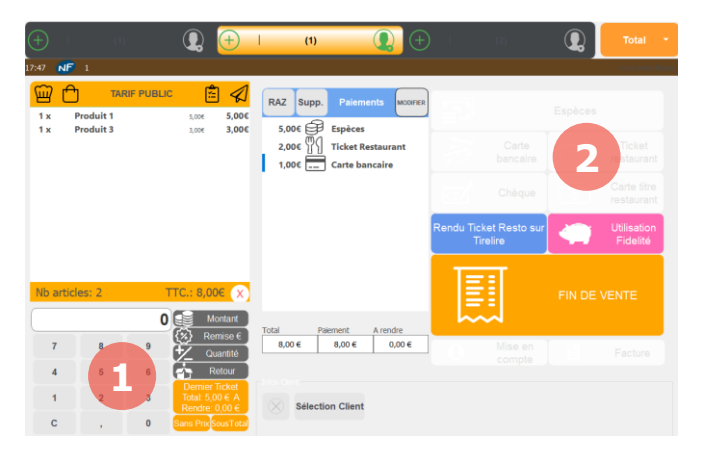

Pour utiliser plusieurs moyens de paiements lors d'une vente, les étapes sont les suivantes :

1. Pour le premier moyen de paiement, entrez le montant sur le pavé numérique.

2. Cliquez ensuite sur le bouton du moyen de paiement.

Reproduisez ces opérations pour chaque moyen de paiement jusqu'à obtenir le total de la vente.

Exemple pour une vente à 10€ :

- $5 + CB$
- 5 + Espèces

#### **Mise en compte et facturation**

<span id="page-27-2"></span>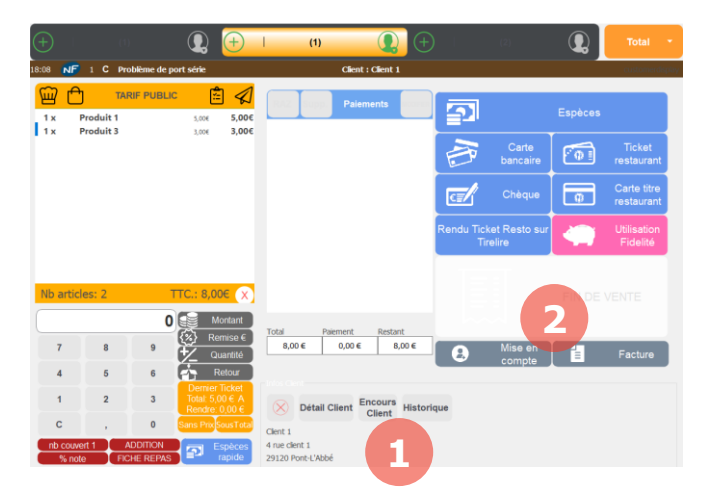

Le logiciel de caisse vous permet de gérer vos clients et ainsi de réaliser de la mise en compte ou de la facturation.

Pour cela, au moment de l'encaissement, sélectionnez votre client (1). Vous pourrez alors réaliser de la mise en compte et de la facturation (2).

Pour en savoir plus sur la gestion de la mise en compte et de la facturation, reportez-vous au chapitre 0.

## **5.6. Impression des tickets**

<span id="page-28-0"></span>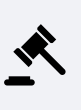

Le ticket constitue la preuve du paiement et le récapitulatif de l'achat du client. Il n'est pas imprimé systématiquement sauf si la vente contient un produit sous garantie légale ou un produit pesé avec une balance connectée à la caisse.

Il est cependant obligatoire d'imprimer le ticket si le client le demande.

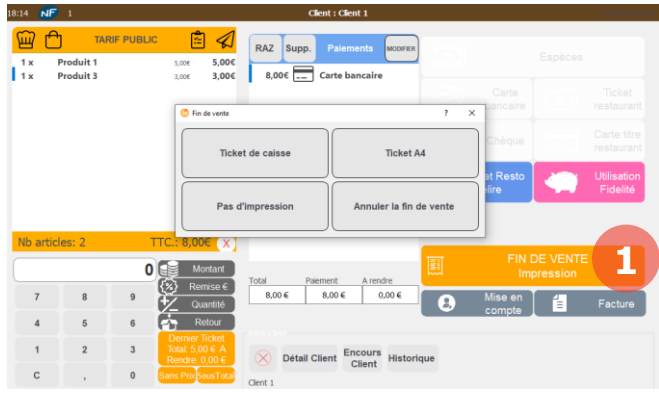

À la fin d'une vente, vous pouvez imprimer au client un ticket.

1. Cliquez sur le bouton **Fin de vente**.

Une fenêtre vous proposera alors deux choix d'impression : le ticket de caisse ou le ticket A4*.*

*Seul le format est différent, les informations sont identiques : Attention, le ticket A4 n'est pas une facture.*

Si vous n'avez pas imprimé le ticket à la fin de la vente, deux choix sont possibles :

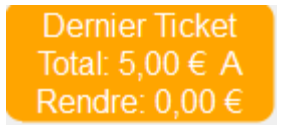

Si vous n'avez pas effectué d'autres d'opérations depuis la vente, cliquez sur le bouton **Dernier ticket** qui se trouve à côté du pavé numérique.

Ce bouton est aussi utile après une vente avec ticket si vous souhaiter imprimer un duplicata.

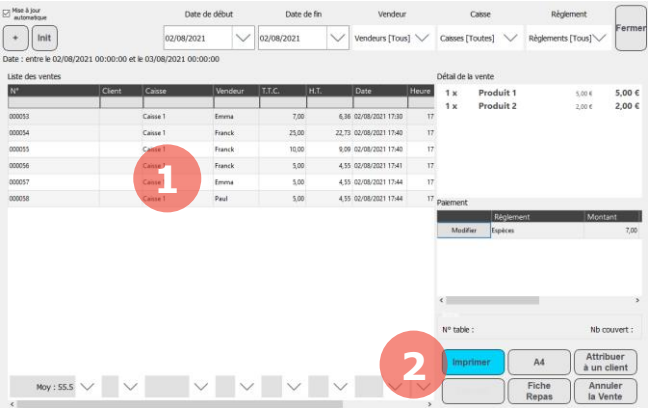

Sinon, cliquez en haut à droite sur la petite flèche puis cliquez sur **Utils**. Cliquez ensuite sur le bouton **Liste Vente**.

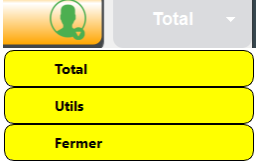

1. Sélectionnez votre vente (vous pouvez trier par date, par numéro de ticket, par vendeur, …).

2. Cliquez sur le bouton **Imprimer** (pour un ticket de caisse) ou **A4** (pour un ticket A4) suivant le format souhaité.

Qu'importe le format du ticket (ticket de caisse ou ticket A4), le premier ticket imprimé portera la mention « ticket ». Toutes les réimpressions suivantes porteront la mention « duplicata ».

## **Vente rapide**

<span id="page-29-0"></span>Afin de gagner du temps lors de vos encaissements, vous pouvez utiliser les boutons de vente rapide. Ces boutons se situent généralement sous le pavé numérique. Ils permettent par exemple de réaliser une vente rapide en espèces ou une vente rapide CB. Ces boutons évitent le passage par le menu Total.

Si vous avez besoin de boutons de vente rapide sur votre interface, rapprochez-vous des équipes techniques Menlog.

# <span id="page-29-1"></span>6. Annuler une vente

Dans le logiciel de caisse, une vente est enregistrée au moment du paiement du client (lors du clic sur le bouton **vente rapide** ou **Fin de vente**). Après l'enregistrement, il est toujours possible d'annuler une vente. Cette annulation sera inscrite dans la piste d'audit du logiciel afin de pouvoir tracer toutes les annulations de ventes.

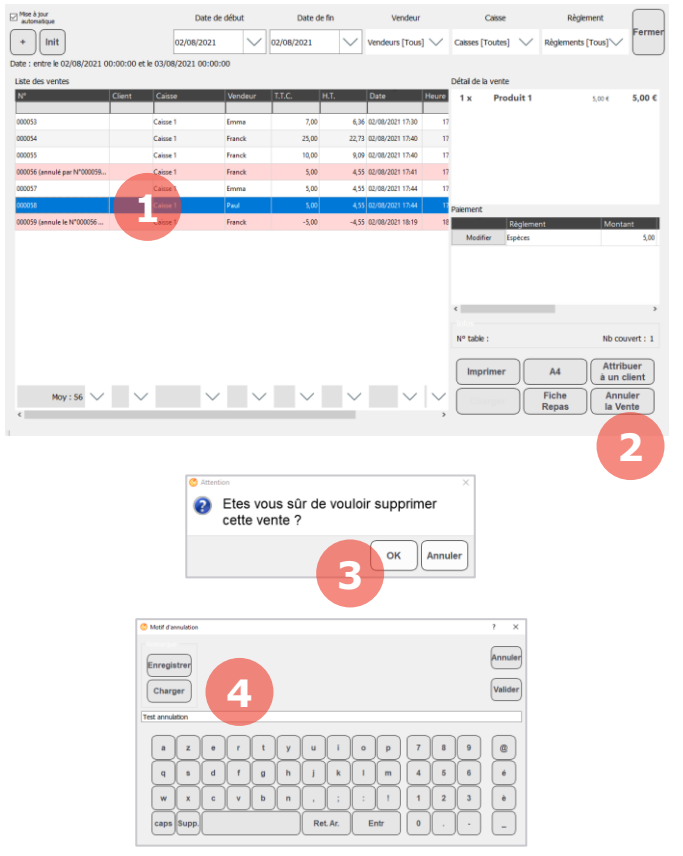

Pour annuler une vente, cliquez en haut à droite sur la petite flèche ▼ puis cliquez sur **Utils**. Cliquez ensuite sur le bouton **Liste Vente**.

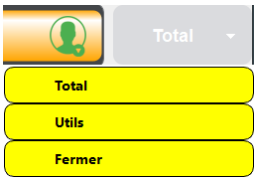

1. Sélectionnez votre vente.

2. Cliquez sur le bouton **Annuler la vente**. Une nouvelle ligne en négatif est alors créée. La ligne de vente initiale et la ligne d'annulation sont affichées en rouge.

3. cliquez sur OK pour confirmer.

4. Indiquer le motif d'annulation. Certains motifs peuvent être **Enregistrer**, puis **Charger** pour limiter la saisie.

# <span id="page-30-0"></span>7. Gestion des menus

Les menus vous permettent de gérer des combinaisons de produits à des prix spéciaux (entrée + plat + dessert ou sandwich + boisson par exemple). Pour créer les menus depuis caisse, vous devez respecter très scrupuleusement les étapes suivantes :

- 1. Créer un produit de type Menu dans le logiciel de gestion.
- 2. Créer les produits entrant dans la composition du menu dans le logiciel de gestion.
- 3. Créer un détail de menu dans le logiciel de caisse.
- 4. Ajouter un bouton de vente du menu.

#### Voici schématiquement comment fonctionne un menu.

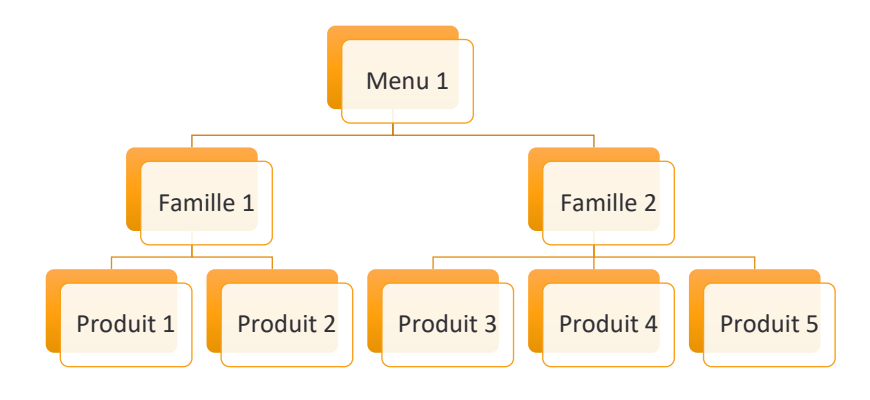

Et voici schématiquement les menus que nous allons créer en exemple.

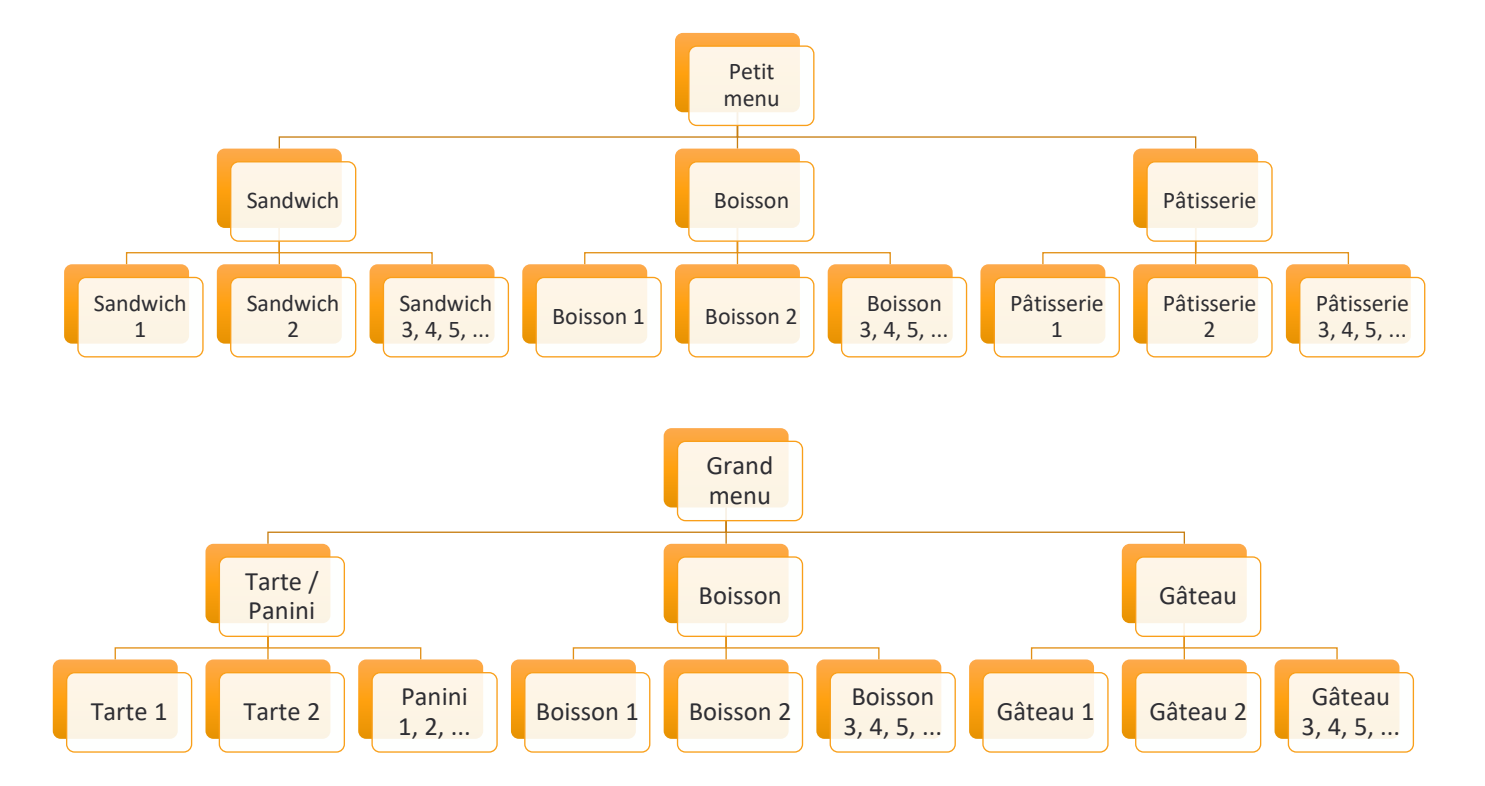

*Si vous ne possédez pas le bouton Gestion Menu (généralement dans la page Fonctions), cela signifie que l'option de gestion des menus n'est pas activée sur votre logiciel. Entrez en contact avec Menlog si vous avez besoin de cette option.*

## **Créer un menu dans le logiciel de gestion**

<span id="page-31-0"></span>Vous devez d'abord créer votre menu dans le logiciel de gestion. C'est un produit de type Menu. Si besoin reportez-vous au chapitre « Créer un produit » du guide logiciel de gestion.

Les produits entrant dans la composition de vos menus doivent également être créés.

*Pour cet exemple, nous avons préalablement créé des produits sandwichs, tartes, boissons, pâtisseries et gâteaux. Nous avons également créé deux types de menus : petit menu et grand menu.*

## **Créer un détail de menu**

<span id="page-31-1"></span>Créer un détail de menu permet de déclarer au logiciel quels sont les produits qui entreront dans la composition de mon menu.

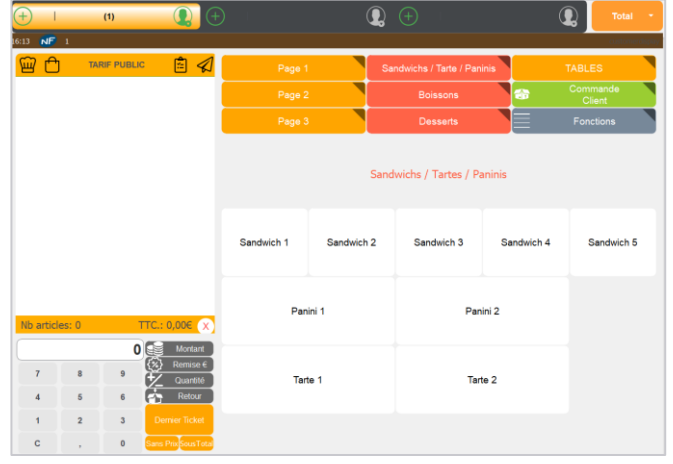

Pour notre exemple, nous retrouvons nos produits préalablement créés dans les pages **Sandwichs / Tartes / Paninis**, **Boissons** et **Desserts**. La répartition dans les pages n'a pas d'incidence sur la composition des menus.

Pour créer un détail de menu, les boutons **Détails menus** et **Gestion menus** qui se trouvent généralement dans la page **Fonctions** sont essentiels.

**Gestion des Menus** 

*Si le bouton Détails menus n'existe pas, créez-le en tant que page de boutons. Si le bouton Gestion Menu n'existe pas, cela signifie que l'option de gestion des menus n'est pas activée sur votre logiciel. Entrez en contact avec Menlog si vous avez besoin de cette option.*

Détail Menus

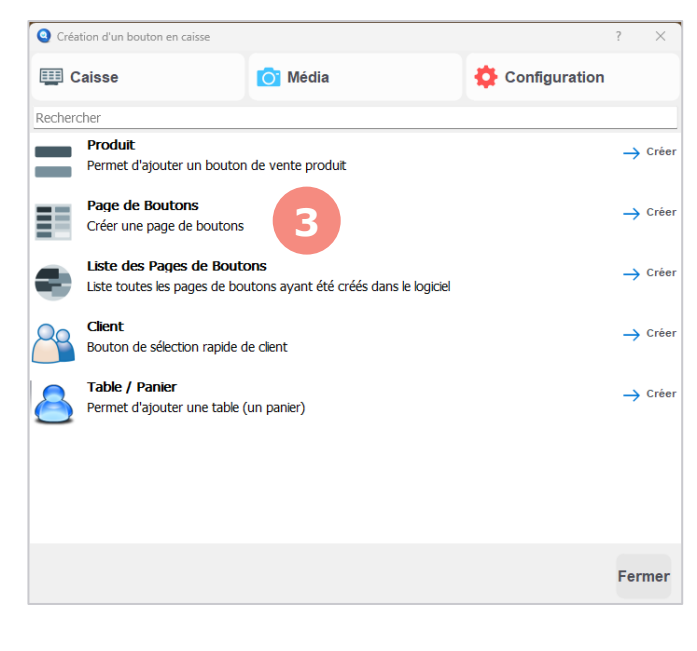

1. Cliquez sur **Détails menus**. Cette page est vide si aucun menu n'est créé.

2. Via le menu **Utils**, entrez en mode **Configuration d'interface** (se reporter au chapitre 2.1.1).

3. Sélectionnez une cellule et ajoutez un objet **Page de Bouton**. Cette page correspond à une première famille de produit qui entrera dans la composition du menu. Pour notre exemple, elle sera nommée « Sandwich ».

4. Une fois que vous avez validé la création de la première famille, vous êtes à l'intérieur de cette page qui est vide. C'est ici que nous allons ajouter les produits de la famille (les sandwichs pour notre exemple).

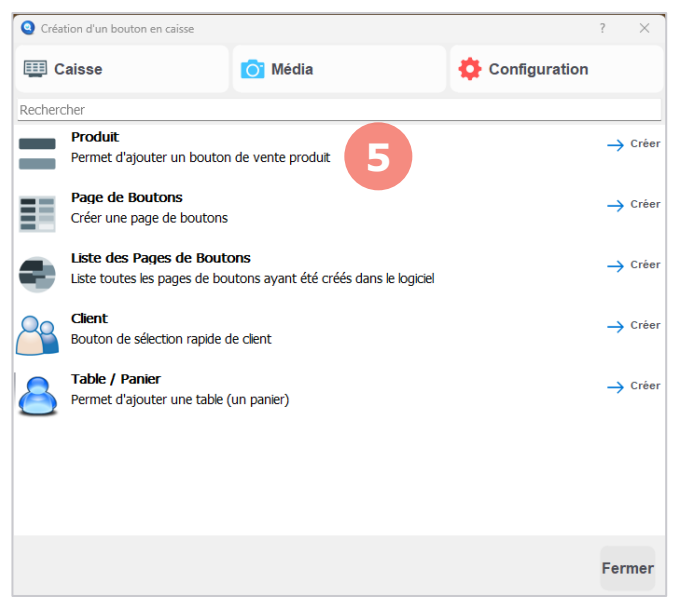

5. Sélectionnez une ou plusieurs cellules puis ajoutez un objet **Produit**.

6. Sélectionnez vos produits dans la liste puis cliquez sur **Valider**.

Vous venez de créer une famille de produits (Sandwich) et d'y ajouter les produits concernés (liste des sandwichs).

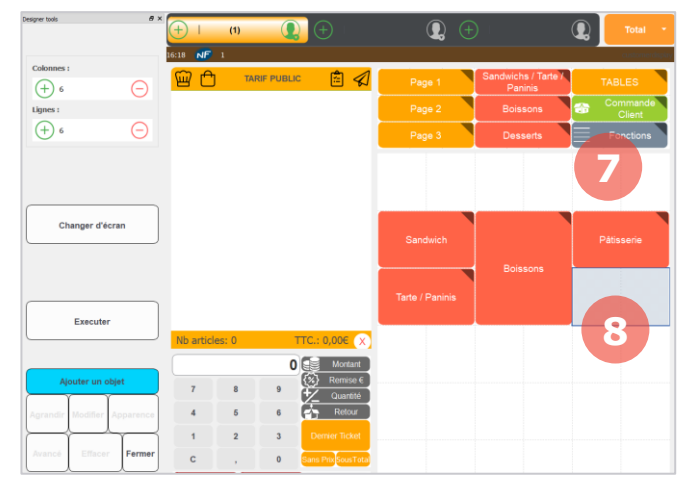

De la même manière que vous avez créé la première famille, vous pouvez créer les suivantes :

7. Rendez-vous dans la page **Fonctions** puis **Détails menus**.

8. À côté de votre première famille, créez une nouvelle famille grâce à un objet **Page de Bouton**.

9. À l'intérieur de cette page, ajoutez vos produits en tant qu'objets **Produit**.

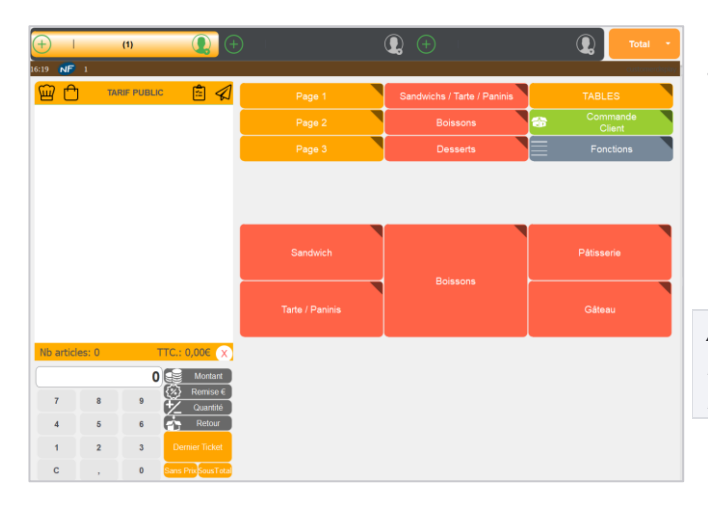

Pour notre exemple, nous avons créé les familles pour le petit menu et le grand menu.

Petit menu : Sandwich + boisson + pâtisserie.

Grand menu : Tarte / panini + boisson + gâteau.

*À noter qu'il est possible d'utiliser une même famille pour deux menus différents. Ici la famille Boisson est utilisée pour les deux menus.*

## **Ajouter un supplément menu**

<span id="page-33-0"></span>Un supplément menu permet d'ajouter un supplément en euros sur un produit d'un menu. Par exemple, dans une formule sandwich + dessert, je souhaite que ma tarte aux pommes entraine un supplément de 0,50€ sur le prix de la formule.

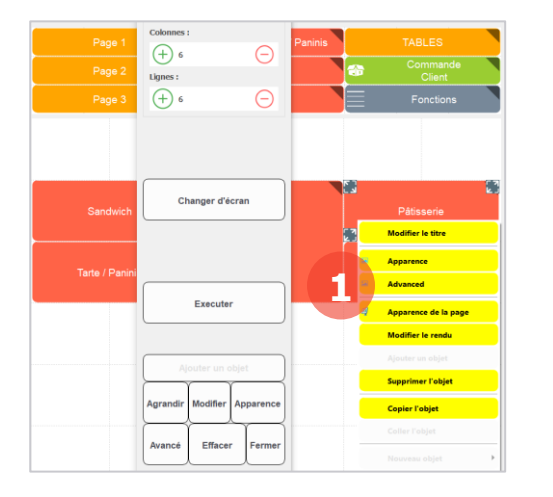

Pour ajouter un supplément sur un produit, rendez-vous dans **Détails menus** puis sur la page du produit concerné.

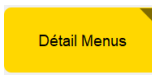

Entrez ensuite en **Configuration d'interface**.

1. Réalisez un clique-droit sur le bouton du produit puis cliquez sur **Advanced**.

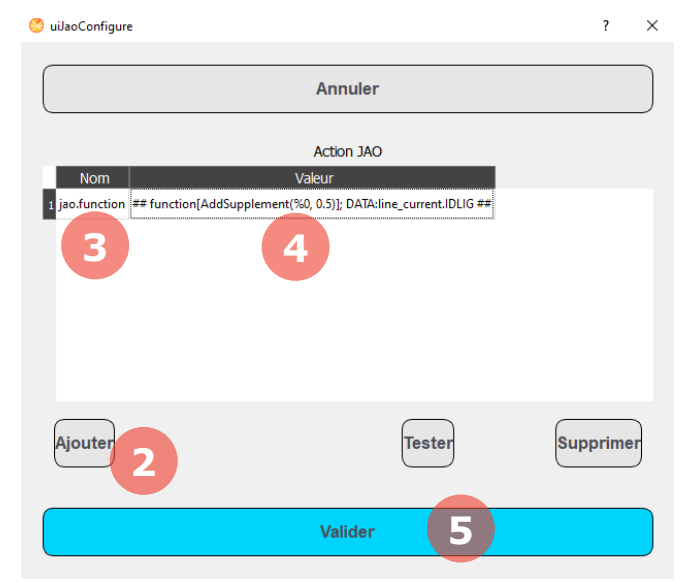

2. Cliquez ensuite sur **Ajouter** pour créer une ligne.

3. Ecrivez dans la ligne du tableau les informations suivantes :

Dans la colonne « Nom », écrivez : **jao.function**

Dans la colonne « Valeur », écrivez : **## function[AddSupplement(%0, 0.5)]; DATA:line\_current.IDLIG ##** *(sans retour à la ligne)*

4. Modifiez la valeur « 0.5 » pour indiquer le supplément en euros que vous souhaitez appliquer. 0.5 correspond à 0,50€.

5. Cliquez sur **Valider** puis quittez le mode **Configuration d'interface**.

Si vous choisissez une formule avec ce produit, un supplément sera désormais appliqué.

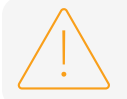

Si vous utilisez les menus sur une borne de commande, la gestion des suppléments menu doit être pilotée uniquement depuis MenBO.

## **Ajouter le menu en caisse**

<span id="page-34-0"></span>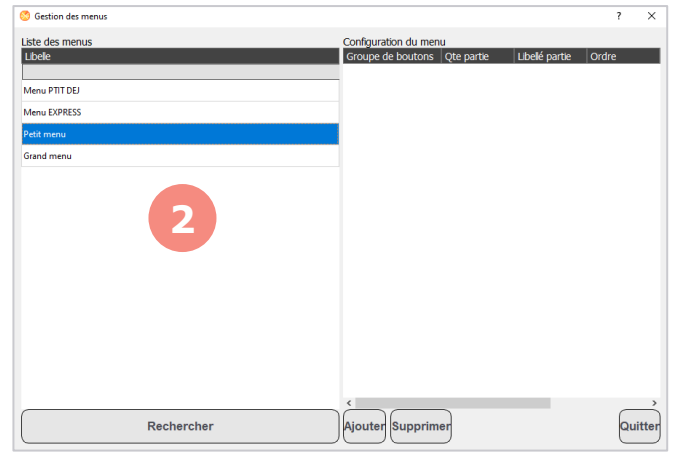

Maintenant que les pages de menus sont créés nous allons enregistrer ces menus dans le logiciel.

Tout d'abord, redémarrez le logiciel de caisse pour que les nouvelles pages de menus soient prises en compte.

1. Rendez-vous ensuite dans la page **Fonctions** puis **Gestion menus**.

2. Vos menus apparaissent dans la liste de gauche.

**Co** Gestion des menu Ote partie | Libellé partie Menu PTIT DE **5** Menu EXPRESS Petit menu **3 Grand men 4** Rechercher Quitter **pprime** 

- 3. Sélectionnez un menu.
- 4. Cliquez sur **Ajouter**.

5. Une ligne s'ajoute. Elle correspond à une famille de produit qui composera le menu.

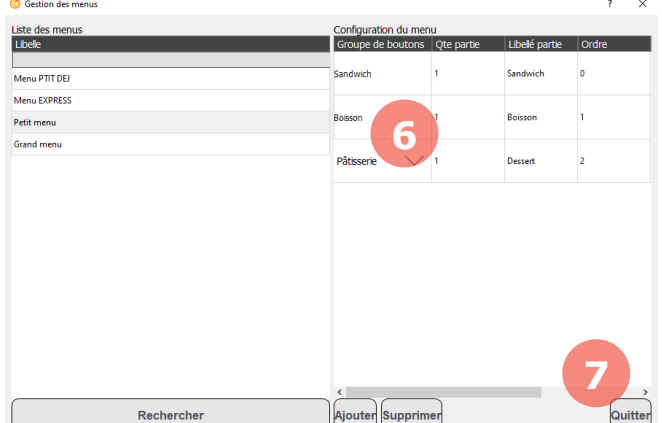

6. Pour chaque ligne, remplissez les critères obligatoires suivants :

Groupe de boutons : Sélectionnez dans la liste le nom de la page de boutons correspondant à la famille de produits.

Qté : Le nombre de produit(s) à sélectionner dans la famille *(dans une formule Duo on indiquerait 2 sandwichs par exemple)*.

Libellé : Le nom de la famille de produits.

Ordre : L'ordre de sélection dans le menu (0 correspond au premier choix).

7. Cliquez sur **Quitter** une fois votre paramétrage terminé

Redémarrez le logiciel de caisse pour que les paramétrages de menus soient pris en compte.

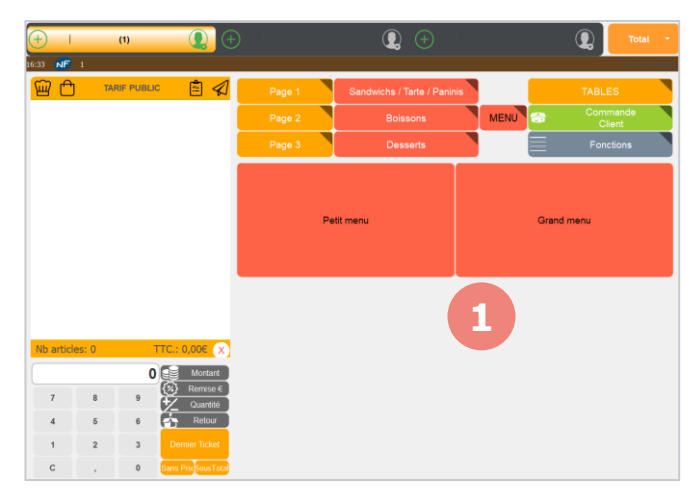

Une fois votre logiciel de caisse redémarré, il ne vous reste plus qu'à créer des boutons pour vos menus.

1. Via la configuration d'interface, créez des objets **Produits** pour vos menus comme décrit au chapitre 2.3.

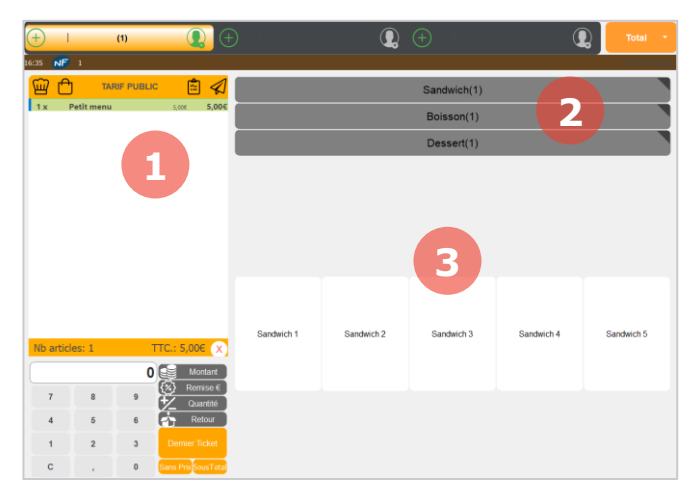

Lorsque vous cliquez sur un menu, les familles de produits que vous avez configurées s'enchaînent afin de sélectionner les produits.

1. Le menu est dans le panier.

2. Les familles de produits s'affichent sous forme d'onglets. Le nombre de produits restant à sélectionner dans la famille s'affiche entre parenthèses ().

3. Les boutons de la famille de produits sont affichés ici.

# 7.5.Le mode Menu Auto  $\overline{\bigoplus}$

<span id="page-35-0"></span>Les articles dans la grille des ventes peuvent être convertis automatiquement en menu dès que les composants d'un menu existant sont ajoutés au panier, cela évite de supprimer les articles si le client souhaite finalement un menu.

Le panier calcule automatiquement la solution la plus intéressante pour le client.

Si vous souhaitez activer cette option, rapprochez-vous des équipes techniques Menlog.

#### **Les sous-types de menus**

<span id="page-36-0"></span>Les sous-types de menus permettent de définir des menus pour des cas spécifiques.

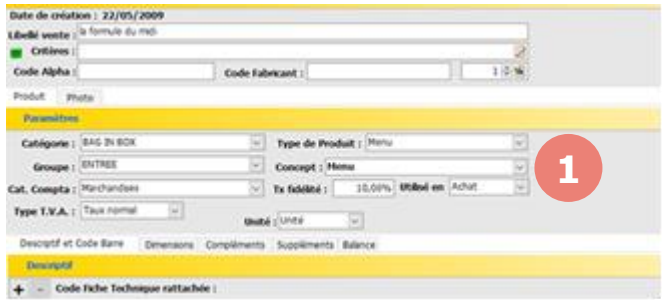

Pour modifier le type de sous-menu, dans MenComSI, rendez-vous dans la section **Produits** puis dans l'onglet **Infos**.

1. Le menu déroulant **Concept** permet de choisir le sous-menu.

#### Menu. Le menu classique.

Ex : 1 pâtisserie + 1 boisson chaude / 1 sandwich + 1 pâtisserie + 1 dessert.

Concept de vente produits libres. Identique au menu classique sauf qu'il n'est pas pris en compte pour les formules inversées.

Ex : 4 pains spéciaux pour 3€ sur présentation d'un coupon promo.

Concept de vente produits prédéfinis. Un menu qui comporte des lots de produits et dont les composantes sont prédéfinies. On peut fixer le prix en euros (et pas une remise en % contrairement à un lot).

Ex : 2 baguettes pour 1€.

Prix calculé sur association de produits. Ce menu permet de déclencher une remise dès que certains produits choisis sont ajoutés au panier.

Ex : un sandwich et une boisson permettent une remise de 5%.

# <span id="page-37-0"></span>8. Gestion des comptes clients (BL, facture, encours)

Depuis la caisse, la gestion des comptes clients permet de réaliser des mises en compte et des facturations simplement. Ces opérations facilitent la gestion notamment pour les clients professionnels qui viendront fréquemment et qui seront facturés périodiquement.

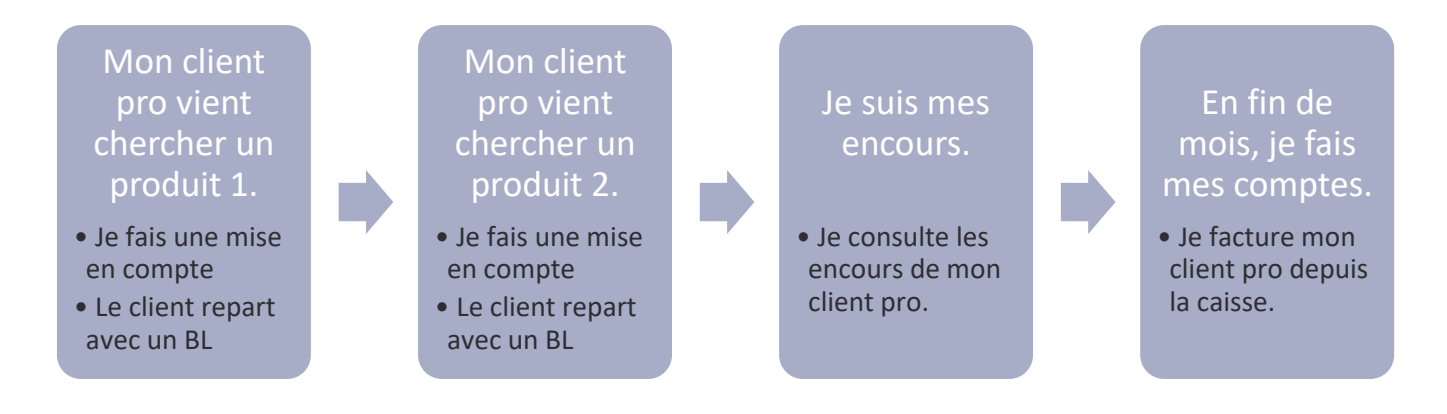

#### **Mise en compte**

<span id="page-37-1"></span>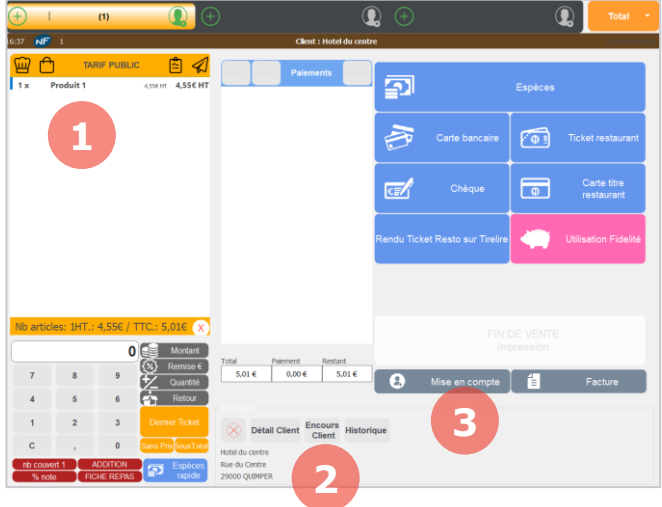

Pour mettre en compte un client :

1. Sélectionnez les produits dans le panier.

2. Sélectionnez le client à mettre en compte (pour créer un compte client, reportez-vous au chapitre 11.1.2).

3. Cliquez sur le bouton **Mise en compte**. Une fenêtre vous demandera de confirmer la mise en compte, cliquez sur **Oui**.

<span id="page-37-2"></span>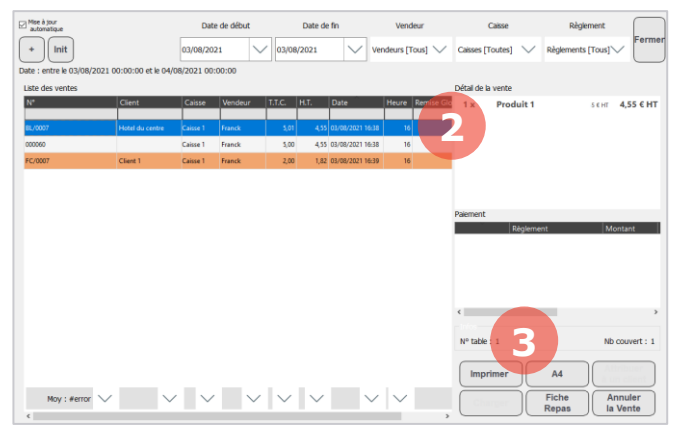

## **Bon de livraison (BL)**

Une fois la mise en compte effectuée, vous pouvez imprimer un BL pour le client de deux manières différentes :

1. Soit cliquez sur le bouton **Dernier ticket** pour imprimer un BL au format ticket.

2. Ou rendez-vous dans la liste des ventes, sélectionnez la ligne du BL correspondant.

3. Cliquez sur le bouton **A4** pour imprimer un BL au format A4.

## **Encours**

<span id="page-38-0"></span>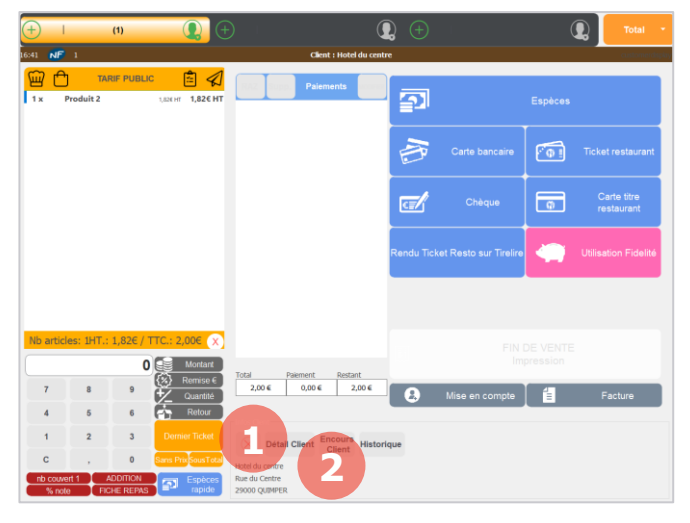

#### **Co** Encours Client  $\overline{\mathbf{r}}$  $\times$ Détaillé Tout **64** Cocher Annuler Tout Décocher Valider **5** Inverser A Payer:  $10.37f$ Date Pie  $|$  Echéance Type **3**

À tout moment, vous pouvez visualiser les encours de vos clients.

- 1. Sélectionnez votre client.
- 2. Cliquez sur **Encours Client**.

La fenêtre des encours du client s'affiche.

3. Vous visualisez la liste des encours.

4. Cliquez sur **Tout cocher** pour sélectionner toutes les lignes d'encours et ainsi visualiser le total dû par le client (5).

6. Cliquez sur **Annuler** pour fermer cette fenêtre.

<span id="page-39-0"></span>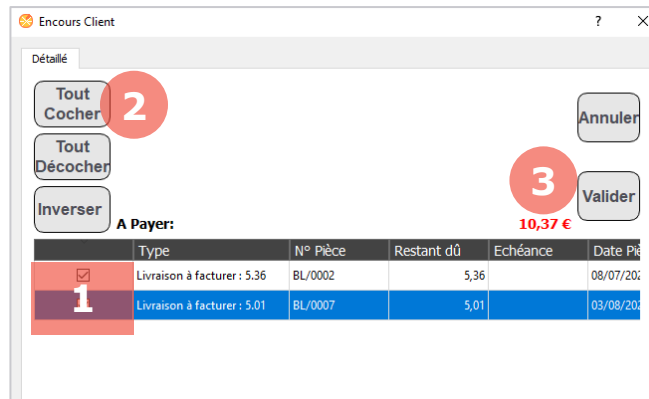

Pour réaliser une facturation, rendez-vous sur la fenêtre des encours du client (se reporter au chapitre 8.3).

1. Cochez manuellement les lignes à facturer ou cliquez sur **Tout cocher** (2).

3. Cliquez sur **Valider** pour valider les lignes à facturer.

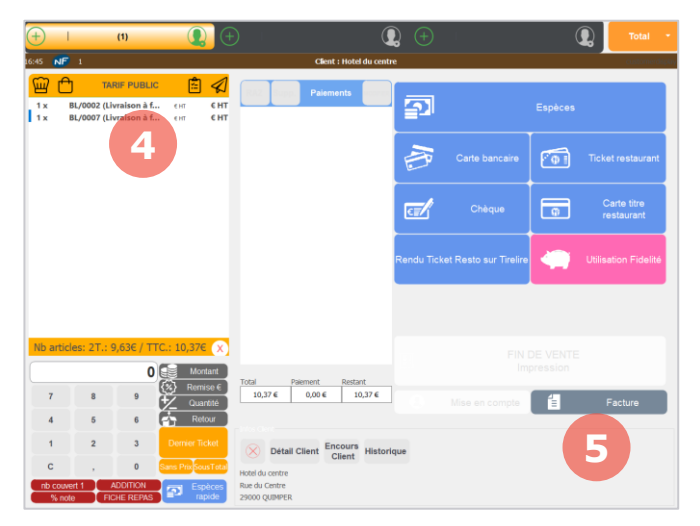

4. Les lignes sélectionnées apparaissent dans votre panier.

5. Cliquez sur **Facturer**. Une fenêtre vous demandera de confirmer la facturation, cliquez sur **Oui**.

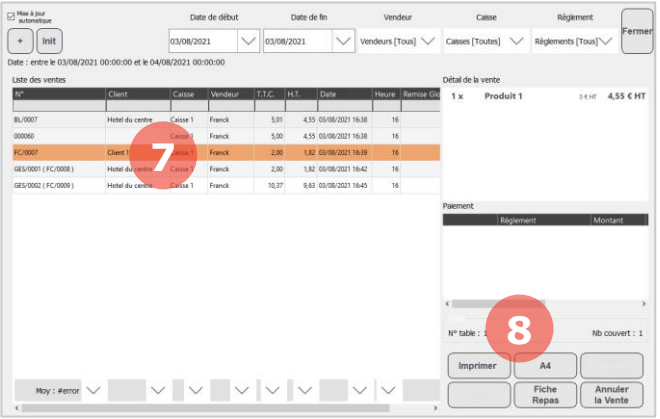

Une fois la facturation effectuée, vous pouvez imprimer une facture pour le client de deux manières différentes :

6. Soit cliquez sur le bouton **Dernier ticket** pour imprimer une facture au format ticket.

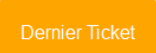

7. Ou rendez-vous dans la liste des ventes, sélectionnez la ligne de la facture correspondante.

8. Cliquez sur le bouton **A4** pour imprimer une facture au format A4.

# <span id="page-40-0"></span>9. Gestion des commandes

Le logiciel de caisse vous permet de gérer vos commandes clients depuis l'interface. Vous pouvez prendre des commandes, afficher le récapitulatif des commandes en cours ou recharger une commande avec le ticket d'un client. Les boutons liés à la gestion des commandes se trouvent dans la page nommée **Cmd client**.

<span id="page-40-1"></span>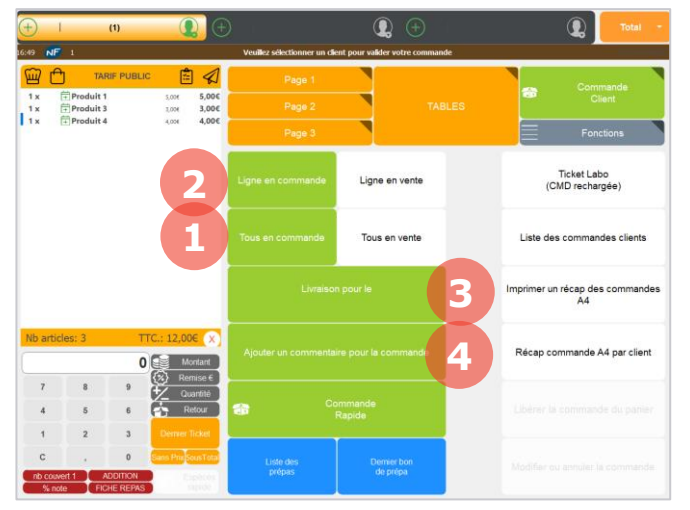

## **Créer une commande**

La première étape d'une commande est la sélection des produits.

Les produits sont dans votre panier. Deux cas de figures sont possibles :

1. Soit tout le panier est en commande : dans ce cas cliquez sur le bouton **Tous cmd**. La première colonne de toutes les lignes devient rouge avec la mention *En cmd*.

2. Soit seulement certaines lignes du panier sont en commande : dans ce cas sélectionnez la ligne concernée puis cliquez sur le bouton **Ligne cmd**. La première colonne de la ligne devient rouge avec la mention *En cmd*.

3. Sélection du jour et de l'heure de livraison.

4. Le bouton **Commentaire** vous permet d'ajouter un commentaire à la commande (par exemple : Écrire Joyeux anniversaire Lucie sur le gâteau).

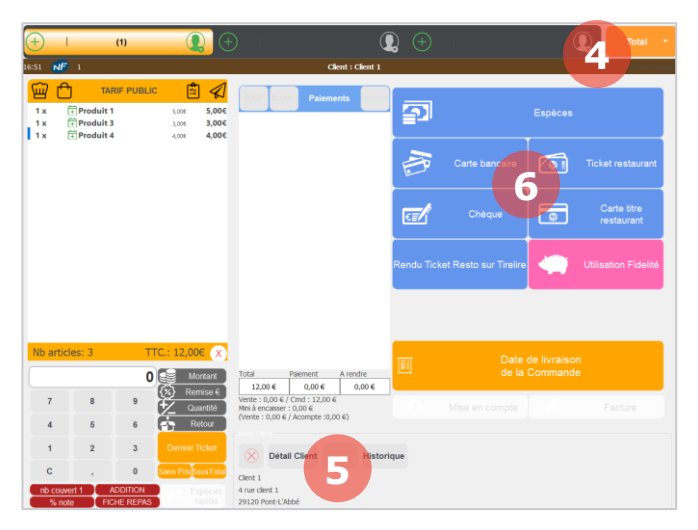

La deuxième étape est la sélection du client et du paiement.

4. Cliquez en haut à droite sur le bouton Total.

5. Choisissez votre client en cliquant sur le bouton **Sélection client** ou en scannant une carte de fidélité (pour les commandes, les cartes de fidélité anonymes ne fonctionnent pas).

6. Comme pour une vente classique, sélectionnez le moyen de paiement du client. Vous pouvez encaisser la totalité de la vente ou seulement une partie.

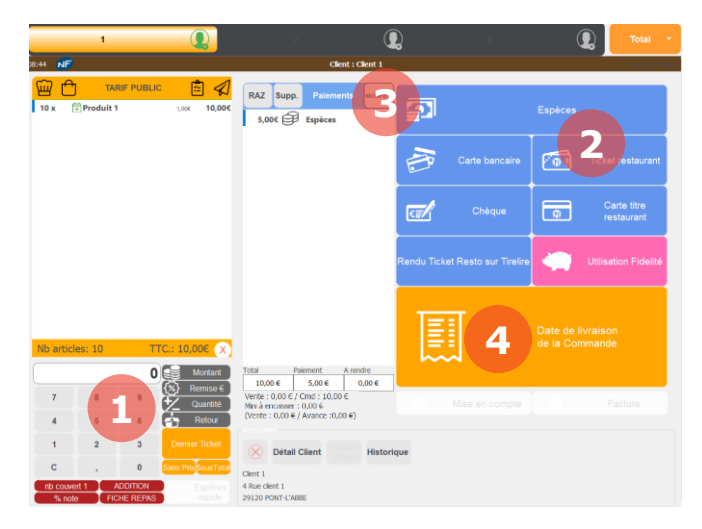

Pour encaisser seulement une partie de la vente (avance), vous pouvez soit :

1. Entrer le montant du paiement sur le pavé numérique puis cliquer sur le moyen de paiement.

2. Sélectionnez d'abord votre moyen de paiement. Une nouvelle fenêtre vous demandera alors d'indiquer le montant.

3. Le bouton Modifier vous permettra de modifier la valeur d'un paiement si besoin.

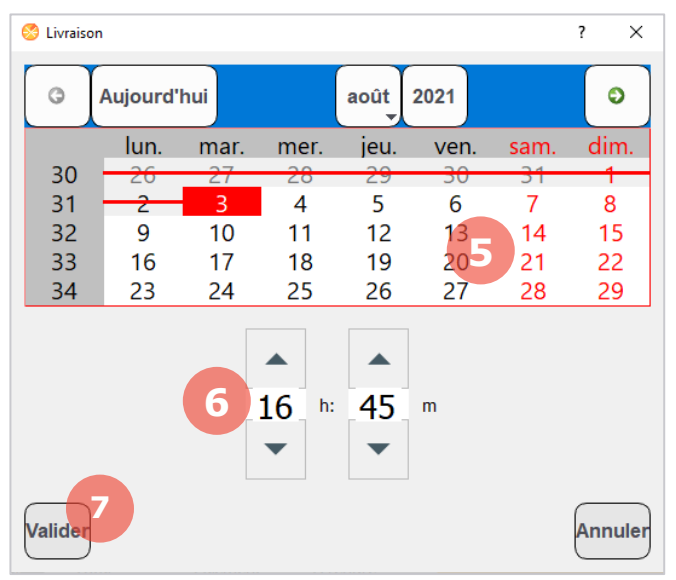

La dernière étape de la création d'une commande est la sélection de la date.

4. Cliquez sur le bouton **Date de livraison**.

5. Dans la fenêtre qui s'affiche sélectionnez la date de livraison.

6. Sélectionnez l'heure de livraison.

7. Terminez votre saisie en cliquant sur **Valider**.

8. De retour dans le menu Total, vous pourrez cliquer sur **Valider la commande**.

*L'impression du ticket à la fin de la commande vous imprimera deux tickets :*

*1- Un ticket client avec le récapitulatif de la vente et de la commande (ainsi que l'éventuelle avance).*

*2- Un ticket commerçant avec le détail de la commande à préparer et l'éventuel restant à payer.*

## **Voir les commandes**

<span id="page-42-0"></span>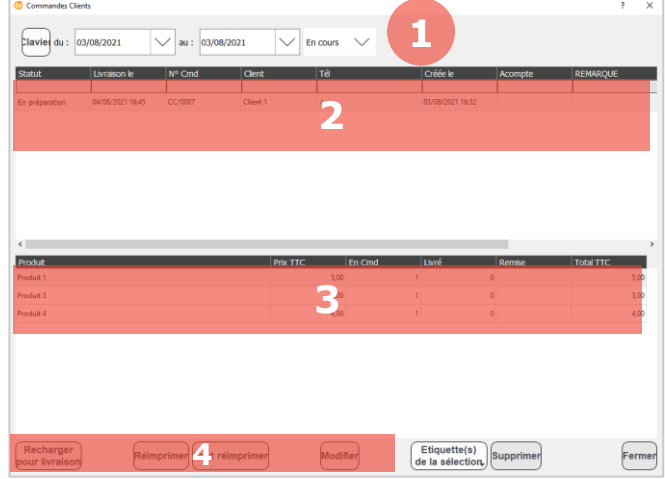

Pour visualiser vos commandes, cliquez sur le bouton **Commandes clients** qui se trouve dans la page **Cmd Client**.

1. Sélectionnez vos filtres.

2. La liste de vos commandes s'affiche ici.

3. Le détail de la commande sélectionné s'affiche ici.

4. Les boutons en bas de page vous permettent de :

Recharger pour livraison : Recharge la commande pour réaliser la livraison.

Réimprimer : Imprime le ticket de caisse client.

Modifier : Recharge la commande afin de modifier la composition ou la date de retrait.

Supprimer : Supprime la commande.

*Si vous avez cliqué sur Recharger ou Modifier par erreur, le bouton Libérer la commande dans la page Cmd Client vous permettra de quitter le mode édition d'une commande.*

## **Livrer une commande**

<span id="page-42-1"></span>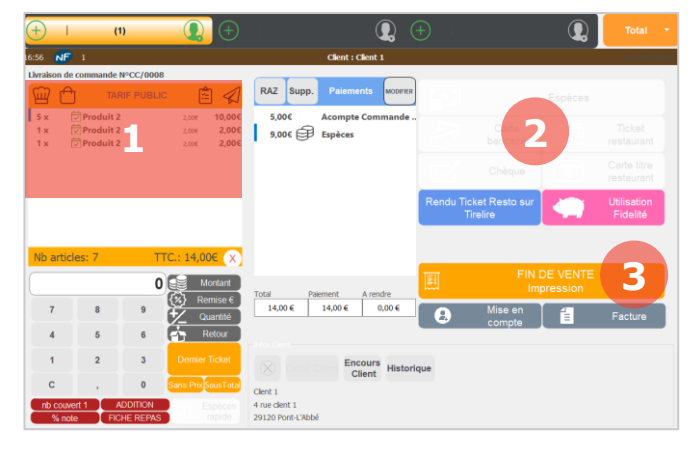

Pour recharger une commande afin d'effectuer une livraison, deux solutions sont possibles :

Vous pouvez scanner le ticket client ou le ticket commerçant sur lequel apparaît la commande.

Vous pouvez vous rendre dans la liste des commandes et cliquer sur **Recharger pour livraison** (cf. chapitre 9.2).

1. Vos produits sont dans le panier et la première colonne de chaque ligne est verte. Le numéro de la commande est indiqué au-dessus du panier.

2. En cas de paiement incomplet vous pouvez réaliser le complément de paiement.

3. Comme pour une vente classique, cliquez sur le bouton **Fin de vente** pour terminer la vente.

# <span id="page-43-0"></span>10. Retour produit

Le logiciel de caisse vous permet d'effectuer des retours produits. Si le stock du produit est suivi, un retour effectué en caisse sera répercuté sur le stock.

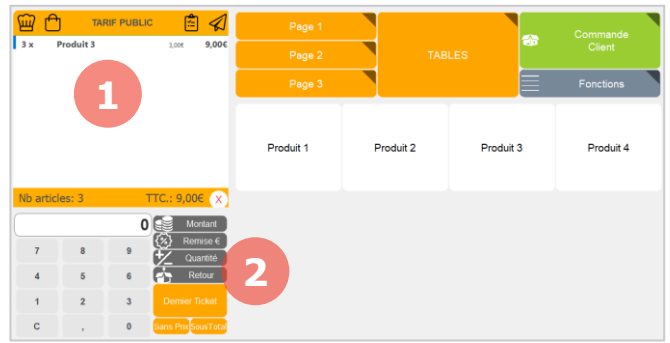

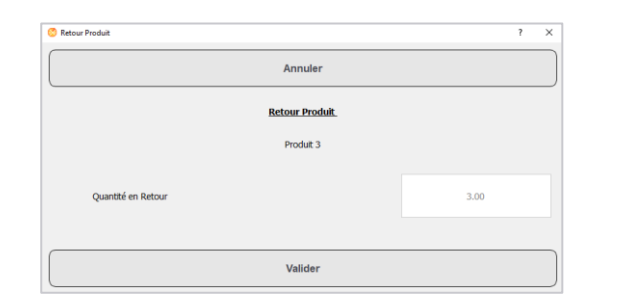

Pour effectuer un retour, votre produit doit être présent dans votre panier avec la bonne quantité à retourner.

1. Dans le panier, sélectionnez la ligne de votre produit.

2. Cliquez sur le bouton **Retour**. Ce bouton se trouve généralement dans la page **Fonctions**. Un raccourci est également souvent présent à côté du pavé numérique.

3. Une fenêtre vous demandera de valider le produit et la quantité à retourner.

Dans le panier, la quantité et le total de la ligne à retourner deviennent négatifs.

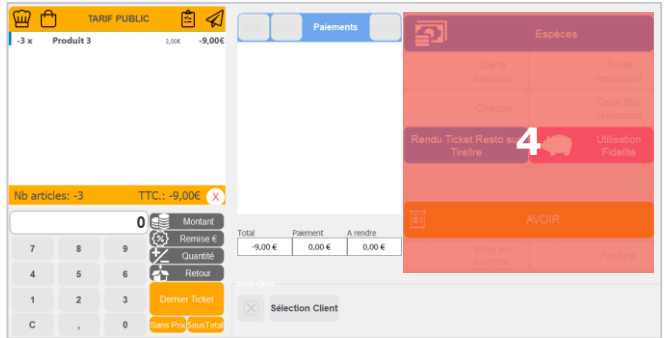

4. Pour terminer le retour, choisissez un mode de paiement via le menu Total.

Espèces : Faire un rendu en espèces.

Avoir : Imprimer un bon d'avoir caisse pour le client.

Mise en compte : Mise en compte sur le compte du client (seulement si un client est sélectionné).

Facture : Émettre un avoir sous forme de facture plutôt que sur ticket (seulement si un client est sélectionné).

# <span id="page-44-0"></span>11. Gestion de la fidélité

Vous pouvez gérer la fidélité de vos clients via le logiciel de caisse. Une carte de fidélité sera nécessaire et sera associée soit à un client soit à un compte anonyme.

#### <span id="page-44-1"></span>**Nouveau compte fidélité**  $11.1.$

<span id="page-44-2"></span>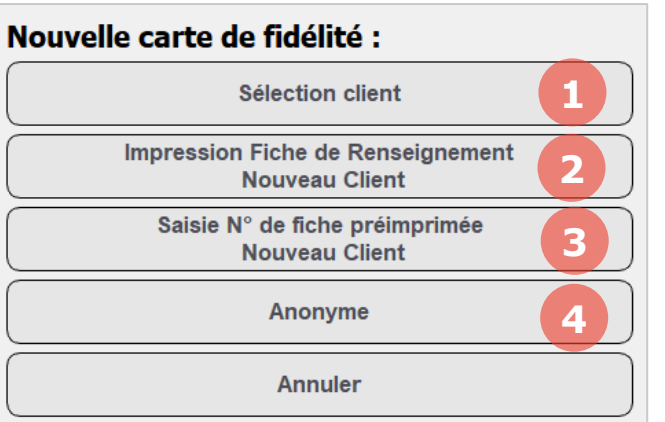

#### **11.1.1. Créer un compte fidélité**

Pour créer un nouveau compte fidélité, scannez une carte vierge qui n'a pas été associée à un client.

Cet écran s'affiche avec la possibilité de :

1. Sélectionner un client. Sélectionnez un client déjà créé pour y associer la carte. Vous pouvez aussi utiliser cette option si vous avez le temps de créer un nouveau client et saisir directement les informations (nom, numéro, mail, ...). Se reporter au chapitre 11.1.2.

2. Imprimer une fiche de renseignement pour créer un nouveau client. Un ticket est imprimé avec des champs vides à remplir par le client (nom, numéro, mail, …). Vous pourrez ressaisir ces informations ultérieurement dans le logiciel de caisse (chapitre 11.1.3) ou dans le logiciel de gestion (chapitre Clients). En attendant, le compte fidélité est créé sous le nom *ClientAuto X-Y*.

3. Saisir un numéro de fiche préimprimée pour créer un nouveau client. Le compte fidélité est alors créé sous le numéro que vous avez saisi. Par exemple si vous saisissez *1557*, le compte fidélité s'appellera *Fiche N°1557*.

4. Anonyme. Cette option permet de créer un compte fidélité qui n'est associé à aucun client. Vous ne pourrez pas saisir d'informations relatives au client par la suite (nom, numéro, mail, …). Avec un compte anonyme, il n'est pas possible de faire de commande, de mise en compte ou de facturation.

*Il est possible d'associer plusieurs cartes différentes à un même compte de fidélité.*

#### <span id="page-45-0"></span>**11.1.2. Créer un compte client**

Si vous avez cliqué sur *Sélection client* lors de la création d'un compte fidélité, cet écran apparaitra.

Si vous souhaitez créer un nouveau client :

1. Cliquez sur **Nouveau**.

- Saisie de commentaire  $\overline{\mathbf{x}}$ Annuler **3 Valider 2** Clent 5  $\bar{\mathbf{z}}$  $\hat{\textbf{e}}$  $\bar{\bf r}$  $\bar{\mathrm{t}}$  $\mathsf{u}$  $\mathsf{p}$  $\overline{9}$  $^{\circledR}$  $\overline{a}$  $\mathbf{y}$  $\mathbf{i}$  $\circ$  $\overline{7}$  $\overline{\mathbf{8}}$  $\mathsf{q}$  $\mathbf{s}$  $\mathbf{d}$  $\mathbf f$  $\mathsf{g}$  $\bar{\mathsf{h}}$ Ï  $\overline{\mathbf{k}}$  $\overline{1}$  $\mathsf{m}$  $\overline{4}$  $\overline{5}$  $\overline{\bf{6}}$  $\acute{\text{e}}$  $\mathbf{b}$  $\bar{1}$  $\overline{2}$ è  $\mathbf{w}$  $\mathbf{x}$  $\mathbf{c}$  $\mathbf{v}$  $\overline{a}$ ÷.  $\overline{1}$  $\overline{3}$ Ret. Ar. Entr  $\overline{\mathbf{0}}$ caps Supp
- 2. Entrez le nom du client.
- 3. Cliquez sur **Valider**.

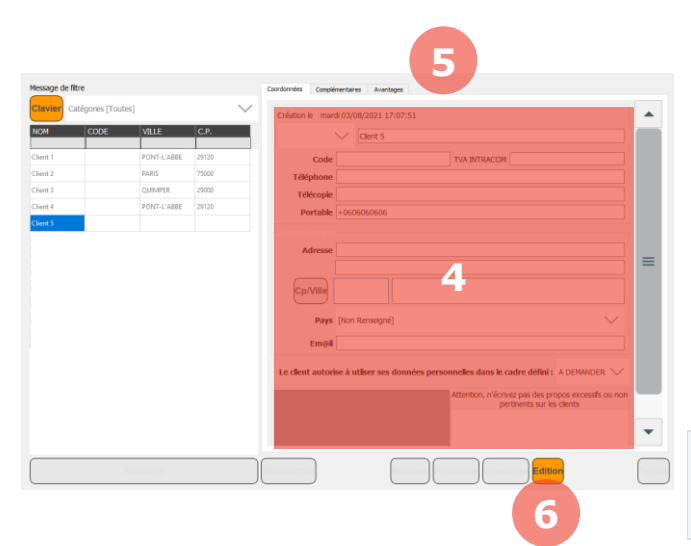

4. Renseignez les coordonnées du client.

5. L'onglet **Complémentaires** vous permet de paramétrer des informations telles que la catégorie de client ou la catégorie comptable. Via l'onglet **Avantages** vous pouvez définir une remise globale pour le client.

6. Cliquez sur **Édition** pour terminer la création du client.

*Vous pouvez faire apparaître un clavier tactile en cliquant sur la bouton Clavier en haut à gauche de l'écran.*

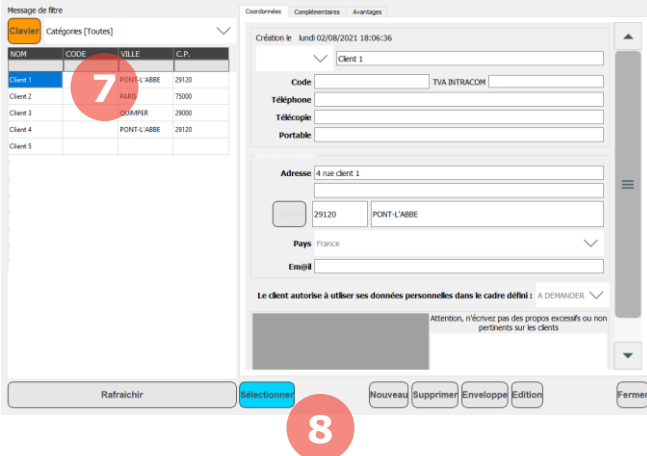

Pour attribuer la carte à un client déjà existant ou récemment créé :

7. Sélectionner un client dans la liste. Vous pouvez utiliser les champs de recherches qui se trouvent sous les titres de colonnes.

8. Une fois votre client choisi, cliquez sur **Sélectionner**.

La carte est désormais liée à votre client.

#### **11.1.3. Modifier un compte client**

<span id="page-46-0"></span>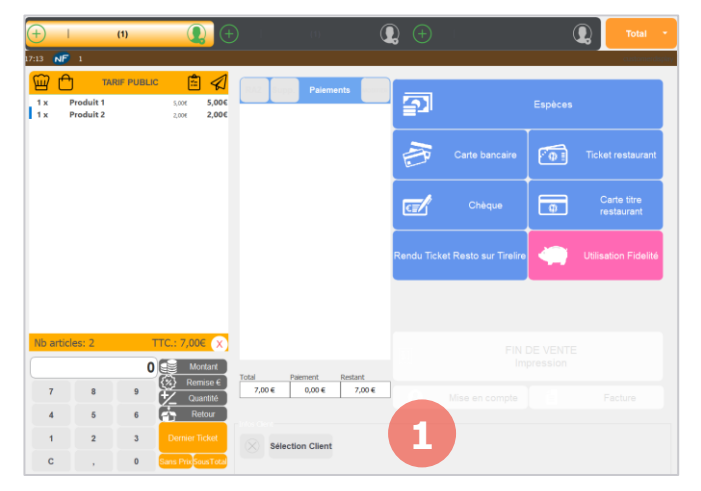

À tout moment vous pouvez accéder à vos comptes clients pour visualiser ou modifier des informations.

1. Depuis le menu **Total**, cliquez sur le bouton **Sélection Client**.

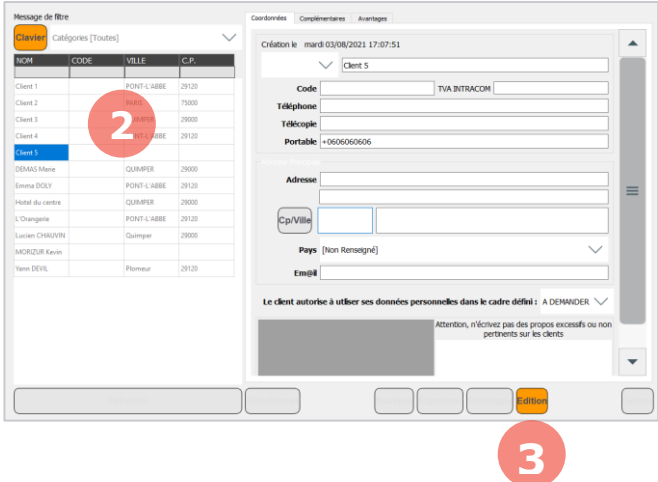

2. Sélectionnez votre client dans la liste.

3. Cliquez sur **Édition** pour modifier les informations du compte client. Cliquez de nouveau sur **Édition** pour valider vos modifications.

*Vous pouvez faire apparaître un clavier tactile en cliquant sur la bouton Clavier en haut à gauche de l'écran.*

#### <span id="page-47-0"></span> $11.2.$ **Utilisation de la fidélité**

#### **11.2.1. Sélectionner un compte**

<span id="page-47-1"></span>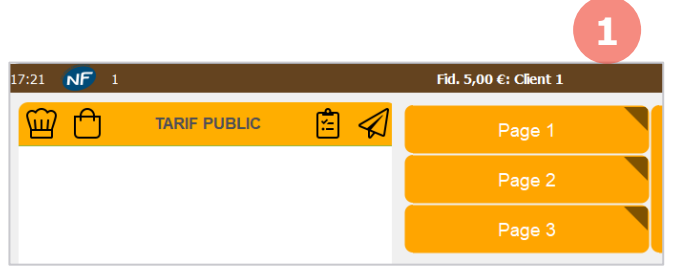

Pour sélectionner un compte fidélité, vous avez deux possibilités :

1. Scannez la carte de fidélité du client. Son nom et son solde de fidélité s'affiche alors sur l'interface.

2. Via le menu **Total**, cliquez sur le bouton **Sélection client** puis sélectionnez le client désiré.

*Attention pour cette deuxième option, un compte fidélité doit avoir été créé préalablement pour le client à l'aide d'une carte sinon la cagnotte fidélité ne sera pas créée.* 

#### **11.2.2. Voir la fidélité**

<span id="page-47-2"></span>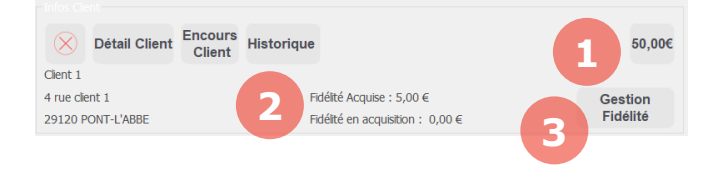

Lorsque vous accédez au menu Total, l'encart **Infos Client** vous permet de voir un résumé de la fidélité client.

1. Le montant total dépensé par le client depuis la création du compte fidélité.

2. Le solde de fidélité disponible et la fidélité en cours d'acquisition pour le panier en cours.

3. Vous pouvez gérer ces informations en cliquant sur le bouton **Gestion Fidélité**.

Via le bouton **Gestion Fidélité**, vous pouvez :

4. Voir les types de fidélité et les montants (fidélité produit, reste titres restaurant et prépayé).

5. Modifier le montant de la fidélité produit en cliquant sur **Gérer**. Les autres montants ne sont pas modifiables.

6. Changer le client associé à la carte de fidélité ou supprimer le compte en cliquant sur **Modifier le compte** (cette opération est impossible si un reste titres restaurant ou un montant prépayé est disponible sur le compte).

*Attention la suppression d'un compte fidélité supprime également la tirelire du client. Pour plus d'information sur la suppression d'un compte fidélité, reportez-vous au chapitre 11.3.*

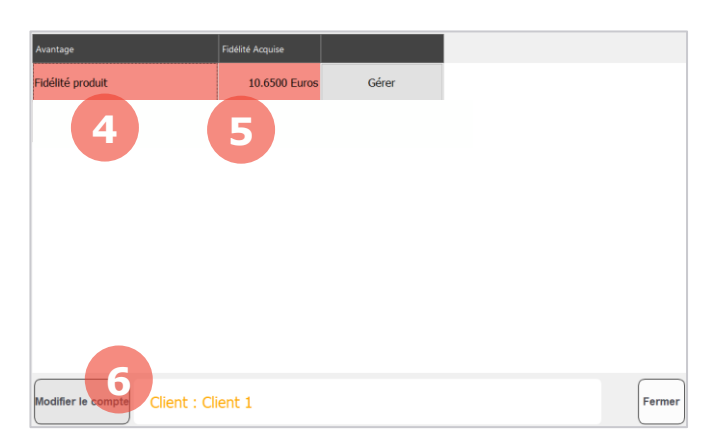

Si vous n'avez pas scanné une carte de fidélité au moment de la vente, vous pouvez attribuer la fidélité plus tard grâce au ticket.

1. Scannez la carte de fidélité.

2. Scannez le code-barres en bas du ticket client.

3. Une ligne *Reprise Fidélité* s'ajoute dans votre panier.

4. La fidélité est automatiquement créditée sur le compte fidélité du client.

5. Vous pouvez videz votre panier ou imprimer la ligne *Reprise Fidélité* sur un ticket en terminant la vente grâce au bouton **Offrir** du menu **Total**.

#### $11.3.$ **Suppression d'un compte fidélité**

**4**

Fid. 6.50 $\varepsilon$ :

<span id="page-48-1"></span>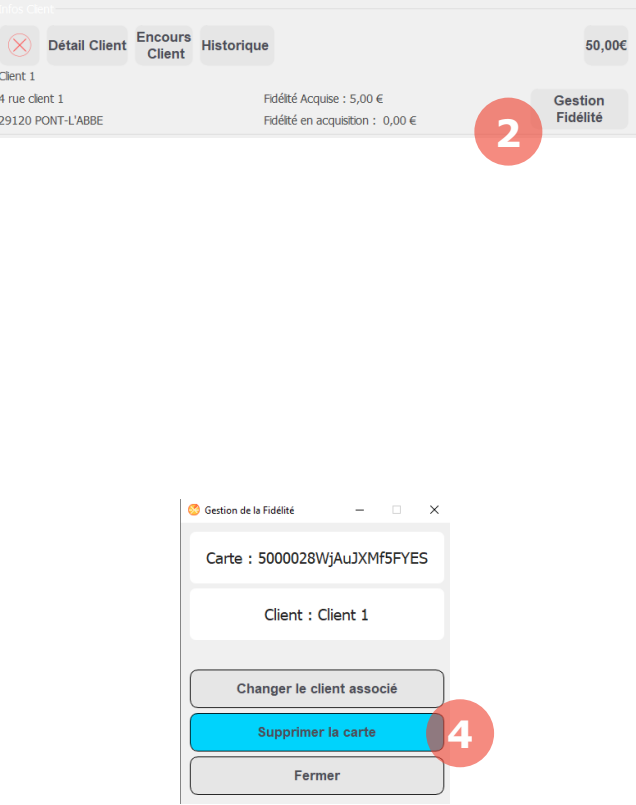

Attention la suppression d'un compte est définitive et la tirelire disponible sur le compte fidélité sera perdue.

1. Scannez la carte correspondant au compte fidélité.

2. Dans le menu **Total**, cliquez sur **Gestion Fidélité**.

3. Sur l'écran suivant, cliquez en bas à gauche sur **Modifier le compte**.

4. Pour terminer, cliquez sur **Supprimer la carte**.

*Attention, cette action supprime tout le compte fidélité, même si plusieurs cartes étaient associées au compte.*

*La suppression d'un compte fidélité est impossible si un reste titres restaurant ou un montant prépayé est disponible sur le compte.*

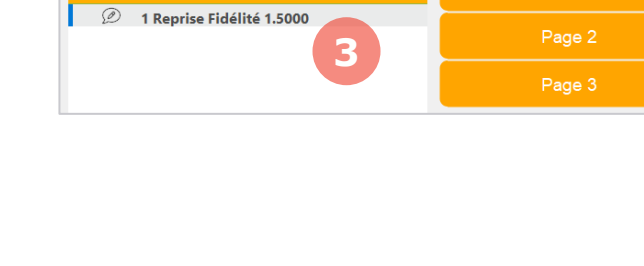

P 4

**TARIF PUBLIC** 

<span id="page-48-0"></span> $7:26$  NF 1

ᢍ᠂᠇

# <span id="page-49-0"></span>12. Bon d'avoir caisse

Le bon d'avoir caisse peut être émis au client lors d'un retour produit (pour effectuer un retour produit, reportez-vous au chapitre 10). Imprimé sous la forme d'un ticket, le bon d'avoir caisse est la preuve de l'avoir commercial accordé au client.

#### $12.1.$ **Création d'un bon d'avoir caisse**

<span id="page-49-1"></span>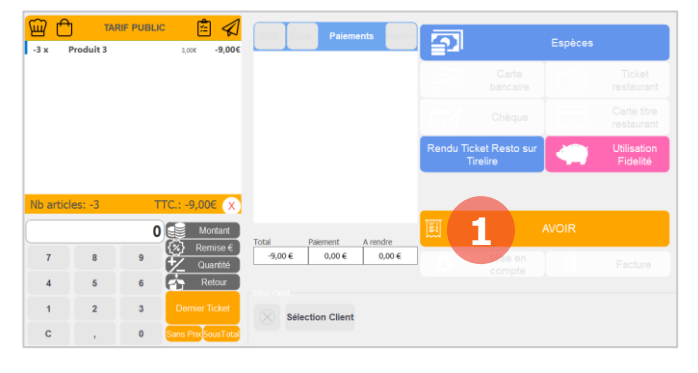

La création d'un bon d'avoir caisse se fait lors d'un retour produit.

1. Au moment de choisir le mode de règlement, cliquez sur **Avoir**.

2. Le bon d'avoir caisse est alors imprimé sur l'imprimante ticket. Le numéro de l'avoir, la valeur de l'avoir ainsi qu'un code-barres unique sont indiqués sur le ticket.

#### **Utilisation d'un bon d'avoir caisse**  $12.2.$

<span id="page-49-2"></span>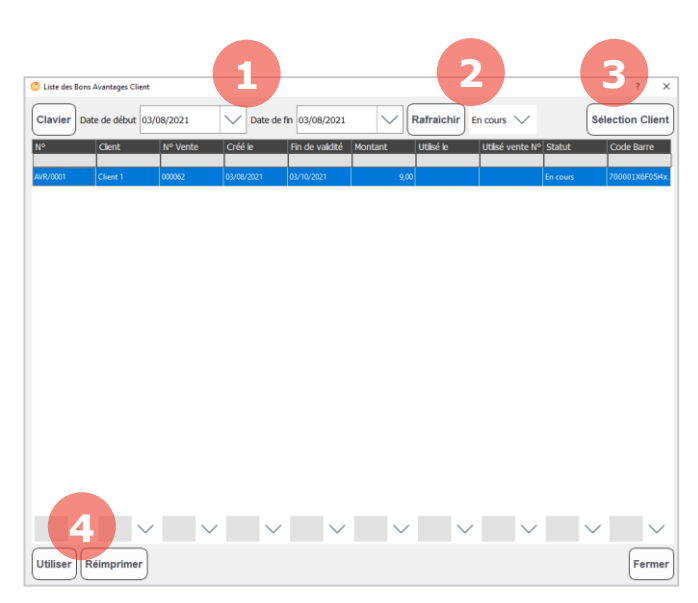

Pour utiliser un bon d'avoir caisse, le panier doit contenir au moins un produit à payer par le client.

Le plus simple pour sélectionner un bon d'avoir caisse est de scanner le code-barres en bas du bon d'avoir caisse qui a été remis au client.

Vous pouvez aussi cliquer sur le bouton **Liste des avoirs**. Il se trouve généralement dans la page de boutons nommée **Fonctions**.

1. Sélectionnez vos dates.

2. Le statut du bon (en cours, utilisé, périmé ou annulé).

3. Le client à qui le bon est éventuellement attribué.

4. Sélectionnez votre bon puis cliquez sur **Utiliser** ou **Réimprimer**.

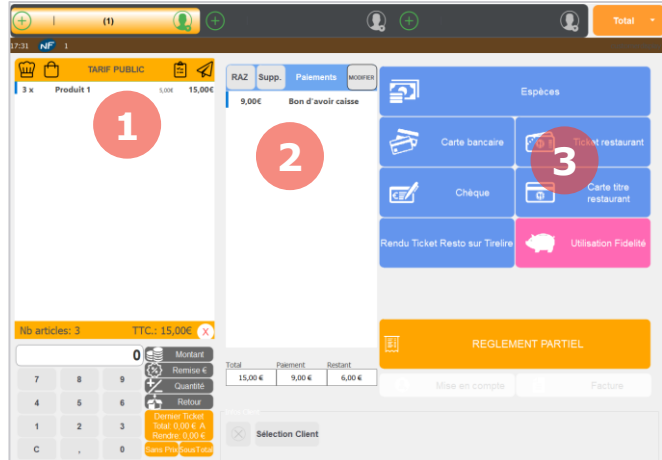

Une fois le bon d'avoir caisse sélectionné, vous avez :

1. Au moins un produit dans le panier à payer par le client.

2. Le bon d'avoir caisse qui apparaît parmi les règlements dans le menu Total.

3. Vous pouvez terminer la vente comme pour une vente classique. Le bon d'avoir caisse est pris en compte et ne pourra plus être utilisé.

*Si le montant de l'avoir est supérieur au montant du panier client, le logiciel vous proposera à la fin de la vente d'imprimer un nouveau bon d'avoir caisse pour le montant restant. Par exemple si le client possède un avoir de 5€ et que son panier est de 3€, vous pourrez lui imprimer un nouveau bon d'avoir caisse de 2€.*

# <span id="page-51-0"></span>13. Fonction annexes

Le logiciel de caisse MenComSI vous offre de nombreuses fonctions annexes qui vous seront utiles au quotidien.

#### $13.1.$ **Ouverture du tiroir-caisse**

<span id="page-51-1"></span>Vous pouvez commander l'ouverture de votre tiroir-caisse directement depuis le logiciel de caisse.

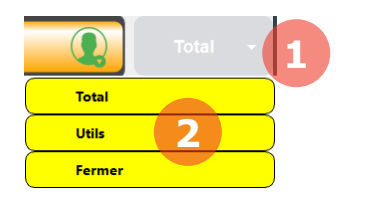

1. Cliquez en haut à droite de l'écran de vente sur la petite flèche  $\nabla$ .

2. Dans le menu déroulant, sélectionnez ensuite **Utils**.

3. Sur l'écran Utils, cliquez sur **Ouverture tiroir**.

#### **Afficher la liste des ventes**

<span id="page-51-2"></span>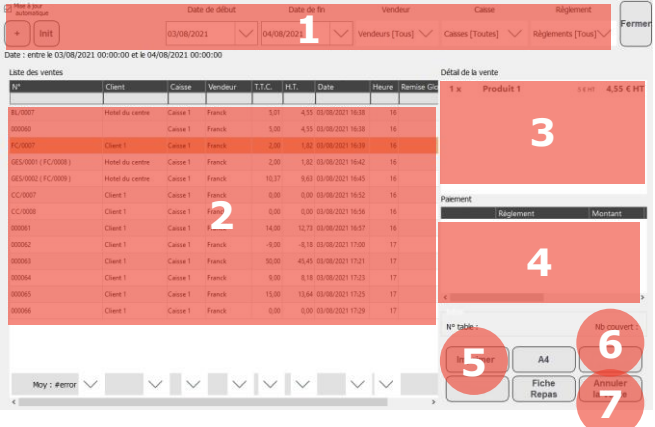

Pour afficher la liste des ventes, cliquez en haut à droite sur la petite flèche  $\blacktriangledown$  puis cliquez sur **Utils**. Cliquez ensuite sur le bouton **Liste Vente**.

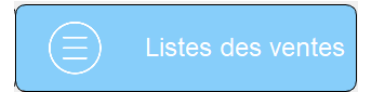

Vous pouvez via cette page :

- 1. Configurez vos filtres (date, vendeur, …).
- 2. Visualisez les ventes.
- 3. Visualisez le détail des ventes.
- 4. Visualisez le détail du paiement.
- 5. Imprimez un ticket ou un duplicata.
- 6. Attribuez la vente à un client.
- 7. Annulez la vente.

La barre des totaux vous permet d'avoir des informations sur vos ventes dans le tableau :

- SUM : Somme de la colonne.
- COUNT : Nombre de valeurs dans la colonne.
- MAX : Valeur max dans la colonne.
- MIN : Valeur mini dans la colonne.
- MOY : Moyenne des valeurs de la colonne.

#### **Division de note**  $13.3.$

<span id="page-52-0"></span>La division de note est utile lorsque plusieurs clients souhaitent régler séparément.

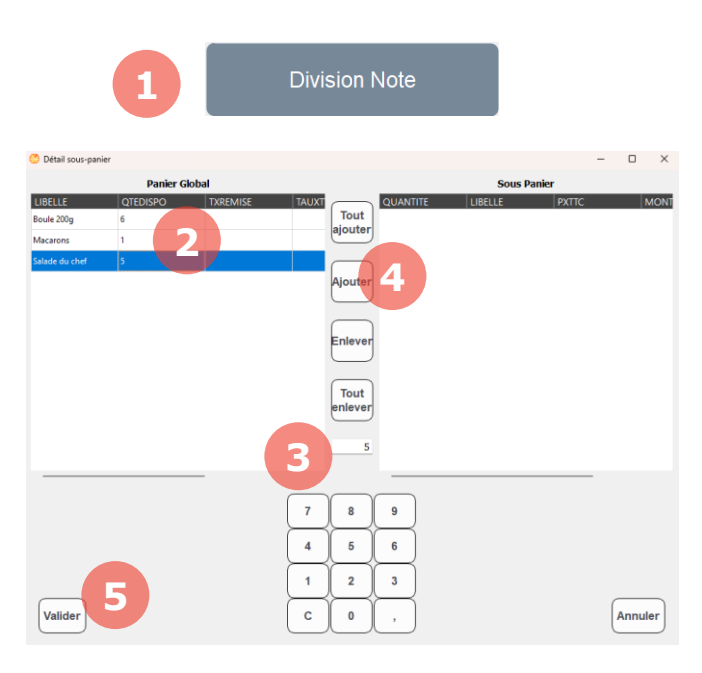

Vous devez d'abord sélectionner tous les produits dans le panier.

- 1. Cliquez sur **Division de Note**. Une fenêtre **Détail sous-panier** s'ouvre.
- 2. Sélectionnez un article du 1<sup>er</sup> sous-panier à créer.
- 3. S'il y a plusieurs articles, vous pouvez choisir la quantité. La touche **C** efface la saisie.
- 4. Cliquez sur **Ajouter** pour passer le produit dans le cadre de droite.

Continuez en ajoutant tous les produits souhaités par ce client.

5. Cliquez sur **Valider** : Un sous-panier a été créé dans le panier principal, la grille **Souspanier** se vide pour vous permettre de saisir les sous-paniers suivants.

Recommencez jusqu'à ce que tous les articles soient répartis, et que la grille **Panier global** soit vide.

Vous pouvez désormais procéder aux paiements pour chaque sous-panier dans l'ordre.

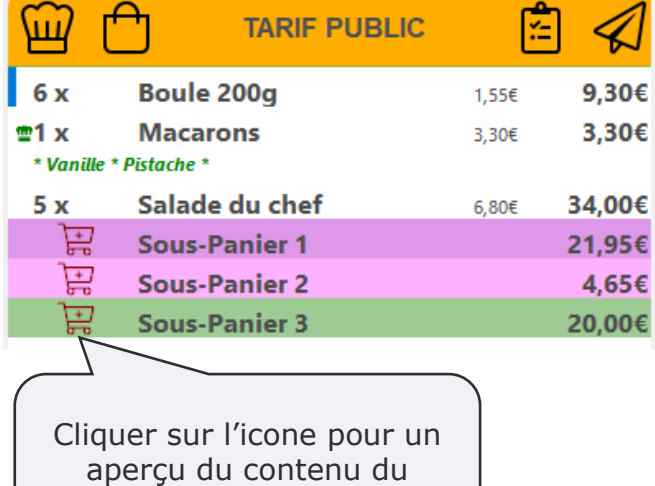

sous-panier

#### $13.4$ **Addition**

<span id="page-53-0"></span>L'addition est un document avec le total du panier, sans mention à la TVA. Ce document est disponible uniquement AVANT la fin de vente.

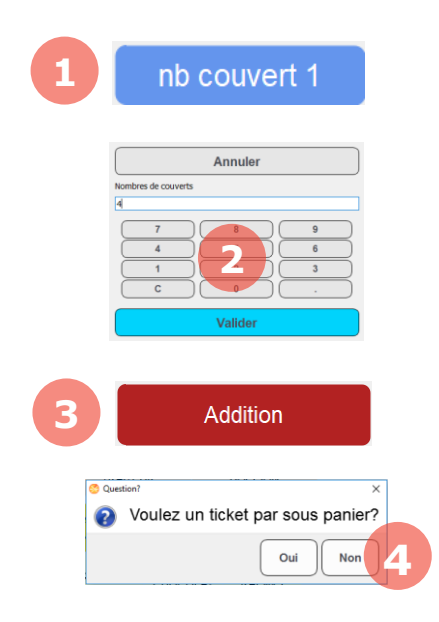

- 1. Cliquez sur **nb couvert** (Par défaut, ce nombre est 1)
- 2. Indiquez le nombre de couverts concernés par le repas, puis validez.
- 1. Cliquez sur **Addition**, qui se trouve généralement à côté du pavé numérique ou dans la page **Fonctions**. Le document s'imprime.
- 3. S'il existe des sous-paniers, un message propose d'imprimer :
	- 1 addition globale : Cliquez **Non**
	- Plusieurs additions : Cliquez **Oui**

Pour réimprimer cette addition, il faut renseigner un motif qui sera inscrit dans la piste d'audit du logiciel. La mention \* DUPLICATA \* sera affichée.

#### $13.5.$ **Fiche repas**

<span id="page-53-1"></span>La fiche repas est un document avec le total du panier, permettant de justifier le paiement. Ce document est disponible uniquement APRES la fin de vente.

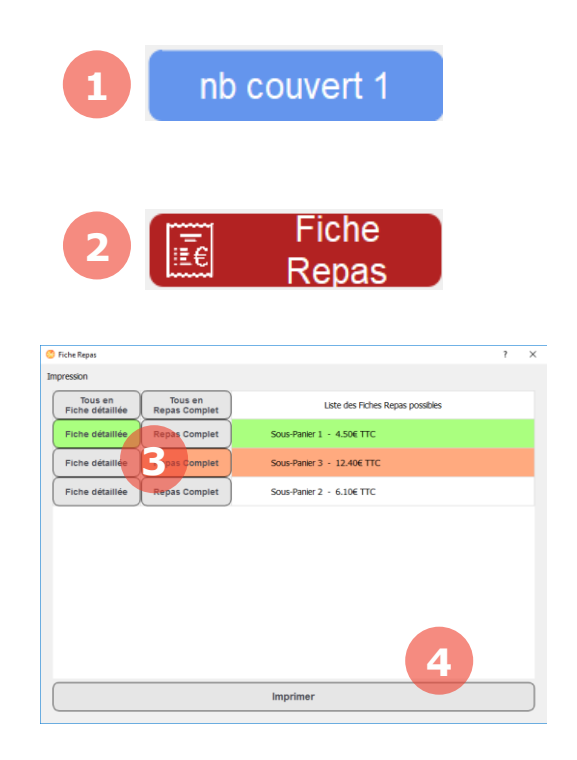

- 2. Si le client souhaite afficher le nombre de couverts sur la fiche repas, il faut le préciser en cliquant sur **nb couvert**. (Par défaut, l'indication sera « 1 REPAS »)
- 3. Cliquez sur **Fiche Repas** qui se trouve généralement à côté du pavé numérique ou dans la page **Fonctions**.
- 4. Choisissez :
	- **Fiche détaillée** : AVEC le détail des produits achetés.
	- **Fiche Repas Complet** : SANS le détail des produits.

Si la vente a été réglée par plusieurs clients, il est possible de choisir la fiche repas à imprimer pour chacun d'eux

#### 5. Cliquez sur **Imprimer**.

Les fiches repas correspondent aux paiements de la vente. Il n'est pas possible d'imprimer plus de fiche repas que le montant total du ticket.

Pour réimprimer cette fiche repas, il faut renseigner un motif qui sera inscrit dans la piste d'audit du logiciel. La mention \* DUPLICATA \* sera affichée.

#### **Bon financier (bon cadeau)** 13.6.

<span id="page-54-0"></span>Un bon financier (ou bon cadeau ou carte cadeau) est un produit financier vendu au client contre remise d'un bon d'achat.

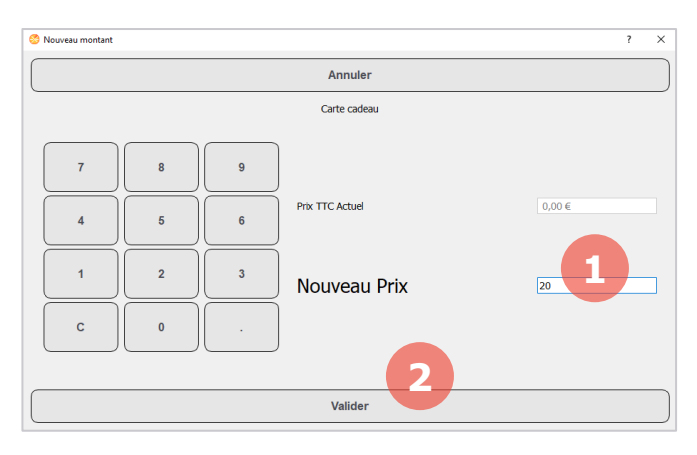

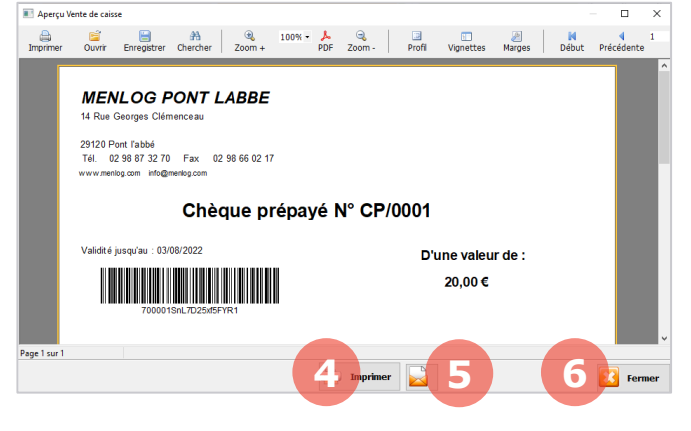

Lorsque vous choisissez d'ajouter au panier un produit **Carte cadeau**, cette fenêtre s'affichera pour demander la valeur du bon.

1. Indiquez la valeur du bon.

2. Cliquez sur valider.

3. Un nouveau produit de la valeur indiquée est désormais dans votre panier. Terminez la vente comme pour une vente classique.

Le bon cadeau s'affiche alors à l'écran. Vous pouvez :

4. L'imprimer au format A4.

5. L'envoyer par email.

6. Fermer la fenêtre. Le bon sera imprimé sur l'imprimante ticket.

Pour utiliser le bon en caisse il vous suffira de scanner le code-barres.

#### **Gestion de la casse**  $13.7.$

<span id="page-54-1"></span>La casse permet de déclarer vos produits cassés ou invendus. Vous pourrez par la suite analyser vos casses pour savoir si vous avez perdu de l'argent en produisant des surstocks et sur quels produits.

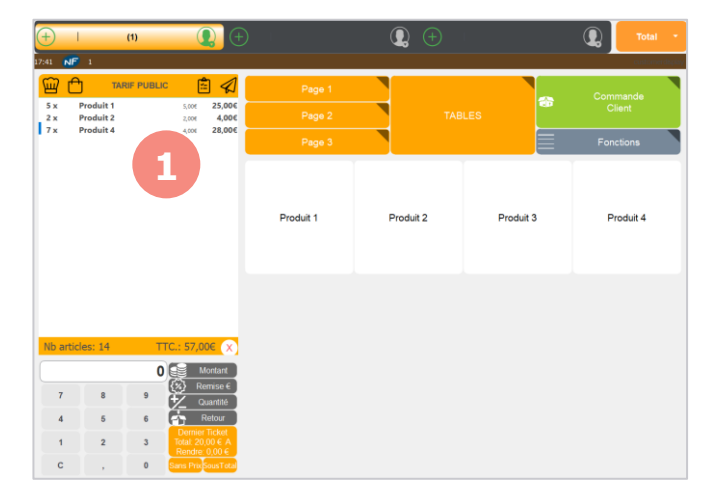

Pour commencer la casse, assurez-vous que votre panier est vide.

Cliquez sur le bouton **Début casse** qui se trouve généralement dans la page **Fonctions**.

1. Ajoutez vos produit cassés / invendus dans le panier.

2. Pour valider votre casse, cliquez sur le bouton **Fin casse** qui se trouve généralement dans la page **Fonctions**.

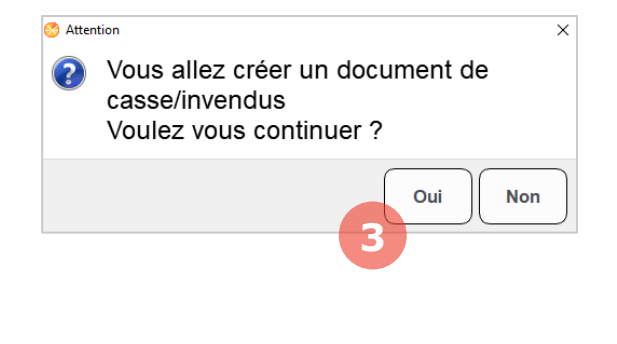

Une fenêtre vous demandera de confirmer la création d'un document de casse.

3. Cliquez sur **Oui**.

Votre casse est terminée. Vous pouvez imprimer un ticket récapitulatif de la casse en cliquant sur le bouton **Dernier ticket**.

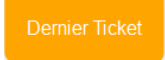

L'analyse de la casse se fait via le Cube d'analyse.

#### 13.8. **Gestion des ruptures**

<span id="page-55-0"></span>Depuis la caisse, vous pouvez déclarer une rupture produit lors d'une vente. Vous pourrez par la suite analyser vos ruptures pour savoir les ventes que vous avez manqué et les produits concernés.

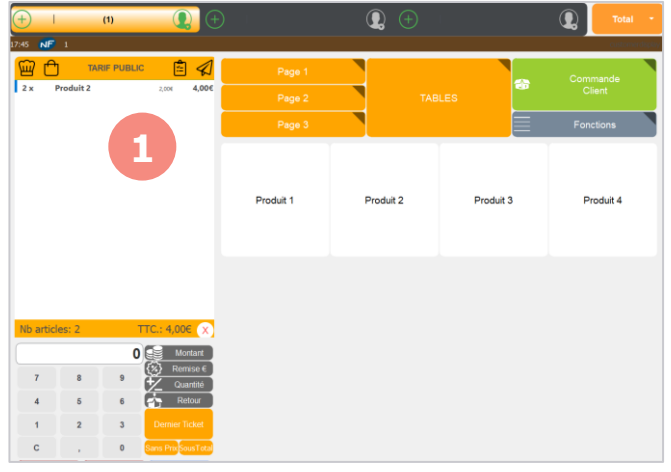

1. Pour déclarer une rupture, sélectionnez le produit dans le panier.

Cliquez sur le bouton **Rupture** qui se trouve généralement dans la page **Fonctions**.

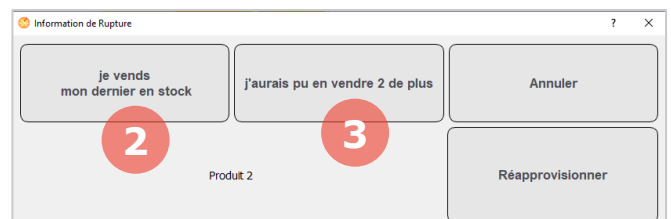

Une fenêtre vous demandera de préciser la rupture :

2. *Je vends mon dernier stock* : Vous pourrez savoir à quelle heure vous avez vendu votre dernier stock.

3. *J'aurais pu en vendre 1 de plus* : Déclarer une rupture à chaque fois que vous n'avez pas pu fournir le client vous permettra de savoir le nombre de ventes que vous avez raté. Lorsque vous déclarez la rupture, le produit disparaît de votre panier.

L'analyse des ruptures se fait via le Cube d'analyse.

# <span id="page-56-0"></span>14. Personnalisation de l'interface de caisse

La personnalisation de l'interface de caisse permet d'ajouter et de modifier les éléments de l'écran de ventes. Toutes ces modifications s'effectuent en mode personnalisation de l'interface (se reporter au chapitre 2.1.1).

#### <span id="page-56-1"></span> $14.1$ **Ajouter un objet média**

<span id="page-56-2"></span>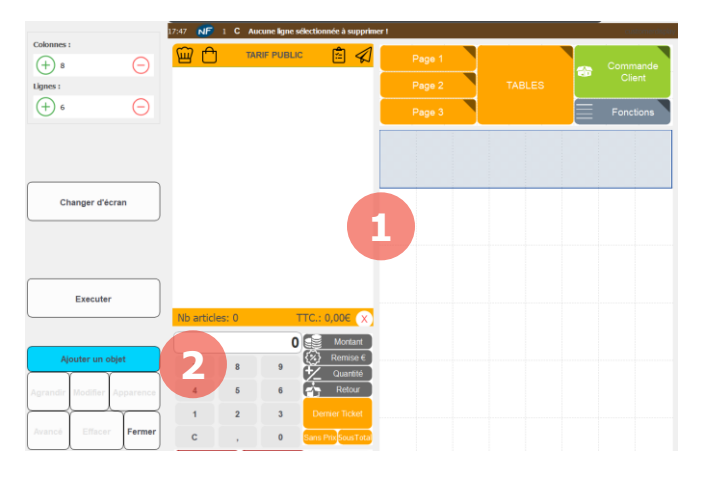

#### **14.1.1. Ajouter un texte défilant**

1. Depuis le mode configuration d'interface, sélectionnez une ou plusieurs cellules.

2. Cliquez sur le bouton **Ajouter un objet**.

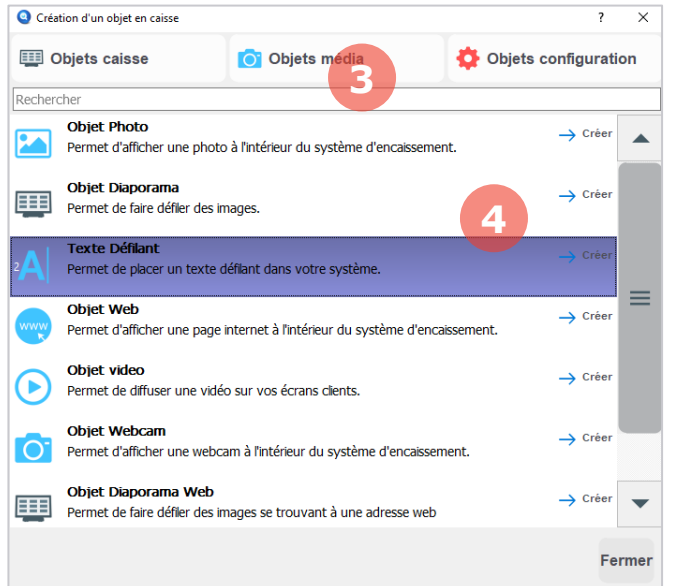

- 3. Cliquez sur le bouton **Objets média**.
- 4. Puis sur le bouton **Texte défilant**.

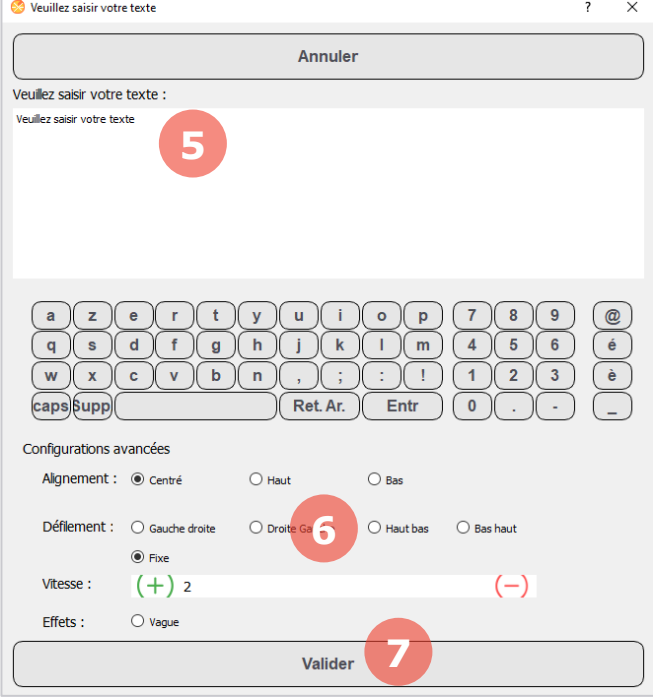

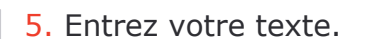

6. Choisissez vos paramètres pour l'animation du texte défilant.

7. Cliquez sur le bouton **Valider**.

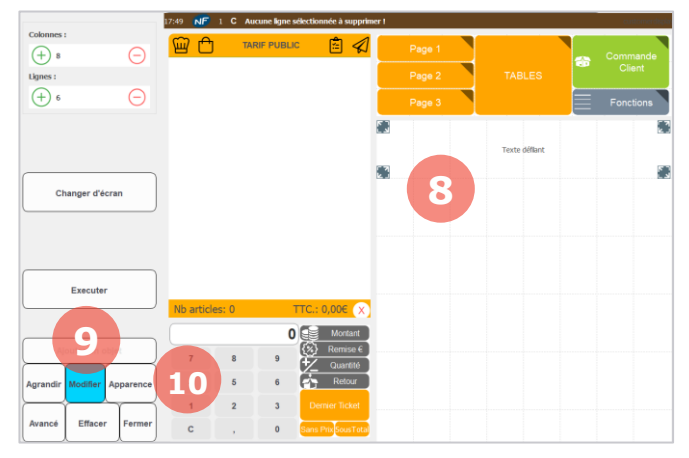

Pour modifier votre texte déroulant :

- 8. Sélectionnez le texte déroulant.
- 9. Cliquez sur **Modifier**.

10. Vous pouvez aussi cliquer sur le bouton **Apparence** pour modifier la police et les couleurs du texte.

#### **14.1.2. Ajouter une image**

<span id="page-58-0"></span>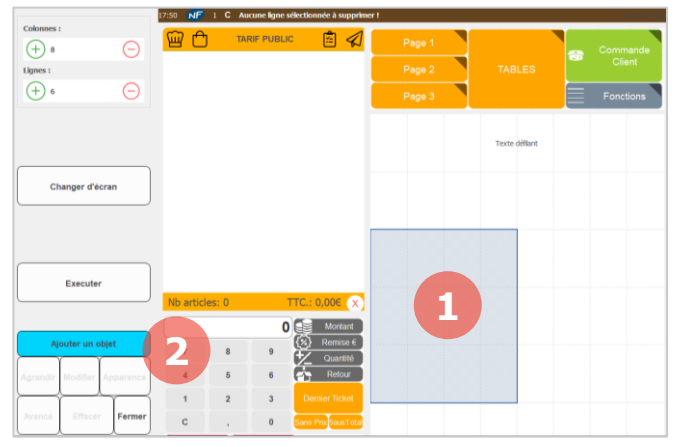

Création d'un objet en caisse  $\overline{\mathsf{x}}$ **3** Objets média Objets caisse Objets configuration Rechercher **Objet Photo 4**  $\blacktriangle$ Permet d'afficher une photo à l'intérieur du système d'enca Objet Diaporama  $\rightarrow$  Créer 田 Permet de faire défiler des images. **Texte Défilant**  $\rightarrow$  Créer Permet de placer un texte défilant dans votre système. Ξ Objet Web  $\rightarrow$  Créer Permet d'afficher une page internet à l'intérieur du système d'encaissement. Objet video  $\rightarrow$  Créer Permet de diffuser une vidéo sur vos écrans clients. **Obiet Webcam**  $\rightarrow$  Créer Permet d'afficher une webcam à l'intérieur du système d'encaissement. Obiet Diaporama Web  $\rightarrow$  Créer 囲 Permet de faire défiler des images se trouvant à une adresse web Fermer

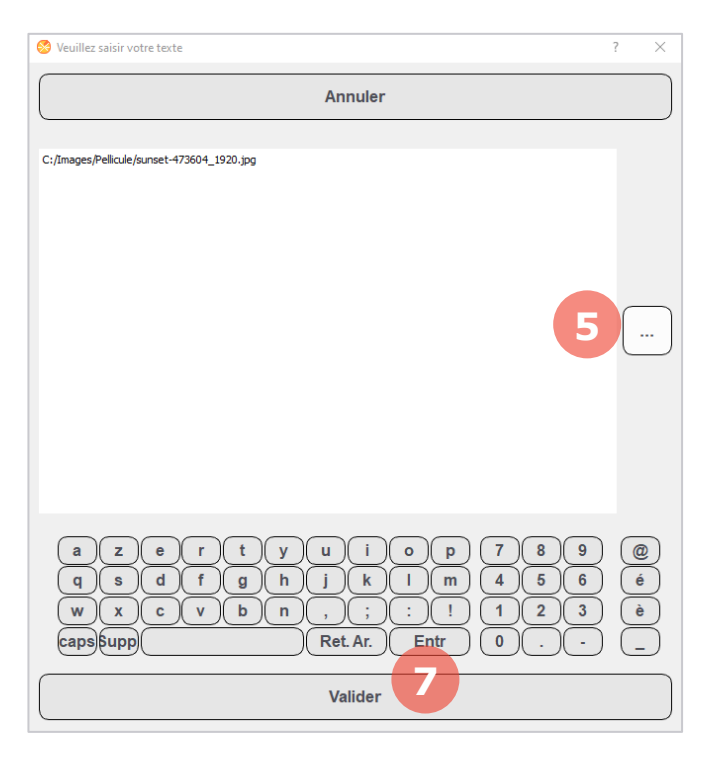

1. Depuis le mode configuration d'interface, sélectionnez une ou plusieurs cellules.

2. Cliquez sur le bouton **Ajouter un objet**.

- 3. Cliquez sur le bouton **Objets média**.
- 4. Puis sur le bouton **Objet Photo**.

5. Cliquez sur le bouton de sélection de l'image.

6. Choisissez dans vos dossier l'image à ajouter.

7. Cliquez sur le bouton **Valider**.

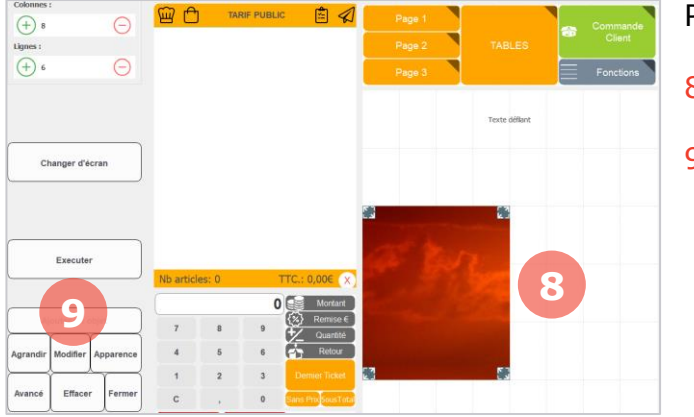

Pour modifier votre image :

- 8. Sélectionnez l'image.
- 9. Cliquez sur **Modifier**.

<span id="page-59-0"></span>**14.1.3. Ajouter un objet diaporama**

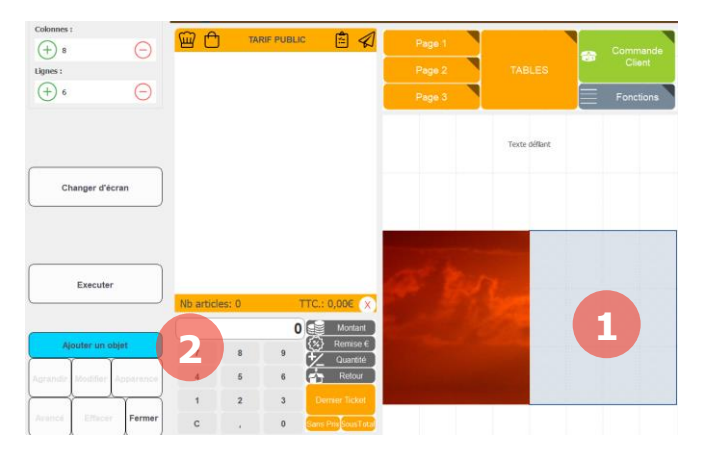

1. Depuis le mode configuration d'interface, sélectionnez une ou plusieurs cellules.

2. Cliquez sur le bouton **Ajouter un objet**.

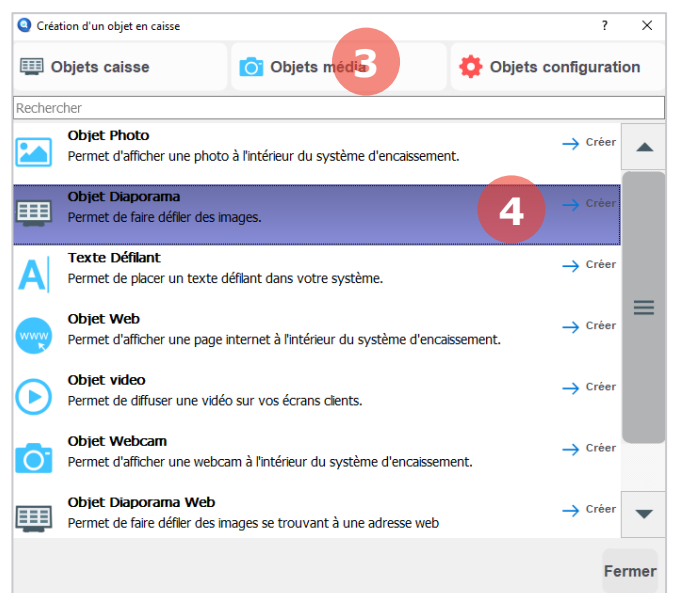

- 3. Cliquez sur le bouton **Objets média**.
- 4. Puis sur le bouton **Objet Diaporama**.

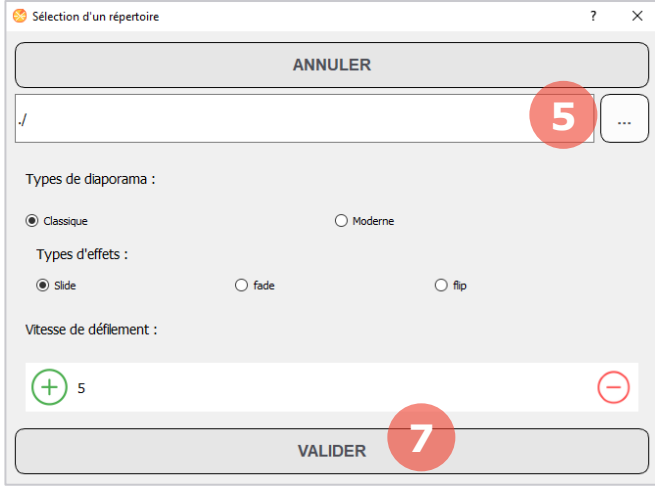

5. Cliquez sur le bouton de sélection des images.

6. Choisissez le dossier où sont présentes les images pour le diaporama. Toutes les images présentes dans le dossier seront intégrées au diaporama.

#### 7. **Valider**.

Pour modifier votre diaporama : Sélectionnez le diaporama, puis cliquez sur **Modifier**.

#### **14.1.4. Objet Configuration**

<span id="page-60-0"></span>L'objet Configuration est un type d'objet avancé dont le paramétrage est réservé aux techniciens Menlog.

#### $14.2.$ **Modifier un bouton**

<span id="page-61-0"></span>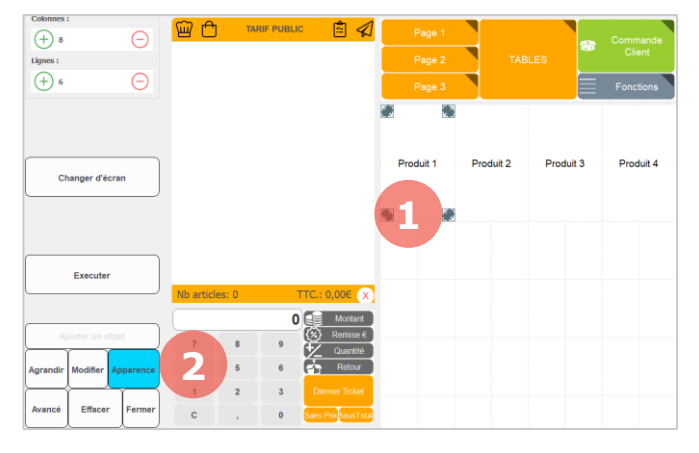

**O** UiConfigureHelpe  $\overline{\mathbf{r}}$  $\times$ Annuler Libelle : Produit 1 **3** Couleur de fond : **4**  $\vee$ Police : Arial  $14$   $\bigodot$ taille de police :  $(+)$ **5** Couleur de police : black Appliquer à la page de boutons **8 6** *Image Position* **En haut** Sélec  $\bullet$   $\ominus$ Produit 1) Hauteur Image Largeur Image Effacer  $\left( \begin{matrix} + \end{matrix} \right)$  $32 \left( - \right)$  $(+)$  $32 \left( - \right)$ **9**Valider

1. Depuis le mode configuration d'interface, sélectionnez votre bouton.

2. Cliquez sur **Apparence**.

Depuis cette fenêtre vous pouvez modifier :

3. Le texte du bouton.

4. La couleur de fond du bouton.

5. La police d'écriture (le type, la taille et la couleur).

6. L'image dans le bouton. Pour ajouter une image cliquez dans le cadre au-dessus du bouton Effacer. Sélectionnez votre image.

7. La taille, la position et les marges de l'image sont paramétrables.

8. La case **Appliquer à la page de boutons** permet d'appliquer les paramètres à tous les boutons de la page.

9. Cliquez sur le bouton **Valider**.

Dans l'interface de vente, votre bouton est modifié selon les paramètres choisis.

# <span id="page-62-0"></span>15. Écran client

#### $15.1.$ **Découverte de l'écran client**

<span id="page-62-1"></span>L'écran client est composé de plusieurs zones distinctes pour informer le client.

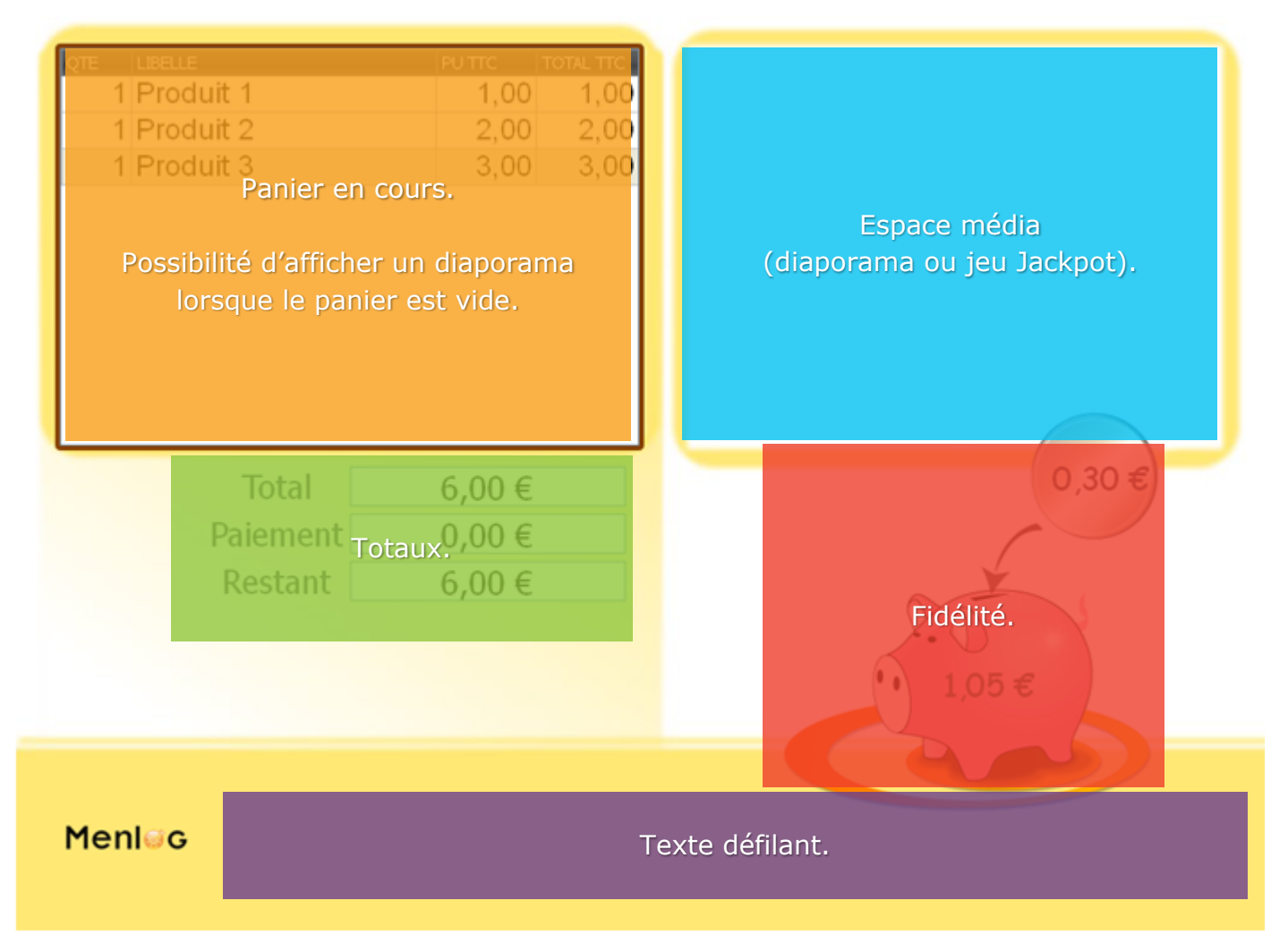

Panier en cours : Le client voit les produits dans son panier et le détail des prix. Lorsque le panier est vide, il est possible d'afficher un diaporama.

Totaux : Le client voit le total dû, le montant payé et l'éventuel rendu à effectuer.

Fidélité : Lorsqu'un compte fidélité est sélectionné, le client voit son solde fidélité acquis (à l'intérieur du cochon) et le total en cours d'acquisition grâce au panier en cours (à l'intérieur de la pièce).

Espace média : Vous pouvez diffuser ici des images promotionnelles ou des photos. Si vous possédez l'option jeu Jackpot, celui-ci s'affichera dans cette zone.

Texte défilant : Vous pouvez communiquer avec vos clients via un texte défilant personnalisable.

#### **Personnalisation de l'interface**  $15.2.$

<span id="page-63-0"></span>Le diaporama lorsque le panier est vide (diapo 1), le diaporama de l'espace média (diapo 2) ainsi que le texte défilant sont des éléments personnalisables de l'écran client.

Si ces éléments n'existent pas sur votre écran client, vous devez d'abord demander à Menlog de les créer. Vous pouvez ensuite les modifier.

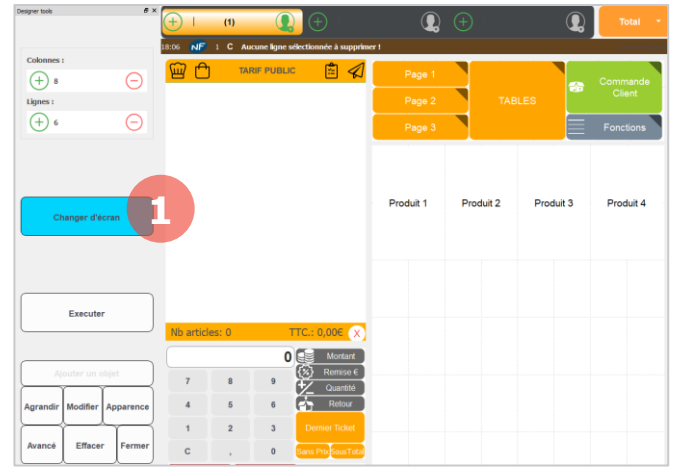

Pour modifier les éléments de l'écran client, vous devez être en mode Configuration d'interface (se reporter au chapitre 2.1.1)

1. Cliquez sur le bouton **Changer d'écran**.

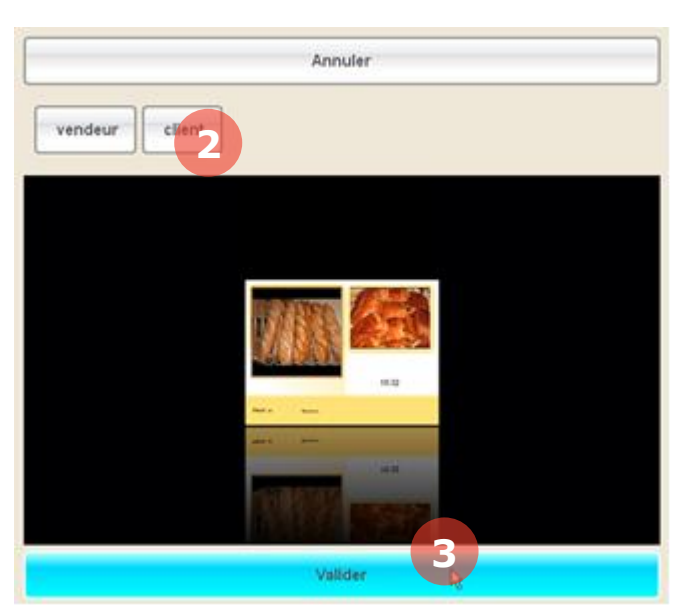

- 2. Sélectionnez ensuite l'écran **Client**.
- 3. Puis cliquez sur **Valider**.

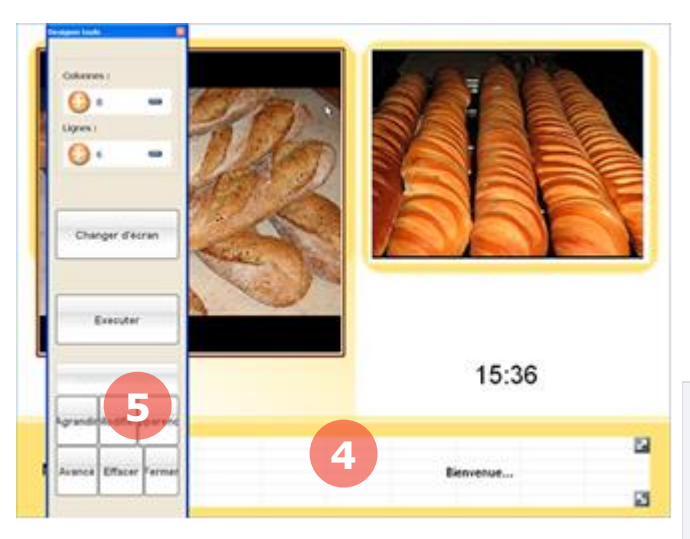

4. Sélectionnez un élément comme le texte défilant par exemple.

5. Vous pouvez cliquer sur **Apparence** ou **Modifier** pour modifier votre texte défilant.

Le fonctionnement est identique à la personnalisation de l'interface de caisse (se reporter au chapitre 14).

*Pour les Diapo 1 et Diapo 2, vous pouvez modifier les images directement dans les dossiers « Raccourci vers diapo » et « Raccourci vers diapo 2 » sur le bureau. Si ces raccourcis n'existent pas, contactez Menlog.*

#### **Jackpot**  $15.3.$

<span id="page-64-0"></span>Le jeu Jackpot permet d'afficher un « bandit manchot » sur l'écran client afin que les clients tentent de gagner des cadeaux.

Depuis le logiciel de gestion, vous définissez les règles du jeu :

- les cadeaux à gagner,
- la probabilité de gain,
- les participants (les clients fidélisés ou tous les clients)
- le montant de panier minimum pour pouvoir participer.

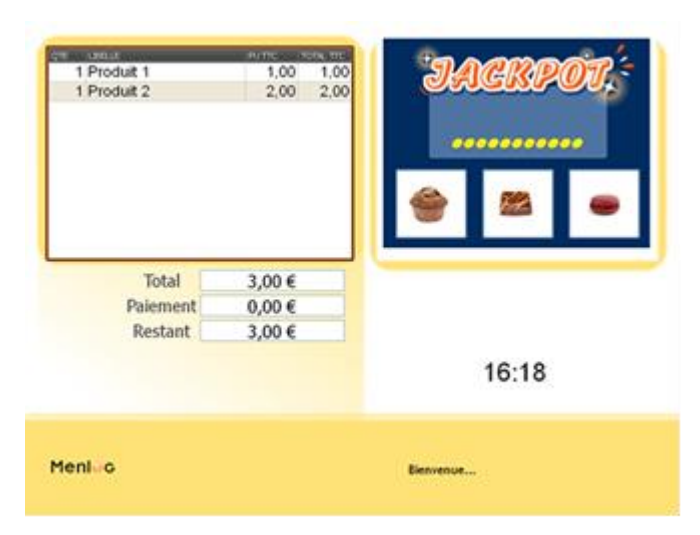

1. Dès lors qu'un produit est présent dans le panier et que les conditions sont réunies, l'écran Jackpot apparaît.

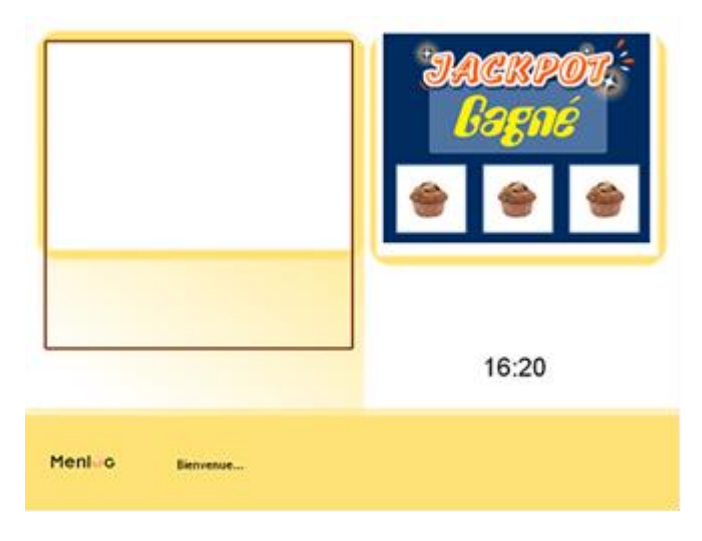

2. Lorsque la vente est terminée, la mention **Gagné** ou **Perdu** apparaît à l'écran.

3. Si le client gagne, un ticket justificatif du gain est automatiquement imprimé.